# **Utilisation de VMware Horizon Client pour Windows**

Horizon Client 4.4

Ce document prend en charge la version de chacun des produits répertoriés, ainsi que toutes les versions publiées par la suite jusqu'au remplacement dudit document par une nouvelle édition. Pour rechercher des éditions plus récentes de ce document, rendez-vous sur : [http://www.vmware.com/fr/support/pubs.](http://www.vmware.com/fr/support/pubs)

FR-002434-00

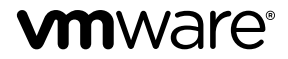

Vous trouverez la documentation technique la plus récente sur le site Web de VMware à l'adresse :

http://www.vmware.com/fr/support/

Le site Web de VMware propose également les dernières mises à jour des produits.

N'hésitez pas à nous transmettre tous vos commentaires concernant cette documentation à l'adresse suivante :

[docfeedback@vmware.com](mailto:docfeedback@vmware.com)

Copyright  $^\copyright$  2013–2017 VMware, Inc. Tous droits réservés.  $\overline{\text{Copyright}}$  et informations sur les marques.

**VMware, Inc.** 3401 Hillview Ave. Palo Alto, CA 94304 www.vmware.com

**VMware, Inc.** 100-101 Quartier Boieldieu 92042 Paris La Défense France www.vmware.com/fr

## **Table des matières**

[Utilisation de VMware Horizon Client pour Windows 7](#page-6-0)

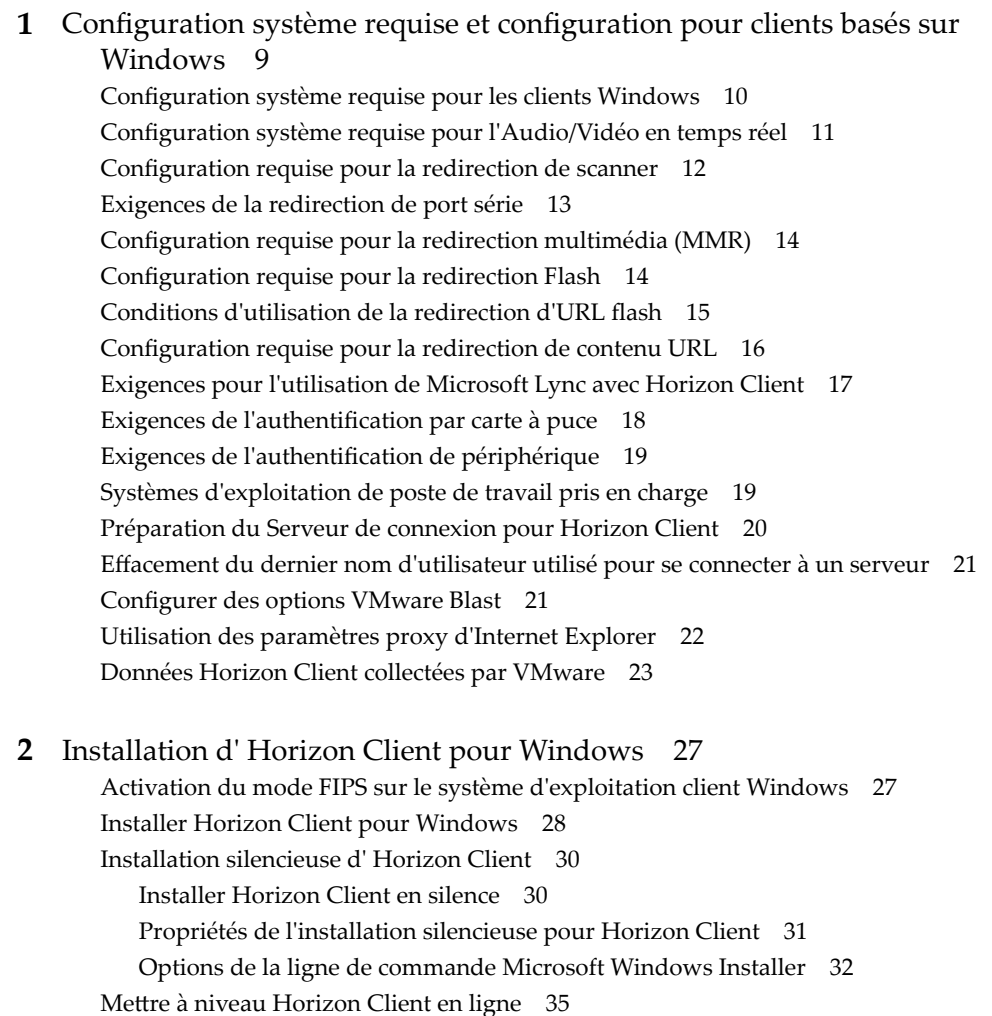

### **3** [Configuration d'Horizon Client pour les utilisateurs finaux](#page-36-0) 37

Par[amètres de configuration communs 37](#page-36-0)

Uti[lisation d'URI pour configurer Horizon Client 38](#page-37-0)

Sy[ntaxe pour la création d'URI vmware-view 38](#page-37-0)

Ex[emples d'URI de vmware-view 42](#page-41-0)

Configuration de la vérification des certificats pour les utilisateurs finaux 44 Définition du mode de vérification de certificats pour Horizon Client 45 Co[nfiguration des options TLS/SSL avancées 46](#page-45-0) Co[nfigurer le comportement de reconnexion d'applications 47](#page-46-0)

Uti[lisation du modèle de stratégie de groupe pour configurer VMware Horizon Client pour](#page-47-0) Windows 48 Paramètres de définition de scripts des objets de stratégie de groupe (GPO) des clients 48 Par[amètres de sécurité des objets de stratégie de groupe \(GPO\) des clients 51](#page-50-0) Par[amètres RDP des objets de stratégie de groupe \(GPO\) des clients 55](#page-54-0) Par[amètres généraux des objets de stratégie de groupe \(GPO\) de clients 57](#page-56-0) Par[amètres USB des objets de stratégie de groupe \(GPO\) des clients 60](#page-59-0) Par[amètres de modèle d'administration ADM pour les variables de session de client PCoIP 62](#page-61-0) Exé[cution d' Horizon Client depuis la ligne de commande 65](#page-64-0) Uti[lisation des commandes d' Horizon Client 65](#page-64-0) Co[nsulter le fichier de configuration Horizon Client 69](#page-68-0) Uti[lisation du Registre Windows pour configurer Horizon Client 70](#page-69-0)

#### **4** [Gestion des connexions aux applications et postes de travail distants 73](#page-72-0)

Co[nnexion à une application ou un poste de travail distant 73](#page-72-0) Utiliser l'accès non authentifié pour se connecter à des applications distantes 76 Co[nseils pour l'utilisation de la fenêtre de sélection des postes de travail et des applications 78](#page-77-0) Par[tager l'accès aux dossiers et lecteurs locaux 79](#page-78-0) Ma[squer la fenêtre VMware Horizon Client 81](#page-80-0) Rec[onnexion à un poste de travail ou à une application 82](#page-81-0) Cré[er un raccourci de poste de travail ou d'application sur votre poste de travail client ou menu](#page-81-0) Démarrer 82 Bas[culer entre des postes de travail ou des applications 83](#page-82-0) Fer[mer une session ou se déconnecter 83](#page-82-0)

#### **5** [Travail dans une application ou un poste de travail distant 85](#page-84-0)

Ma[trice de prise en charge des fonctionnalités pour les clients Windows 85](#page-84-0) Fo[nctionnalités prises en charge en mode imbriqué 89](#page-88-0) Int[ernationalisation 90](#page-89-0) Uti[lisation d'un IME \(éditeur de méthode d'entrée\) local 90](#page-89-0) Act[ivation de la prise en charge des claviers à l'écran 91](#page-90-0) Re[dimensionnement de la fenêtre du poste de travail distant 91](#page-90-0) Écr[ans et résolution d'écran 92](#page-91-0) Co[nfigurations à plusieurs moniteurs prises en charge 92](#page-91-0) Sélectionner des moniteurs spécifiques dans une configuration à plusieurs moniteurs 93 Uti[liser un moniteur dans une configuration à plusieurs moniteurs 94](#page-93-0) Utiliser la mise à l'échelle de l'affichage 94 Uti[lisation de la synchronisation DPI 95](#page-94-0) Modifier le mode d'affichage lorsque la fenêtre d'un poste de travail est ouverte 96 Co[nnecter des périphériques USB 97](#page-96-0) Co[nfigurer les clients pour qu'ils se reconnectent lors du redémarrage de périphériques USB 100](#page-99-0) Uti[lisation de la fonctionnalité Audio/Vidéo en temps réel pour webcams et microphones 101](#page-100-0) Co[nditions d'utilisation de votre Webcam 101](#page-100-0) Sél[ectionner une webcam ou un microphone préféré sur un système client Windows 101](#page-100-0) Co[pier et coller du texte et des images 102](#page-101-0) Co[nfiguration de la taille de la mémoire du Presse-papiers du client 103](#page-102-0) Uti[lisation des applications distantes 103](#page-102-0) En[registrement de documents dans une application distante 104](#page-103-0)

Im[pression à partir d'une application ou d'un poste de travail distant 104](#page-103-0) Dé[finir les préférences d'impression pour la fonction d'impression virtuelle sur un poste de](#page-104-0) travail distant 105 Uti[lisation d'imprimantes USB 106](#page-105-0) Contrôler l'affichage d'Adobe Flash 106 Cli[quer sur des liens URL qui s'ouvrent à l'extérieur d' Horizon Client 107](#page-106-0) Uti[lisation de la fonction de souris relative pour des applications de CAO et 3D 108](#page-107-0) Uti[lisation de scanners 108](#page-107-0) Uti[lisation de la redirection de port série 109](#page-108-0) Rac[courcis clavier 111](#page-110-0)

### **6** [Dépannage de Horizon Client 115](#page-114-0)

Pro[blèmes avec la saisie au clavier 115](#page-114-0) Que faire si Horizon Client se ferme de façon inattendue 115 Re[démarrer un poste de travail distant 116](#page-115-0) Réi[nitialiser un poste de travail distant ou des applications distantes 116](#page-115-0) Dé[sinstallation d' Horizon Client 117](#page-116-0)

[Index 119](#page-118-0)

Utilisation de VMware Horizon Client pour Windows

## <span id="page-6-0"></span>**Utilisation de VMware Horizon Client pour Windows**

Ce guide, intitulé *Utilisation de VMware Horizon Client pour Windows*, fournit des informations concernant l'installation et l'utilisation du logiciel VMware Horizon® Client™ sur un système client Microsoft Windows pour se connecter à une application ou à un poste de travail distant du centre de données.

Ce document contient des informations quant aux configurations système requises ainsi que des instructions quant à l'installation et l'utilisation d'Horizon Client pour Windows.

Ces informations sont conçues pour les administrateurs qui doivent configurer un déploiement d'Horizon comportant des systèmes clients Microsoft Windows, tels que des postes de travail et des ordinateurs portables. Les informations sont rédigées pour des administrateurs système expérimentés qui connaissent parfaitement la technologie des machines virtuelles et les opérations de datacenter.

Utilisation de VMware Horizon Client pour Windows

# <span id="page-8-0"></span>**Configuration système requise et configuration pour clients basés sur Configuration systeme requise of**<br>configuration pour clients basés sur<br>Windows

Les systèmes exécutant des composants Horizon Client doivent respecter certaines configurations matérielles et logicielles.

Horizon Client sur des systèmes Windows utilise les paramètres Internet de Microsoft Internet Explorer, notamment des paramètres proxy, lors de la connexion au Serveur de connexion. Assurez-vous que vos paramètres Internet Explorer sont exacts et que vous pouvez accéder à l'URL du Serveur de connexion via Internet Explorer.

Ce chapitre aborde les rubriques suivantes :

- [« Configuration système requise pour les clients Windows », page 10](#page-9-0)
- [« Configuration système requise pour l'Audio/Vidéo en temps réel », page 11](#page-10-0)
- [« Configuration requise pour la redirection de scanner », page 12](#page-11-0)
- [« Exigences de la redirection de port série », page 13](#page-12-0)
- [« Configuration requise pour la redirection multimédia \(MMR\) », page 14](#page-13-0)
- [« Configuration requise pour la redirection Flash », page 14](#page-13-0)
- n [« Conditions d'utilisation de la redirection d'URL flash », page 15](#page-14-0)
- [« Configuration requise pour la redirection de contenu URL », page 16](#page-15-0)
- [« Exigences pour l'utilisation de Microsoft Lync avec Horizon Client », page 17](#page-16-0)
- « Exigences de l'authentification par carte à puce », page 18
- « Exigences de l'authentification de périphérique », page 19
- [« Systèmes d'exploitation de poste de travail pris en charge », page 19](#page-18-0)
- [« Préparation du Serveur de connexion pour Horizon Client », page 20](#page-19-0)
- n [« Effacement du dernier nom d'utilisateur utilisé pour se connecter à un serveur », page 21](#page-20-0)
- [« Configurer des options VMware Blast », page 21](#page-20-0)
- [« Utilisation des paramètres proxy d'Internet Explorer », page 22](#page-21-0)
- [« Données Horizon Client collectées par VMware », page 23](#page-22-0)

### <span id="page-9-0"></span>**Configuration système requise pour les clients Windows**

Vous pouvez installer Horizon Client pour Windows sur des ordinateurs de bureau ou portables qui utilisent un système d'exploitation Microsoft Windows pris en charge.

L'ordinateur de bureau ou portable sur lequel vous installez Horizon Client, et les périphériques qu'il utilise, doit respecter une certaine configuration système.

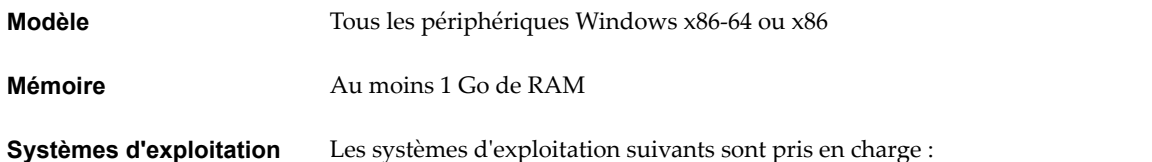

**OS Version Service Pack ou option de service Éditions prises en charge** Windows 10 32 ou 64 bits Current Branch (CB) version 1607 Current Business Branch (CBB) version 1607 Long-Term Servicing Branch (LTSB) version 1607 Home, Pro, Enterprise et IoT Core Windows 8 ou 8.1 32 ou 64 bits Aucun ou Update 2 Pro, Enterprise et Industry Embedded Windows 7 32 ou 64 bits SP1 Home, Enterprise, Professional et Ultimate Windows Server 2008 R2 64 bits Dernière mise à jour Standard Windows Server 2012 R2 64 bits Dernière mise à jour Standard

Windows Server 2008 R2 et Windows Server 2012 R2 sont pris en charge pour exécuter Horizon Client en mode imbriqué. Pour plus d'informations, reportez-vous à la section [« Fonctionnalités prises en charge en mode](#page-88-0) [imbriqué », page 89](#page-88-0).

Dernière version de maintenance de View 5.3.x et versions ultérieures.

Si des systèmes clients se connectent en dehors du pare-feu d'entreprise, VMware vous recommande d'utiliser un serveur de sécurité ou un dispositif Access Point pour que les systèmes clients ne requièrent pas de connexion VPN.

Les applications publiées (distantes) sont disponibles uniquement sur les serveurs Horizon 6.0 (ou version ultérieure).

REMARQUE Les clients peuvent également se connecter au dispositif Access Point, qui est disponible avec Horizon 6, version 6.2 ou une version ultérieure.

**Serveur de connexion, serveur de sécurité et**

**View Agent ou Horizon Agent**

**Protocoles d'affichage** VMware Blast, PCoIP et RDP

#### **Exigences matérielles pour PCoIP et VMware Blast**

n Un processeur x86 avec extensions SSE2, avec une vitesse de processeur d'au moins 800 MHz.

n RAM disponible supérieure à la configuration requise pour prendre en charge plusieurs configurations d'écran. Utilisez la formule suivante comme indicateur général :

 $20MB + (24 * (+100) * (2000)$  monitor width) \* (monitor height))

Comme indicateur rapide, vous pouvez utiliser les calculs suivants :

1 monitor: 1600 x 1200: 64MB 2 monitors: 1600 x 1200: 128MB 3 monitors: 1600 x 1200: 256MB

- Un processeur x86 avec extensions SSE2, avec une vitesse de processeur d'au moins 800 MHz.
- RAM de 128 Mo.
- Pour Windows 7, utilisez RDP 7.1 ou 8.0. Windows 7 comprend RDP 7. Windows 7 SP1 inclut RDP 7.1.
- Pour Windows 8, utilisez RDP 8.0. Pour Windows 8.1, utilisez RDP 8.1.
- Pour Windows 10, utilisez RDP 10.0.
- (Pris en charge avec View Agent 6.0.2 et versions antérieures uniquement) Pour les machines virtuelles de poste de travail Windows XP, vous devez installer les correctifs RDP répertoriés dans les articles 323497 et 884020 de la Base de connaissances de Microsoft. Si vous n'installez pas les correctifs RDP, le message Échec des sockets Windows risque de s'afficher sur le client.
- Le programme d'installation de l'agent configure la règle de pare-feu locale pour les connexions RDP entrantes afin qu'elle corresponde au port RDP actuel du système d'exploitation hôte, qui est en général le port 3389. Si vous modifiez le numéro du port RDP, vous devez modifier les règles de pare-feu associées.

Vous pouvez télécharger les versions de Remote Desktop Client sur le Centre de téléchargement de Microsoft.

### **Configuration système requise pour l'Audio/Vidéo en temps réel**

L'Audio/Vidéo en temps réel fonctionne avec des webcams standard, des périphériques audio USB et analogiques ainsi qu'avec les applications de conférence standard telles que Skype, WebEx et Google Hangouts. Pour prendre en charge la fonctionnalité Audio/Vidéo en temps réel, votre déploiement d'Horizon doit répondre à certaines exigences matérielles et logicielles.

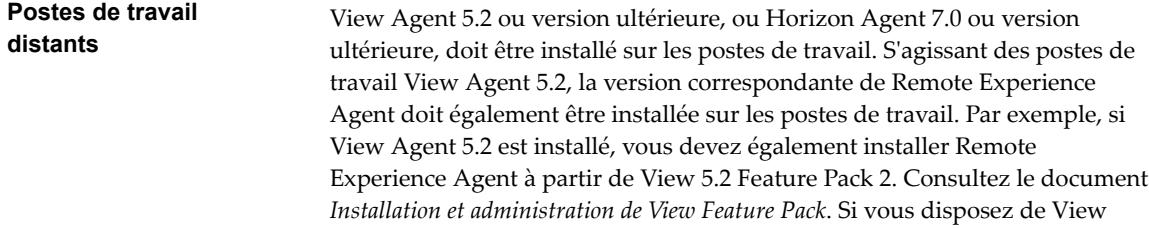

**pour RDP**

<span id="page-10-0"></span>**Exigences matérielles**

**Exigences logicielles pour RDP**

<span id="page-11-0"></span>Agent 6.0 ou version ultérieure, ou Horizon Agent 7.0 ou version ultérieure, aucun Feature Pack n'est requis. Pour utiliser la fonctionnalité Audio/Vidéo en temps réel avec des applications et des postes de travail publiés, vous devez disposer d'Horizon Agent 7.0.2 ou version ultérieure. **Ordinateur Horizon Client ou périphérique d'accès client** L'Audio/Vidéo en temps réel est pris en charge par tous les systèmes d'exploitation client Windows qui utilisent Horizon Client pour Windows. Pour plus d'informations, reportez-vous à [« Configuration](#page-9-0) [système requise pour les clients Windows », page 10](#page-9-0). n Les pilotes des webcams et des périphériques audio doivent être installés, et la webcam ainsi que le périphérique audio doivent être opérationnels sur l'ordinateur client. Pour utiliser l'Audio/Vidéo en temps réel, vous n'avez pas à installer les pilotes des périphériques sur le système d'exploitation du poste de travail où l'agent est installé.

#### **Protocoles d'affichage n** PCoIP

- 
- VMware Blast (requiert Horizon Agent 7.0 ou version ultérieure)

### **Configuration requise pour la redirection de scanner**

Vous pouvez analyser des informations vers vos postes de travail distants et applications distantes avec des scanners connectés à votre système client local.

Pour utiliser cette fonctionnalité, vos postes de travail à distance, vos applications et vos ordinateurs clients doivent répondre à certaines configurations système requises.

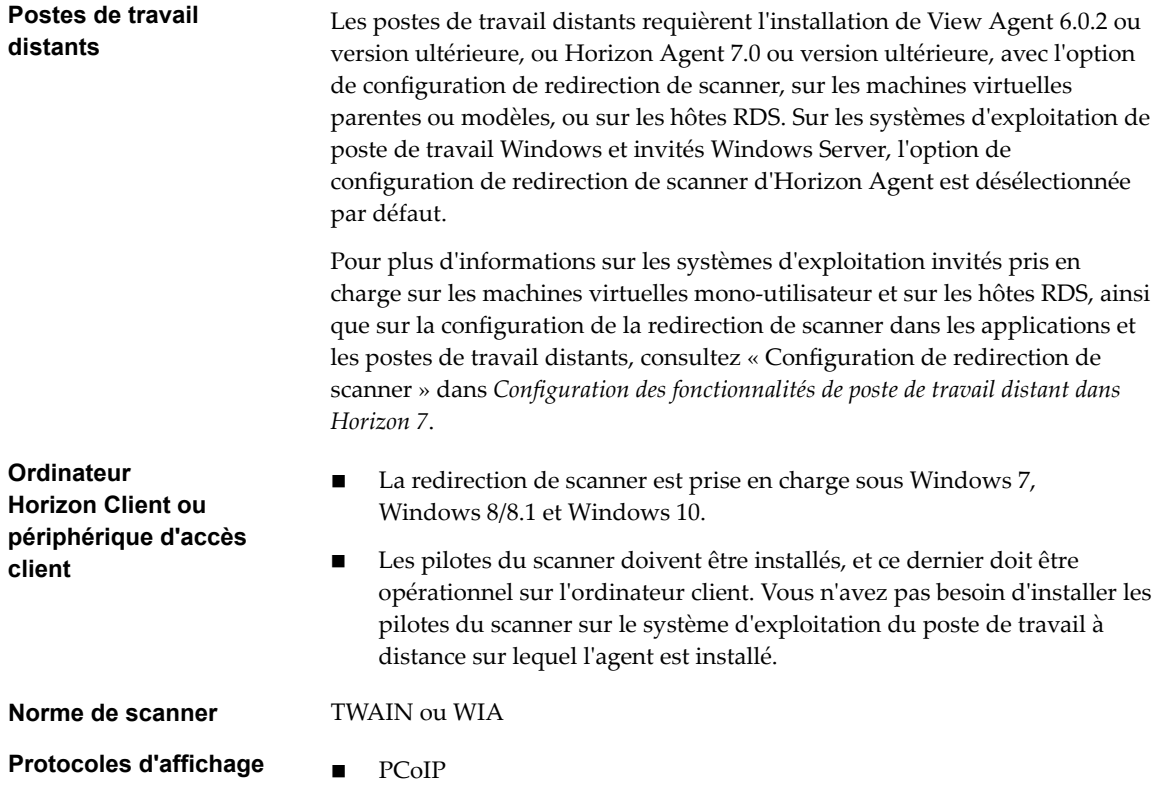

n VMware Blast (requiert Horizon Agent 7.0 ou version ultérieure)

La redirection de scanner n'est pas prise en charge dans les sessions de poste de travail RDP.

### <span id="page-12-0"></span>**Exigences de la redirection de port série**

Avec cette fonction, les utilisateurs peuvent rediriger des ports série (COM) connectés en local, tels que les ports RS232 intégrés ou les adaptateurs USB-série, vers leurs postes de travail distants. Pour prendre en charge la redirection de port série, votre déploiement d'Horizon doit répondre à certaines exigences matérielles et logicielles.

#### **Postes de travail distants**

Les postes de travail distants requièrent l'installation de View Agent 6.1.1 ou version ultérieure, ou d'Horizon Agent 7.0 ou version ultérieure, avec l'option d'installation de redirection de port série, sur les machines virtuelles parentes ou modèles. Cette option d'installation n'est pas sélectionnée par défaut.

Les systèmes d'exploitation invités suivants sont pris en charge sur les machines virtuelles à session unique :

- Windows 7 32 ou 64 bits
- Windows 8.x 32 ou 64 bits
- $\blacksquare$  Windows 10 32 ou 64 bits
- Windows Server 2008 R2 configuré en tant que poste de travail
- Windows Server 2012 R2 configuré en tant que poste de travail
- Windows Server 2016 configuré en tant que poste de travail

Cette fonction n'est pas actuellement prise en charge pour les hôtes RDS Windows Server.

Les pilotes du périphérique de port série n'ont pas à être installés sur le système d'exploitation du poste de travail sur lequel l'agent est installé.

**REMARQUE** Pour plus d'informations sur la configuration de la redirection de port série sur les postes de travail distants, consultez « Configuration de la redirection de port série » dans *Configuration des fonctionnalités de poste de travail distant dans Horizon 7*.

**Ordinateur Horizon Client ou périphérique d'accès client**

- La redirection de port série est prise en charge sur les systèmes clients Windows 7, Windows 8.x et Windows 10.
- Tous les pilotes du périphérique de port série nécessaires doivent être installés, et le port série doit être opérationnel sur l'ordinateur client. Vous n'avez pas besoin d'installer les pilotes de périphérique sur le système d'exploitation du poste de travail à distance sur lequel l'agent est installé.

### **Protocoles d'affichage n** PCoIP

- 
- n VMware Blast (requiert Horizon Agent 7.0 ou version ultérieure)

La redirection de port série VMware Horizon n'est pas prise en charge dans les sessions de poste de travail RDP.

### <span id="page-13-0"></span>**Configuration requise pour la redirection multimédia (MMR)**

La redirection multimédia (MMR) permet de traiter le flux multimédia, c'est-à-dire de le décoder. Le système client effectue la lecture du contenu multimédia, réduisant ainsi la charge sur l'hôte ESXi.

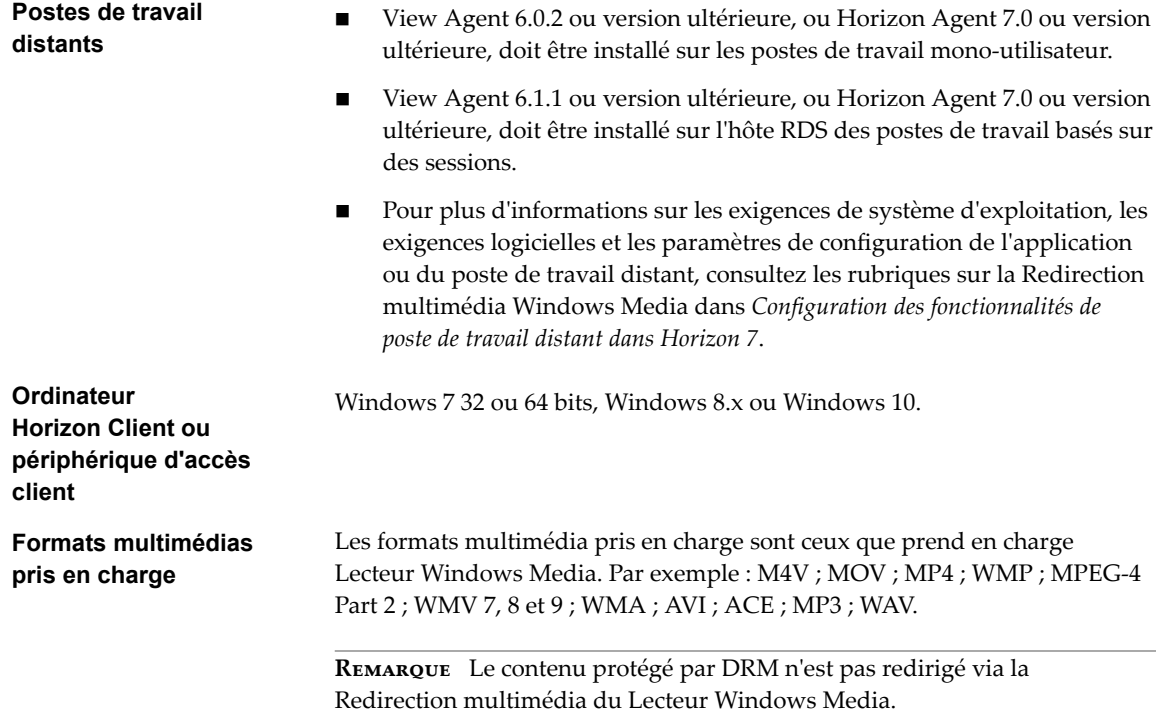

### **Configuration requise pour la redirection Flash**

Avec la redirection Flash, si vous utilisez Internet Explorer 9, 10 ou 11, le contenu Flash est envoyé au système client. Le système client effectue la lecture du contenu multimédia, ce qui réduit la charge sur l'hôte ESXi.

- 
- **Poste de travail distant**  $\blacksquare$  Horizon Agent 7.0 ou version ultérieure doit être installé sur un poste de travail distant mono-utilisateur (VDI), avec l'option de redirection Flash. L'option de redirection Flash n'est pas sélectionnée par défaut.

Consultez les rubriques sur l'installation d'Horizon Agent dans le document *Configuration des postes de travail virtuels dans Horizon 7*.

- n Les paramètres de stratégie de groupe appropriés doivent être configurés. Consultez les rubriques sur la configuration de la redirection Flash dans le document *onęgution des postes de travail virtuels dans Horizon 7*.
- La redirection Flash est prise en charge sur les postes de travail distants mono-utilisateur Windows 7, Windows 8, Windows 8.1 et Windows 10.
- n Internet Explorer 9, 10 ou 11 doit être installé avec le plug-in Flash ActiveX correspondant.

n Après l'installation, le composant complémentaire VMware View FlashMMR Server doit être activé dans Internet Explorer.

<span id="page-14-0"></span>**Ordinateur Horizon Client ou périphérique d'accès client**

- La redirection Flash est prise en charge sur Windows 7, Windows 8, Windows 8.1 et Windows 10.
- Le plug-in Flash ActiveX doit être installé et activé

**Protocole d'affichage de la session distante**

VMware Blast, PCoIP

## **Conditions d'utilisation de la redirection d'URL flash**

La diffusion de contenus Flash directement à partir d''Adobe Media Server vers les points de terminaison client soulage l'hôte ESXi du datacenter, supprime les routages supplémentaires via le datacenter et réduit la bande passante nécessaire pour écouter simultanément des événements vidéo en direct sur plusieurs points de terminaison client.

La fonctionnalité de redirection d'URL Flash utilise un JavaScript incorporé dans le HTML d'une page Web par l'administrateur de celle-ci. Chaque fois qu'un utilisateur de poste de travail virtuel clique sur le lien de l''URL désigné à partir d'une page Web, JavaScript intercepte et redirige le fichier ShockWave (SWF) à partir de la session du poste de travail virtuel au point de terminaison client. Le point de terminaison ouvre alors un projecteur VMware Flash local à l'extérieur de la session de poste de travail virtuel et lance la lecture du flux multimédia en local. La multidiffusion ou la monodiffusion sont prises en charge.

Cette fonctionnalité est disponible lorsqu'elle est utilisée avec la version correcte du logiciel agent. Pour View 5.3, cette fonctionnalité est incluse dans Remote Experience Agent, qui fait partie du pack de fonctionnalités View. Pour View 6.0 et versions ultérieures, cette fonctionnalité est incluse dans View Agent ou Horizon Agent.

Pour utiliser cette fonctionnalité, vous devez configurer votre page Web et vos périphériques client. Les systèmes client doivent satisfaire certaines exigences matérielles et logicielles :

- Les systèmes client doivent avoir une connectivité IP au serveur Web d'Adobe hébergeant le fichier Shockwave (SWF) qui initie les flux de multidiffusion ou de monodiffusion. Si nécessaire, configurez votre pare-feu pour ouvrir les ports appropriés afin de permettre aux périphériques client d'accéder à ce serveur.
- Les systèmes client doivent avoir Adobe Flash Player 10.1 ou version ultérieure pour Internet Explorer (qui utilise ActiveX).

Pour consulter la liste des exigences qu'un poste de travail distant doit satisfaire pour la redirection d'URL Flash, et pour obtenir des instructions sur la configuration d'une page Web afin qu'elle fournisse un flux de multidiffusion ou de monodiffusion, consultez la documentation d'Horizon.

### <span id="page-15-0"></span>**Configuration requise pour la redirection de contenu URL**

Avec la redirection de contenu URL, vous pouvez rediriger le contenu URL depuis un client vers une application ou un poste de travail distant, ou vice versa. Par exemple, il vous suffit de cliquer sur un lien de l'application Microsoft Word native sur le client pour que le lien s'ouvre dans l'application Internet Explorer distante. Vous pouvez également cliquer sur un lien dans l'application Internet Explorer distante : le lien s'ouvre alors dans un navigateur natif sur le client.

Vous pouvez configurer un nombre quelconque de protocoles pour la redirection, notamment HTTP, mailto et callto. Cette fonctionnalité prend en charge la redirection dans les deux sens :

n Depuis un client vers une application ou un poste de travail distant (client vers agent)

Horizon Client lance une application ou un poste de travail distant pour gérer l'URL. Si un poste de travail est lancé, l'application par défaut pour le protocole URL traite l'URL.

n Depuis une application ou un poste de travail distant vers un client (agent vers client)

Horizon Agent envoie l'URL à Horizon Client, qui lance l'application par défaut pour le protocole qui est spécifié dans l'URL.

Cette fonctionnalité a les exigences suivantes :

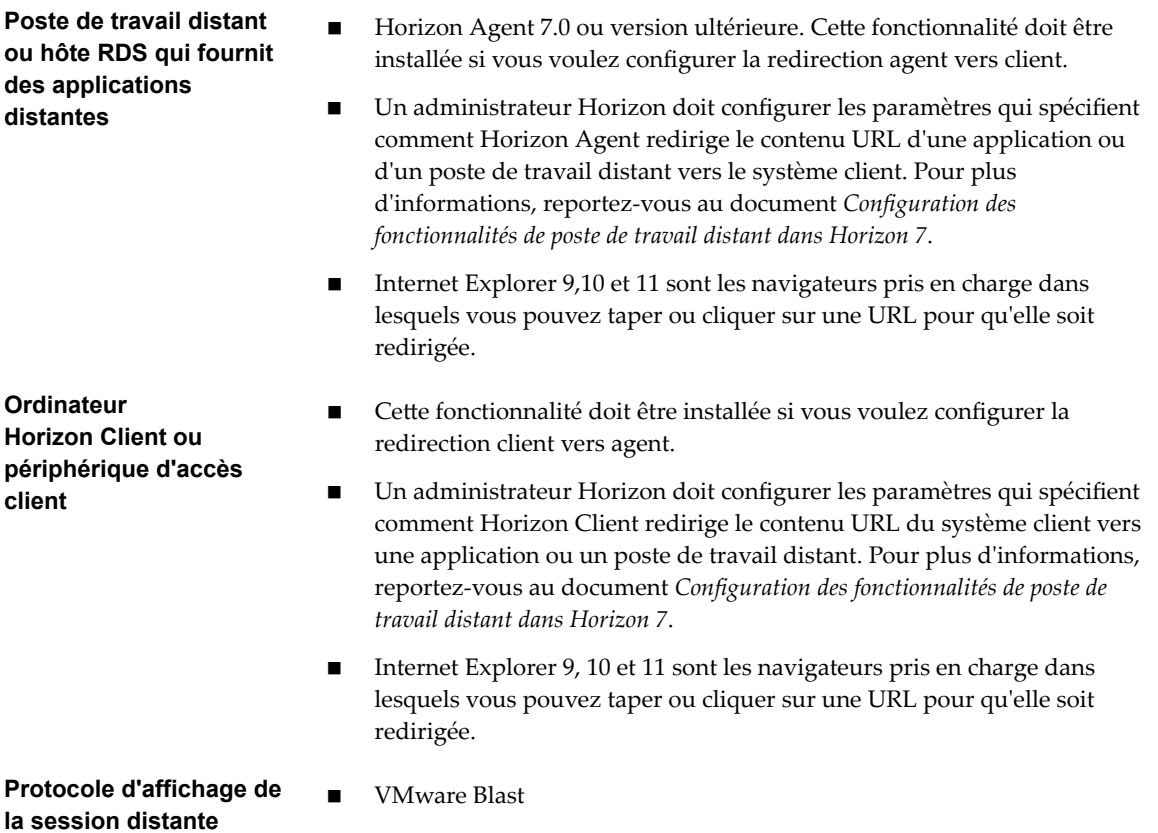

n PCoIP

### <span id="page-16-0"></span>**Exigences pour l'utilisation de Microsoft Lync avec Horizon Client**

Vous pouvez utiliser un client Microsoft Lync 2013 sur des postes de travail distants pour participer à des appels VoIP (Voice over IP) de communications unifiées et de conversation vidéo avec des périphériques audio et vidéo USB certifiés Lync. Il n'est plus nécessaire de disposer d'un téléphone IP dédié.

Cette architecture requiert l'installation d'un client Microsoft Lync 2013 sur le poste de travail distant et d'un plug-in VDI Microsoft Lync sur le point de terminaison du client. Les clients peuvent utiliser le client Microsoft Lync 2013 pour les fonctions de présence, de messagerie instantanée, de conférence Web et Microsoft Office.

À chaque appel VoIP ou de tchat vidéo Lync, le plug-in VDI Lync décharge tout le traitement multimédia du serveur de datacenter vers le point de terminaison du client, et code tout le multimédia en codecs audio et vidéo optimisés pour Lync. Cette architecture optimisée est hautement évolutive, entraîne une utilisation réduite de la bande passante réseau et fournit une livraison de données multimédia point à point avec la prise en charge de VoIP et de la vidéo en temps réel haute qualité. Pour plus d'informations, consultez le Livre blanc sur Horizon 6 et Microsoft Lync 2013, à l'adresse

http://www.vmware.com/files/pdf/techpaper/vmware-horizon-view-microsoft-lync-install-configure.pdf.

REMARQUE L'enregistrement audio n'est pas encore pris en charge. Cette intégration est prise en charge uniquement avec le protocole d'affichage PCoIP.

Cette fonction a les exigences suivantes :

- **Système d'exploitation** exploitation diexploitation client : Windows 7 SP1, Windows 8.x ou Windows 10.
	- Le système d'exploitation de machine virtuelle (agent) dépend de la version de l'agent.

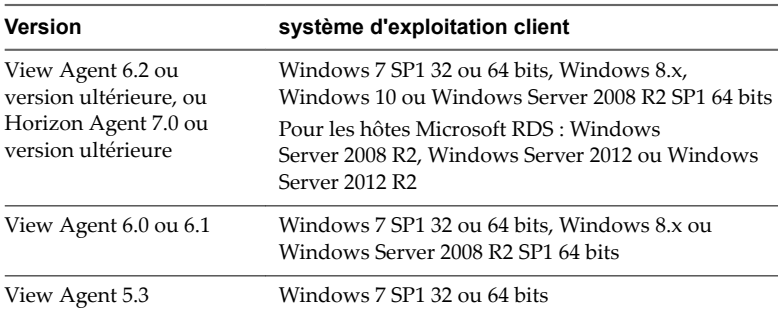

**Logiciel système client**  $\Box$  Version 32 bits du plug-in VDI Microsoft Lync

**IMPORTANT** La version 64 bits de Microsoft Office ne doit pas être installée sur la machine cliente. Le plug-in VDI Microsoft Lync 32 bits requis n'est pas compatible avec Microsoft Office 2013 64 bits.

■ Le certificat de sécurité généré lors du déploiement de Microsoft Lync Server 2013 doit être importé dans le répertoire Autorités de certification racine approuvées.

#### **Logiciel de poste de travail distant (agent)**

n View Agent 5.3 ou version ultérieure, ou Horizon Agent 7.0 ou version ultérieure

<span id="page-17-0"></span>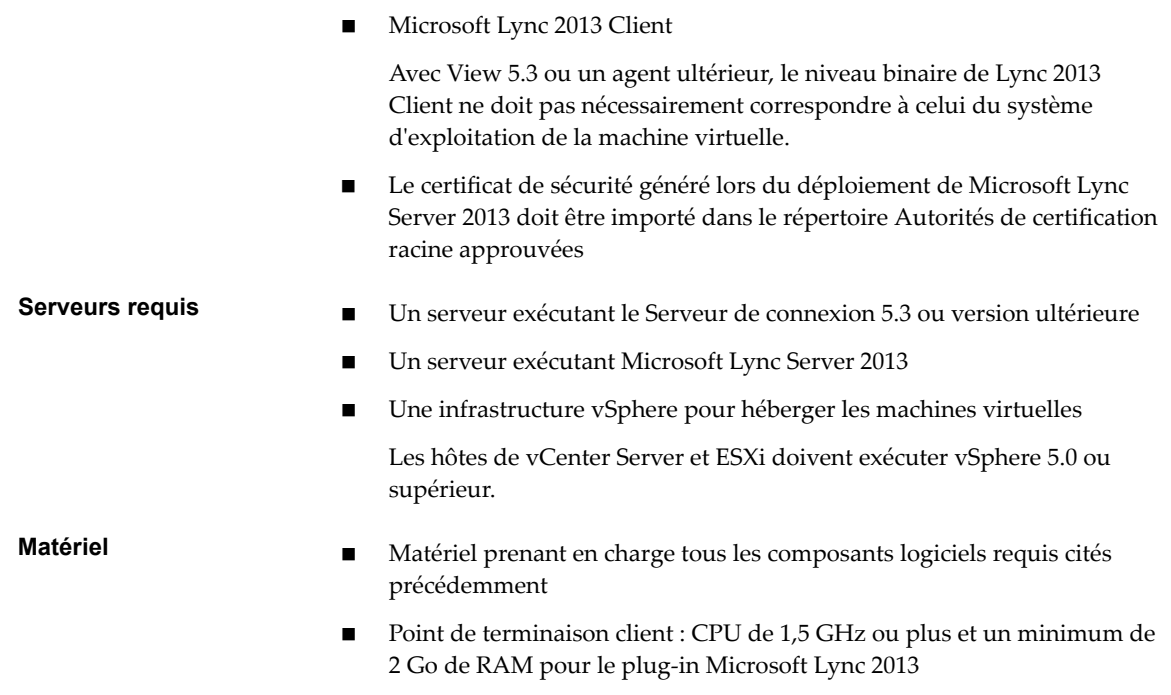

REMARQUE Pour obtenir des informations de dépannage, reportez-vous aux articles de base de connaissances [VMware KB 2063769](http://kb.vmware.com/kb/2063769) et [VMware KB 2053732](http://kb.vmware.com/kb/2053732).

### **Exigences de l'authentification par carte à puce**

Les systèmes client qui utilisent une carte à puce pour l'authentification utilisateur doivent satisfaire certaines exigences.

Chaque système client qui utilise une carte à puce pour l'authentification utilisateur doit avoir les logiciels et matériels suivants :

- Horizon Client
- n Un lecteur de carte à puce compatible
- Des pilotes d'application spécifiques du produit

Vous devez également installer des pilotes d'application spécifiques du produit sur les postes de travail distants ou l'hôte RDS Microsoft.

Horizon prend en charge les cartes à puce et les lecteurs de carte à puce qui utilisent un fournisseur PKCS#11 ou Microsoft CryptoAPI. Facultativement, vous pouvez installer la suite logicielle ActivIdentity ActivClient qui fournit des outils pour interagir avec des cartes à puce.

Les utilisateurs qui s'authentifient avec des cartes à puce doivent posséder une carte à puce ou un jeton de carte à puce USB, et chaque carte à puce doit contenir un certificat utilisateur.

Pour installer des certificats sur une carte à puce, vous devez configurer un ordinateur pour qu'il agisse comme une station d'inscription. Cet ordinateur doit avoir l'autorité d'émettre des certificats de carte à puce pour les utilisateurs, et il doit être membre du domaine pour lequel vous émettez des certificats.

**Importюnt** Lorsque vous inscrivez une carte à puce, vous pouvez choisir la taille de clé du certificat résultant. Pour utiliser des cartes à puce avec des postes de travail locaux, vous devez sélectionner une clé de 1 024 bits ou de 2 048 bits au cours de l'inscription de carte à puce. Les certificats avec des clés de 512 bits ne sont pas pris en charge.

<span id="page-18-0"></span>Le site Web Microsoft TechNet comporte des informations détaillées sur la planification et l'implémentation de l'authentification par carte à puce pour les systèmes Windows.

Outre le respect de ces exigences pour les systèmes Horizon Client, les autres composants d'Horizon doivent également respecter certaines exigences de configuration pour prendre en charge les cartes à puce :

n Pour plus d'informations sur la configuration du Serveur de connexion pour la prise en charge des cartes à puce, consultez le document*Administration de View*.

Vous devez ajouter tous les certificats d'autorité de certification applicables pour tous les certificats d'utilisateur de confiance à un fichier de magasin d'approbations de serveur sur l'hôte du Serveur de connexion ou du serveur de sécurité. Ces certificats incluent des certificats racines et doivent inclure des certificats intermédiaires si le certificat de carte à puce de l'utilisateur a été délivré par une autorité de certification intermédiaire.

n Pour plus d'informations sur les tâches que vous pouvez effectuer dans Active Directory afin d'implémenter lȇauthentification par carte à puce, consultez le document *Administration de View*.

### **Activation du champ Aide-mémoire du nom d'utilisateur dans Horizon Client**

Dans certains environnements, les utilisateurs de carte à puce peuvent utiliser un seul certificat de carte à puce pour sȇauthentifier sur plusieurs comptes d'utilisateur. Les utilisateurs entrent leur nom d'utilisateur dans le champ **Aide-mémoire du nom d'utilisateur** lors de la connexion par carte à puce.

Pour que le champ **Aide-mémoire du nom d'utilisateur** apparaisse dans la boîte de dialogue de connexion d'Horizon Client, vous devez activer la fonctionnalité d'aide-mémoire du nom d'utilisateur de carte à puce pour l'instance du Serveur de connexion dans Horizon Administrator. La fonctionnalité d'aide-mémoire du nom d'utilisateur de carte à puce n'est prise en charge qu'avec les serveurs et les agents Horizon 7 version 7.0.2 et versions ultérieures. Pour plus d'informations sur l'activation de la fonctionnalité d'aidemémoire du nom d'utilisateur de carte à puce, consultez le document *Administration de View*.

Si votre environnement utilise un dispositif Access Point plutôt qu'un serveur de sécurité pour sécuriser l'accès externe, vous devez configurer le dispositif Access Point pour qu'il prenne en charge la fonctionnalité d'aide-mémoire du nom d'utilisateur de carte à puce. La fonctionnalité d'aide-mémoire du nom d'utilisateur de carte à puce n'est prise en charge qu'avec Access Point 2.7.2 et versions ultérieures. Pour plus d'informations sur l'activation de la fonctionnalité d'aide-mémoire du nom d'utilisateur de carte à puce dans Access Point, consultez le document *Déploiement et configuration d'Access Point*.

REMARQUE Horizon Client prend toujours en charge les certificats de carte à puce de compte unique lorsque la fonctionnalité d'aide-mémoire du nom d'utilisateur de carte à puce est activée.

### **Exigences de l'authentification de périphérique**

Vous pouvez configurer une authentification de certificat pour les périphériques client.

Cette fonctionnalité a les exigences suivantes :

- n Access Point 2.6 ou version ultérieure.
- n Horizon 7 version 7.0 ou version ultérieure.
- n Un certificat installé sur le périphérique client qui sera accepté par Access Point.

### **Systèmes d'exploitation de poste de travail pris en charge**

Les administrateurs créent des machines virtuelles avec un système d'exploitation invité et installent le logiciel agent sur le système d'exploitation invité. Les utilisateurs finaux peuvent ouvrir une session sur ces machines virtuelles à partir d'un périphérique client.

Pour obtenir une liste des systèmes d'exploitation invités Windows pris en charge, consultez le document *Installation de View*.

<span id="page-19-0"></span>Certains systèmes d'exploitation invités Linux sont également pris en charge si vous possédez View Agent 6.1.1 ou version ultérieure ou Horizon Agent 7.0 ou version ultérieure. Pour plus d'informations sur la configuration système requise, la configuration des machines virtuelles Linux pour les utiliser dans Horizon et obtenir la liste des fonctionnalités prises en charge, consultez Configuration des postes de travail Horizon 6 for Linux ou Configuration des postes de travail Horizon 7 for Linux.

### **Préparation du Serveur de connexion pour Horizon Client**

Les administrateurs doivent effectuer des tâches spécifiques pour permettre aux utilisateurs finaux de se connecter à des applications ou des postes de travail distants.

Pour que les utilisateurs finaux puissent se connecter au Serveur de connexion ou à un serveur de sécurité et accéder à une application ou à un poste de travail distant, vous devez configurer un certain nombre de paramètres de pool et de sécurité :

- Si vous prévoyez d'utiliser Access Point, configurez le Serveur de connexion pour qu'il fonctionne avec Access Point. Reportez-vous au document *Déploiement et configuration d'Access Point*. Les dispositifs Access Point remplissent le même rôle que celui précédemment joué uniquement par des serveurs de sécurité.
- Si vous utilisez un serveur de sécurité, assurez-vous de disposer des dernières versions de maintenance du Serveur de connexion 5.3.x et du Serveur de sécurité 5.3.x ou versions ultérieures. Pour plus d'informations, reportez-vous au document *Installation de View*.
- n Si vous prévoyez d'utiliser une connexion tunnel sécurisée pour des périphériques client et si la connexion sécurisée est configurée avec un nom d'hôte DNS pour le Serveur de connexion ou un serveur de sécurité, vérifiez que le périphérique client peut résoudre ce nom DNS.

Pour activer ou désactiver le tunnel sécurisé, dans Horizon Administrator, accédez à la boîte de dialogue Modifier les paramètres du Serveur de connexion Horizon et cochez la case Utiliser une **connexion par tunnel sécurisé vers le poste de travail**.

■ Vérifiez qu'un pool de postes de travail ou d'applications a été créé et que le compte d'utilisateur que vous souhaitez utiliser est autorisé à accéder au pool. Pour plus d'informations, reportez-vous au document *onęgution des postes de travail virtuels dans Horizon 7* ou *onęgution d'applications et de postes de travail publiés dans Horizon 7*.

**Importюnt** Si les utilisateurs finaux disposent d'un écran haute résolution et prévoient d'utiliser le paramètre client Mode haute résolution lors de l'affichage de leur poste de travail distant en mode plein écran, vous devez allouer suffisamment de mémoire VRAM pour chaque poste de travail distant Windows 7 ou version ultérieure. La quantité de mémoire vRAM requise dépend du nombre de moniteurs configurés pour les utilisateurs finaux et de la résolution d'affichage. Pour estimer la quantité de vRAM requise, consultez le document *lniętion de l'architecture de View*.

- Pour pouvoir utiliser une authentification à deux facteurs, telle que l'authentification RSA SecurID ou RADIUS, avec Horizon Client, vous devez activer cette fonctionnalité sur le Serveur de connexion. Pour plus d'informations, consultez les rubriques concernant l'authentification à deux facteurs dans le document *Administration de View*.
- n Pour masquer les informations de sécurité dans Horizon Client, notamment les informations d'URL de serveur et le menu déroulant **Domaine**, activez les paramètres **Masquer les informations de serveur dans l'interface utilisateur client** et **Masquer la liste de domaines dans l'interface utilisateur client** dans Horizon Administrator. Ces paramètres globaux sont disponibles dans Horizon 7 versions 7.1 et ultérieures. Pour plus d'informations sur la configuration des paramètres globaux, consultez le document *Administration de View*.

<span id="page-20-0"></span>Pour sȇauthentifier lorsque le menu déroulant **Domaine** est masqué, les utilisateurs doivent fournir des informations sur le domaine en entrant leur nom d'utilisateur au format *domaine***\***nomutilisateur* ou *utilisateur***nom@***domaine* dans la zone de texte **Nom d'utilisateur**.

**Importюnt** Si vous activez les paramètres **Masquer les informations de serveur dans l'interface utilisateur client** et **Masquer la liste de domaines dans l'interface utilisateur client** et sélectionnez l'authentification à deux facteurs (RSA SecureID ou RADIUS) pour l'instance du Serveur de connexion, n'appliquez pas la correspondance des noms d'utilisateur Windows. L'application de la correspondance des noms d'utilisateur Windows empêchera les utilisateurs d'entrer des informations sur le domaine dans la zone de texte Nom d'utilisateur et la connexion échouera toujours. Pour plus d'informations, consultez les rubriques concernant l'authentification à deux facteurs dans le document *Administration de View*.

Pour permettre aux utilisateurs d'accéder aux applications publiées dans Horizon Client sans avoir à s'authentifier, vous devez activer cette fonctionnalité dans le Serveur de connexion. Pour plus d'informations, consultez les rubriques concernant l'accès sans authentification dans le document *Administration de View*.

### **Effacement du dernier nom d'utilisateur utilisé pour se connecter à un serveur**

Lorsque des utilisateurs se connectent à une instance du Serveur de connexion pour laquelle le paramètre global **Masquer la liste de domaines dans l'interface utilisateur client** est activé, le menu déroulant **Domaine** est masqué dans Horizon Client et les utilisateurs fournissent des informations sur le domaine dans la zone de texte **Nom d'utilisateur** d'Horizon Client. Par exemple, les utilisateurs doivent entrer leur nom d'utilisateur au format *domaine***\***nomutilisateur* ou *nomutilisateur***@***domaine*.

Dans un système client Windows, une clé de registre détermine si le dernier nom d'utilisateur est enregistré et affiché dans la zone de texte **Nom d'utilisateur** la prochaine fois qu'un utilisateur se connecte au serveur. Pour éviter dȇafficher le dernier nom d'utilisateur dans la zone de texte **Nom d'utilisateur** et ainsi dévoiler des informations sur le domaine, vous devez définir la valeur de la clé de registre HKEY\_LOCAL\_MACHINE\SOFTWARE\Microsoft\Windows\CurrentVersion\Policies\System\dontdisplaylastusern ame sur 1 dans le système client Windows.

Pour plus d'informations sur le masquage des informations de sécurité dans Horizon Client, notamment le menu déroulant **Domaine** et les informations sur l'URL de serveur, consultez les rubriques sur les paramètres généraux dans le document *Administration de View*.

### **Configurer des options VMware Blast**

Vous pouvez configurer des options de décodage H.264 et de condition réseau pour des sessions d'application et de poste de travail distant qui utilisent le protocole dȇaffichage VMware Blast.

La résolution maximale prise en charge dépend de la capacité du processeur graphique (GPU) sur le client. Un processeur graphique prenant en charge une résolution 4K pour JPEG/PNG peut ne pas prendre en charge une résolution 4K pour H.264. Si une résolution pour H.264 n'est pas prise en charge, Horizon Client utilise JPEG/PNG à la place.

Vous ne pouvez pas modifier l'option de condition réseau après vous être connecté à un serveur. Vous pouvez configurer le décodage H.264 avant ou après vous être connecté à un serveur.

#### **Prérequis**

Cette fonctionnalité requiert Horizon Agent 7.0 ou version ultérieure.

#### <span id="page-21-0"></span>**Procédure**

1 Cliquez sur le bouton **Options** dans la barre de menus et sélectionnez **Configurer VMware Blast**.

Si vous êtes connecté à un serveur, vous pouvez cliquer sur l'icône **Paramètres** (engrenage) et sélectionner **VMware Blast**. Vous ne pouvez pas modifier l'option de condition réseau après vous être connecté à un serveur.

2 Configurez les options de décodage et de condition réseau.

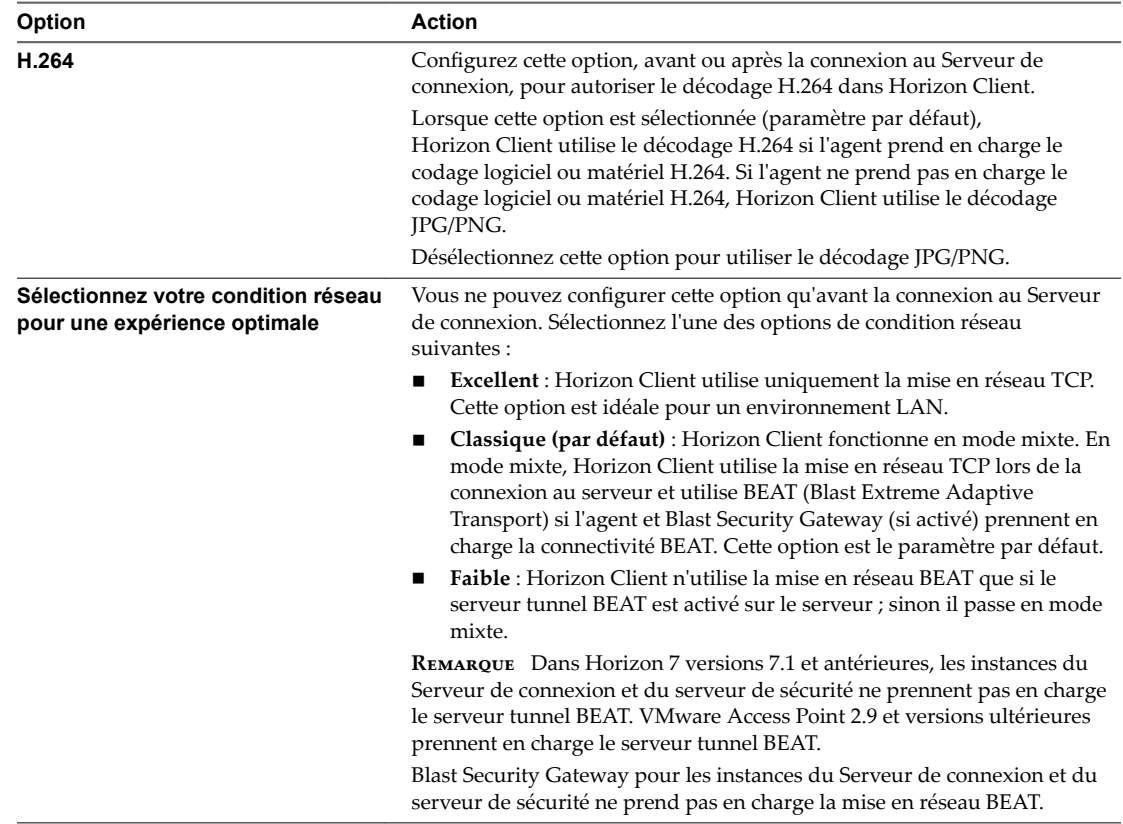

3 Cliquez sur **OK** pour enregistrer vos modifications.

Les modifications de H.264 seront appliquées la prochaine fois qu'un utilisateur se connectera à une application ou un poste de travail distant et qu'il sélectionnera le protocole d'affichage VMware Blast. Vos modifications n'ont pas d'incidence sur les sessions VMware Blast existantes.

### **Utilisation des paramètres proxy d'Internet Explorer**

Horizon Client utilise automatiquement des paramètres proxy configurés dans Internet Explorer.

### **Contournement des paramètres proxy**

Horizon Client utilise les paramètres proxy de contournement d'Internet Explorer pour contourner les connexions HTTPS vers un hôte du Serveur de connexion, un serveur de sécurité ou un dispositif Access Point.

<span id="page-22-0"></span>Si le tunnel sécurisé est activé sur l'hôte du Serveur de connexion, le serveur de sécurité ou le dispositif Access Point, vous devez utiliser le paramètre de stratégie de groupe Liste d'adresses de contournement de proxy par tunnel dans le fichier de modèle d'administration ADM ou ADMX pour la configuration d'Horizon Client afin de spécifier une liste d'adresses pour contourner la connexion par tunnel. Le serveur proxy n'est pas utilisé pour ces adresses. Utilisez un point-virgule (;) pour séparer plusieurs entrées. Ce paramètre de stratégie de groupe crée la clé de registre suivante :

HKEY\_LOCAL\_MACHINE\SOFTWARE\Policies\VMware, Inc.\VMware VDM\Client\TunnelProxyBypass

Vous ne pouvez pas utiliser ce paramètre de stratégie de groupe pour les connexions directes. Si l'application du paramètre de stratégie de groupe ne fonctionne pas comme prévu, essayez de contourner le proxy pour les adresses locales. Pour plus d'informations, consultez https://blogs.msdn.microsoft.com/askie/2015/10/12/how-to-configure-proxy-settings-for-ie10-and-ie11-asiem-is-not-available/.

### **Basculement de proxy**

Horizon Client prend en charge le basculement de proxy avec le paramètre **Utiliser un script de**  $\text{configuration automatique sous Configuration automatique dans Options Internet > Connexions >$ **Paramètres de réseau local** dans Internet Explorer. Pour utiliser ce paramètre, vous devez créer un script de configuration automatique qui renvoie plusieurs serveurs proxy.

### **Données Horizon Client collectées par VMware**

Si votre entreprise participe au programme d'amélioration du produit, VMware collecte des données provenant de certains champs d'Horizon Client. Les champs contenant des informations sensibles restent anonymes.

VMware collecte des données sur les clients afin de hiérarchiser la compatibilité matérielle et logicielle. Si l'administrateur de votre entreprise a choisi de participer au programme d'amélioration du produit, VMware collecte des données anonymes sur votre déploiement afin d'améliorer la réponse de VMware aux exigences des clients. Aucune donnée permettant d'identifier votre organisation n'est collectée. Les informations d'Horizon Client sont envoyées d'abord au Serveur de connexion, puis à VMware, avec des données provenant des instances du Serveur de connexion, des pools de postes de travail et des postes de travail distants.

Bien que les informations soient chiffrées lors de leur transfert au Serveur de connexion, les informations sur le système client sont journalisées non chiffrées dans un répertoire propre à l'utilisateur. Les journaux ne contiennent aucune information d'identification personnelle.

L'administrateur qui installe le Serveur de connexion peut choisir de participer au programme d'amélioration du produit VMware lors de l'exécution de l'assistant d'installation du Serveur de connexion, ou un administrateur peut définir une option dans Horizon Administrator après l'installation.

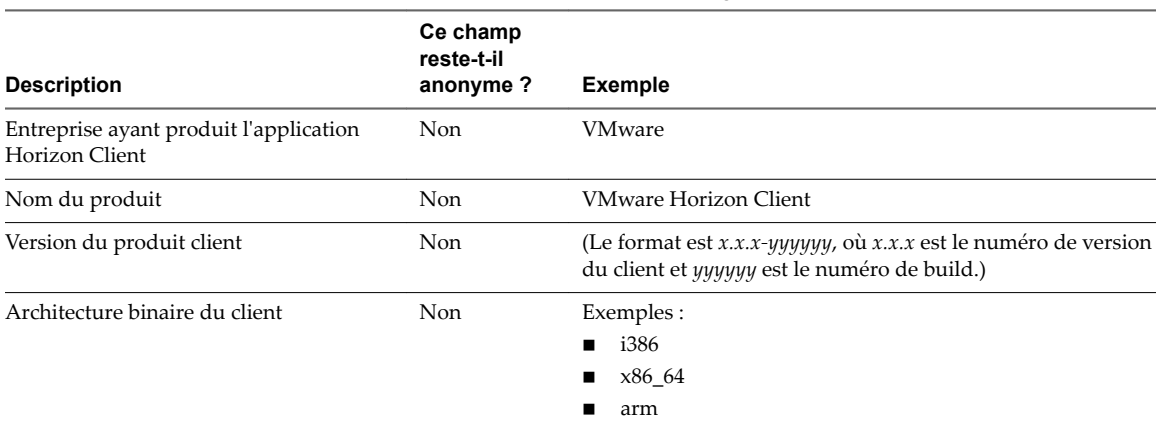

#### **Tableau 1**‑**1.** Données collectées depuis Horizon Client pour le programme d'amélioration du produit

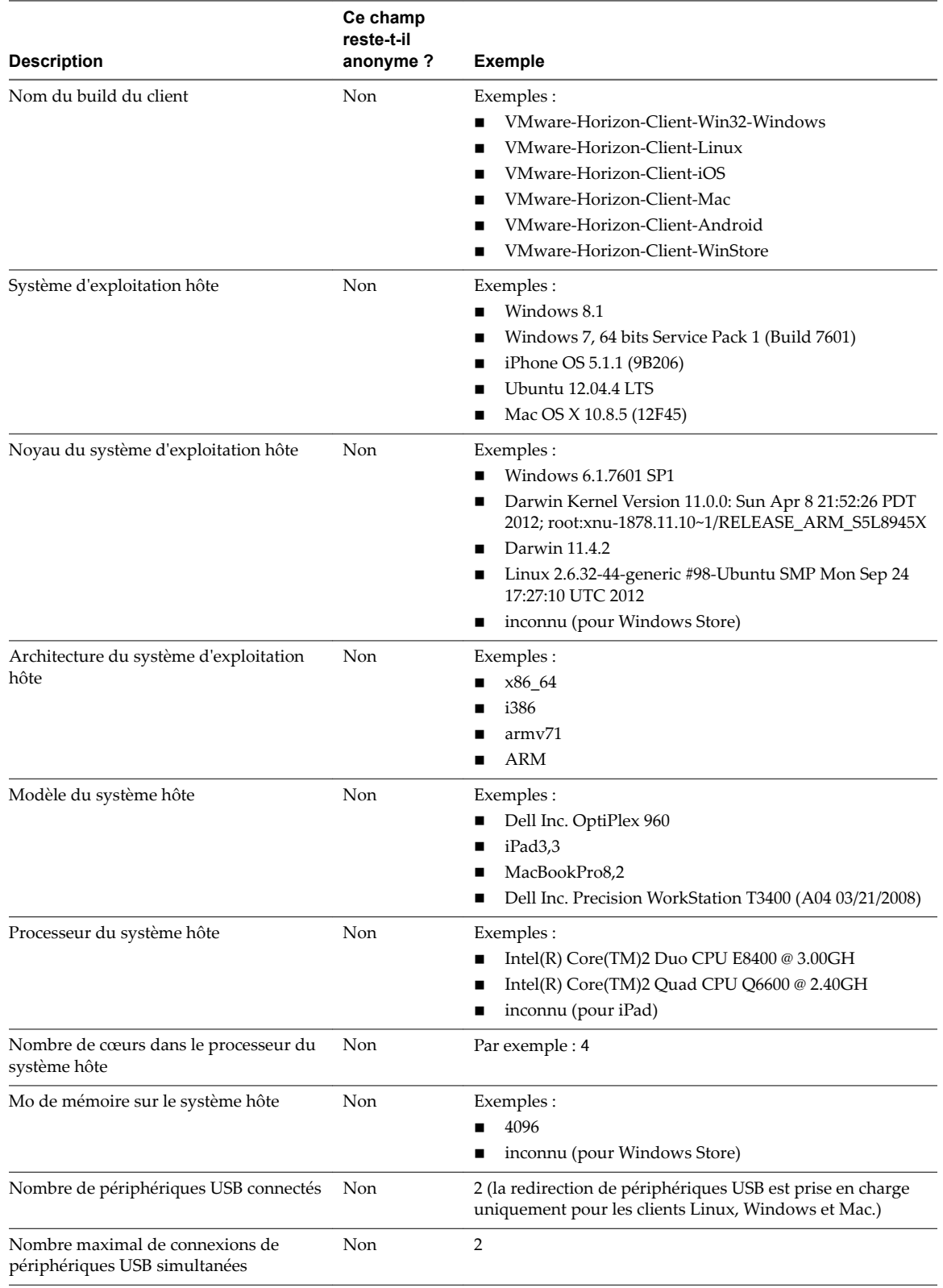

#### **Tableau 1**‑**1.** Données collectées depuis Horizon Client pour le programme d'amélioration du produit (suite)

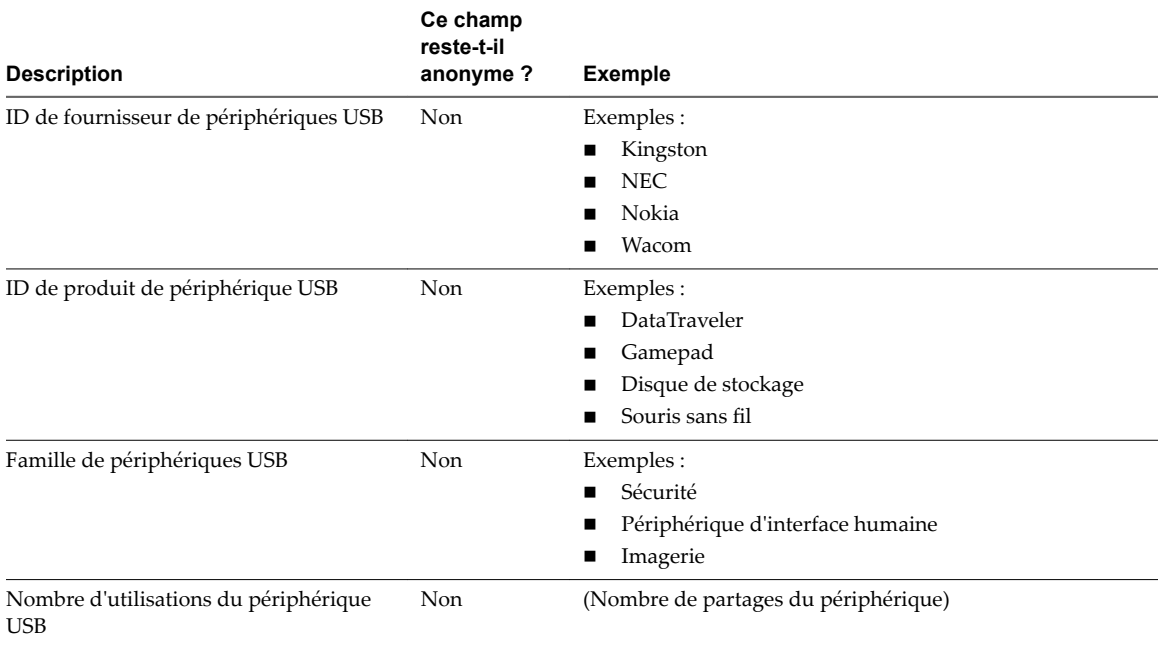

**Tableau 1**‑**1.** Données collectées depuis Horizon Client pour le programme d'amélioration du produit (suite)

Utilisation de VMware Horizon Client pour Windows

# <span id="page-26-0"></span>**Installation d' Horizon Client pour Windows 2**

Vous pouvez obtenir le programme d'installation d'Horizon Client pour Windows sur le site Web de VMware ou depuis une page d'accès Web fournie par le Serveur de connexion. Vous pouvez définir différentes options de démarrage pour les utilisateurs finaux après l'installation d'Horizon Client.

Ce chapitre aborde les rubriques suivantes :

- n « Activation du mode FIPS sur le système d'exploitation client Windows », page 27
- [« Installer Horizon Client pour Windows », page 28](#page-27-0)
- [« Installation silencieuse d'Horizon Client », page 30](#page-29-0)
- « Mettre à niveau Horizon Client en ligne », page 35

### **Activation du mode FIPS sur le système d'exploitation client Windows**

Si vous prévoyez d'installer Horizon Client avec un chiffrement compatible FIPS (Federal Information Processing Standard), vous devez activer le mode FIPS sur le système d'exploitation client avant d'exécuter le programme d'installation d'Horizon Client.

Lorsque le mode FIPS est activé dans le système d'exploitation client, les applications n'utilisent que des algorithmes de chiffrement compatibles avec FIPS-140 et conformes aux modes d'opération approuvés par FIPS. Vous pouvez activer le mode FIPS en activant un paramètre de sécurité spécifique, dans la stratégie de sécurité locale ou dans le cadre de la stratégie de groupe, ou en modifiant une clé de registre Windows.

**Importюnt** L'installation d'Horizon Client avec un chiffrement compatible FIPS est prise en charge uniquement pour les systèmes clients disposant des systèmes d'exploitation Windows 7 SP1.

Pour plus d'informations sur la prise en charge de FIPS, disponible avec Horizon 6 version 6.2 ou version ultérieure, consultez le document *Installation de View*.

### **Définition de la propriété de configuration FIPS**

Pour activer le mode FIPS sur le système d'exploitation client, vous pouvez utiliser un paramètre de stratégie de groupe Windows ou un paramètre de registre Windows pour l'ordinateur client.

- n Pour utiliser le paramètre de stratégie de groupe, ouvrez l'éditeur de stratégie de groupe, accédez à Configuration ordinateur\Paramètres Windows\Paramètres de sécurité\Stratégies locales\Options de sécurité et activez le paramètre **Chiffrement système : utilisez des algorithmes compatibles FIPS pour le chiffrementǰ le hachage et la signature**.
- n Pour utiliser le registre Windows, accédez à HKLM\System\CurrentControlSet\Control\Lsa\FipsAlgorithmPolicy\Enabled et d·finissez **Activé** sur 1.

<span id="page-27-0"></span>Pour plus d'informations sur le mode FIPS, consultez https://support.microsoft.com/en-us/kb/811833.

**Importюnt** Si vous n'activez pas le mode FIPS avant d'exécuter le programme d'installation d'Horizon Client, l'option du programme d'installation pour utiliser le chiffrement compatible FIPS ne s'affiche pas lors d'une installation personnalisée. Le chiffrement compatible FIPS n'est pas activé lors d'une installation classique. Si vous installez Horizon Client sans l'option de chiffrement compatible FIPS et que vous décidez ultérieurement d'utiliser l'option, vous devez désinstaller le client, activer le mode FIPS sur le système d'exploitation client et exécuter de nouveau le programme d'installation d'Horizon Client.

### **Installer Horizon Client pour Windows**

Les utilisateurs finaux ouvrent Horizon Client pour se connecter à leurs applications et à leurs postes de travail distants à partir d'un système client. Vous pouvez exécuter un fichier du programme d'installation Windows pour installer tous les composants d'Horizon Client.

Le programme d'installation détermine si le système client dispose d'un système d'exploitation 32 ou 64 bits et installe la version correcte d'Horizon Client pour le système client. Le programme d'installation ne s'exécute pas sous Windows XP ou Windows Vista.

Cette procédure décrit comment installer Horizon Client à l'aide d'un assistant d'installation interactive. Pour installer la fonctionnalité de redirection de contenu URL, vous devez exécuter le programme d'installation à partir de la ligne de commande et spécifier le paramètre URL\_FILTERING\_ENABLED, par exemple, VMware-Horizon-Client-y.y.y-xxxxxx.exe /v URL\_FILTERING\_ENABLED=1. Pour utiliser la fonctionnalité d'installation silencieuse de ligne de commande de Microsoft Windows Installer (MSI), consultez [« Installer Horizon Client en silence », page 30.](#page-29-0)

REMARQUE Vous pouvez installer Horizon Client sur une machine virtuelle de poste de travail distant si ce poste de travail exécute View Agent 6.0 ou version ultérieure, ou Horizon Agent 7.0 ou version ultérieure. Les entreprises peuvent utiliser cette stratégie d'installation si leurs utilisateurs finaux accèdent à des applications distantes à partir de périphériques de client léger Windows.

#### **Prérequis**

- Vérifiez que le système client utilise un système d'exploitation pris en charge. Reportez-vous à la section [« Configuration système requise pour les clients Windows », page 10](#page-9-0).
- Vérifiez que vous disposez de l'URL d'accès à une page de téléchargement contenant le programme d'installation d'Horizon Client. Il peut s'agir de l'URL de la page de téléchargements de VMware à l'adresse http://www.vmware.com/go/viewclients ou de l'URL d'une instance du Serveur de connexion.
- Vérifiez que vous pouvez ouvrir une session en tant qu'administrateur sur le système client.
- Vérifiez que les contrôleurs de domaine disposent des derniers correctifs, d'un espace disque libre suffisant et peuvent communiquer entre eux. Si vous ne le faites pas, lorsque vous exécuterez le programme d'installation sur un système Windows 8.1, l'exécution du programme d'installation pourra être anormalement longue. Ce problème survient si le contrôleur de domaine de la machine ou un autre contrôleur de domaine de sa hiérarchie ne répond pas ou est inaccessible.
- n Si vous prévoyez d'installer Horizon Client avec un chiffrement compatible FIPS, activez le mode FIPS sur le système d'exploitation client avant d'exécuter le programme d'installation d'Horizon Client. Reportez-vous à la section [« Activation du mode FIPS sur le système d'exploitation client Windows »,](#page-26-0) [page 27](#page-26-0).
- n Si vous prévoyez d'installer le composant **Redirection USB**, procédez comme suit :
	- n Déterminez si la personne qui utilise le périphérique client est autorisée à accéder à des périphériques USB connectés en local depuis un poste de travail distant. Si l'accès n'est pas autorisé, n'installez pas le composant **Redirection USB** ou bien installez le composant et désactivez-le en utilisant un paramètre de stratégie de groupe. Si vous utilisez une stratégie de

groupe pour désactiver la redirection USB, vous n'avez pas besoin de réinstaller Horizon Client si vous décidez ultérieurement d'activer la redirection USB pour un client. Pour plus d'informations, reportez-vous à la section « Paramètres de définition de scripts des objets de stratégie de groupe [\(GPO\) des clients », page 48.](#page-47-0)

- Vérifiez que la fonctionnalité Mise à jour automatique Windows n'est pas désactivée sur l'ordinateur client.
- n Décidez s'il convient ou non d'utiliser la fonctionnalité qui permet à des utilisateurs finaux d'ouvrir une session sur Horizon Client et sur leur poste de travail virtuel en tant qu'utilisateur actuellement connecté. Les informations d'identification que l'utilisateur a saisies lors de l'ouverture de session sur le système client sont transmises à l'instance du Serveur de connexion, puis au poste de travail distant. Certains systèmes d'exploitation client ne prennent pas cette fonction en charge.
- Si vous ne voulez pas que les utilisateurs finaux fournissent le nom de domaine complet (FQDN) de l'instance du Serveur de connexion, déterminez le FQDN pour que vous puissiez le fournir lors de l'installation.

#### **Procédure**

- 1 Connectez-vous au système client comme administrateur.
- 2 Accédez à la page de produit VMware à l'adresse http://www.vmware.com/go/viewclients.
- 3 Téléchargez le fichier du programme d'installation, par exemple, VMware-Horizon-Client-*y.y.yxxxxxx*.exe.

*xxxxxx* correspond au numéro de build et *y.y.y* au numéro de version.

- 4 Double-cliquez sur le fichier du programme d'installation pour commencer l'installation.
- 5 Sélectionnez le type d'installation et suivez les invites.

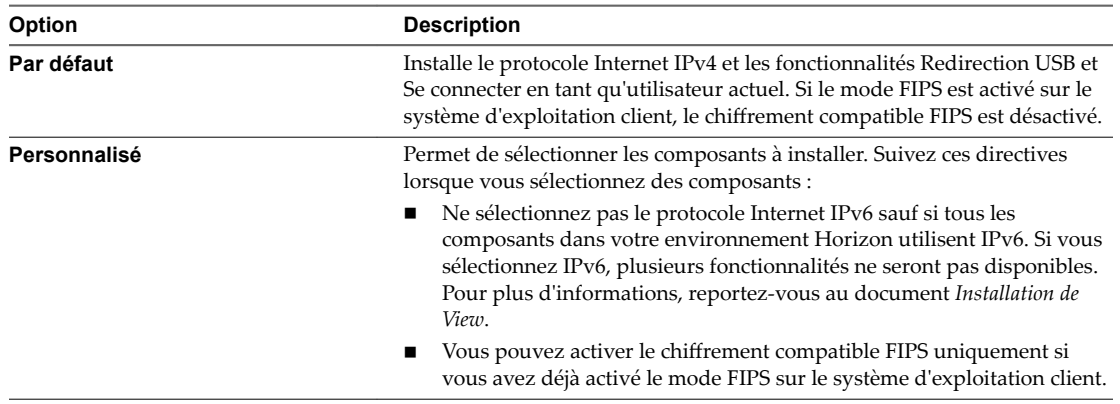

Le programme d'installation installe certains services Windows, notamment VMware Horizon Client (horizon\_client\_service) et VMware USB Arbitration Service (VMUSBArbService).

#### **Suivant**

Démarrez Horizon Client et vérifiez que vous pouvez ouvrir une session sur l'application ou le poste de travail distant correct. Reportez-vous à la section [« Connexion à une application ou un poste de travail](#page-72-0) [distant », page 73](#page-72-0).

### <span id="page-29-0"></span>**Installation silencieuse d' Horizon Client**

Vous pouvez installer Horizon Client en silence en saisissant le nom de fichier du programme d'installation et les options d'installation dans la ligne de commande. Avec l'installation silencieuse, vous pouvez déployer efficacement des composants Horizon dans une grande entreprise.

### **Installer Horizon Client en silence**

Vous pouvez utiliser l'option d'installation silencieuse de Microsoft Windows Installer (MSI) pour installer Horizon Client sur plusieurs ordinateurs Windows. Dans une installation silencieuse, vous utilisez la ligne de commande et n'avez pas à répondre à des invites d'assistant.

Le programme d'installation détermine si le système client dispose d'un système d'exploitation 32 ou 64 bits et installe la version correcte d'Horizon Client pour le système client.

#### **Prérequis**

- Vérifiez que le système client utilise un système d'exploitation pris en charge. Reportez-vous à la section [« Configuration système requise pour les clients Windows », page 10](#page-9-0).
- Vérifiez que vous pouvez ouvrir une session en tant qu'administrateur sur le système client.
- Vérifiez que les contrôleurs de domaine disposent des derniers correctifs, d'un espace disque libre suffisant et peuvent communiquer entre eux. Si vous ne le faites pas, lorsque vous exécuterez le programme d'installation sur un système Windows 8.1, l'exécution du programme d'installation pourra être anormalement longue. Ce problème survient si le contrôleur de domaine de la machine ou un autre contrôleur de domaine de sa hiérarchie ne répond pas ou est inaccessible.
- n Si vous prévoyez d'installer Horizon Client avec un chiffrement compatible FIPS, activez le mode FIPS sur le système d'exploitation client avant d'exécuter le programme d'installation d'Horizon Client. Reportez-vous à la section [« Activation du mode FIPS sur le système d'exploitation client Windows »,](#page-26-0) [page 27](#page-26-0).
- n Décidez s'il convient ou non d'utiliser la fonctionnalité qui permet à des utilisateurs finaux d'ouvrir une session sur Horizon Client et sur leur poste de travail virtuel en tant qu'utilisateur actuellement connecté. Les informations d'identification que l'utilisateur a saisies lors de l'ouverture de session sur le système client sont transmises à l'instance du Serveur de connexion, puis au poste de travail distant. Certains systèmes d'exploitation client ne prennent pas cette fonction en charge.
- n Familiarisez-vous avec les options de ligne de commande du programme d'installation MSI. Reportezvous à la section [« Options de la ligne de commande Microsoft Windows Installer », page 32](#page-31-0).
- n Familiarisez-vous avec les propriétés d'installation silencieuse (MSI) disponibles avec Horizon Client. Reportez-vous à la section [« Propriétés de l'installation silencieuse pour Horizon Client », page 31.](#page-30-0)
- n Déterminez si vous voulez autoriser les utilisateurs finaux à accéder à des périphériques USB connectés en local depuis leurs postes de travail virtuels. Si vous ne le voulez pas, définissez la propriété MSI, ADDLOCAL, sur la liste de fonctions d'intérêt et omettez la fonction USB. Pour plus d'informations, reportez-vous à [« Propriétés de l'installation silencieuse pour Horizon Client », page 31.](#page-30-0)
- Si vous ne voulez pas que les utilisateurs finaux fournissent le nom de domaine complet (FQDN) de l'instance du Serveur de connexion, déterminez le FQDN pour que vous puissiez le fournir lors de l'installation.

#### **Procédure**

- 1 Connectez-vous au système client comme administrateur.
- 2 Accédez à la page de produit VMware à l'adresse http://www.vmware.com/go/viewclients.

<span id="page-30-0"></span>3 Téléchargez le fichier du programme d'installation d'Horizon Client, par exemple, VMware-Horizon-Client-*y.y.y*-*xxxxxx*.exe.

*xxxxxx* correspond au numéro de build et *y.y.y* au numéro de version.

- 4 Ouvrez une invite de commande sur l'ordinateur client Windows.
- 5 Saisissez la commande d'installation sur une ligne.

Cet exemple installe Horizon Client en silence :

VMware-Horizon-Client-*y.y.y*-*xxxxxx*.exe /s /v"/qn ADDLOCAL=Core,USB,TSSO"

Vous pouvez également utiliser ADDLOCAL=ALL au lieu de ADDLOCAL=Core,USB,TSSO.

**REMARQUE** La fonction Core est obligatoire.

Le programme d'installation installe certains services Windows, notamment VMware Horizon Client (horizon\_client\_service) et VMware USB Arbitration Service (VMUSBArbService).

#### **Suivant**

(Facultatif) Si vous avez installé Horizon Client avec la fonctionnalité de redirection de contenu URL, vérifiez que la fonctionnalité est installée en contrôlant que les fichiers vmware-url-protocol-launchhelper.exe et vmware-url-filtering-plugin.dll sont installés dans le répertoire %PROGRAMFILES %\VMware\VMware Horizon View Client\. Vérifiez également que le module complémentaire Internet Explorer Plug-in de filtrage URL VMware Horizon View est installé et activé.

Démarrez Horizon Client et vérifiez que vous pouvez ouvrir une session sur l'application ou le poste de travail distant correct. Reportez-vous à la section [« Connexion à une application ou un poste de travail](#page-72-0) [distant », page 73](#page-72-0).

### **Propriétés de l'installation silencieuse pour Horizon Client**

Vous pouvez inclure des propriétés spécifiques lorsque vous installez de façon silencieuse Horizon Client via la ligne de commande. Vous devez utiliser le format *PROPERTY*=*value* de manière que Microsoft Windows Installer (MSI) puisse interpréter les propriétés et les valeurs.

Tableau 2-1 montre les propriétés de l'installation silencieuse d'Horizon Client que vous pouvez utiliser dans la ligne de commande.

| Propriété MSI         | <b>Description</b>                                                                                                    | Valeur par défaut                                       |
|-----------------------|----------------------------------------------------------------------------------------------------|---------------------------------------------------------|
| <b>INSTALLDIR</b>     | Chemin d'accès et dossier dans lequel le logiciel<br>Horizon Client est installé.                                                                                                    | %ProgramFiles<br>%\VMware\VMware Horizon<br>View Client |
|                       | Par exemple: INSTALLDIR=""D:\abc\my folder""<br>Les guillemets délimitant le chemin permettent au programme                                                                                                    |                                                         |
|                       | d'installation MSI d'interpréter l'espace comme étant une<br>partie valide du chemin.                                                                                                    |                                                         |
| VDM IP PROTOCOL USAGE | Spécifie la version IP (protocole réseau) que les composants<br>Horizon utilisent pour la communication. Les valeurs<br>possibles sont IPv4 et IPv6.                                                                                                    | IPv4                                                    |
| <b>VDM SERVER</b>     | Nom de domaine complet (FQDN) de l'instance du Serveur de<br>connexion à laquelle les utilisateurs d'Horizon Client se<br>connectent par défaut. Lorsque vous configurez cette<br>propriété, les utilisateurs d'Horizon Client n'ont pas à fournir<br>ce FODN. | Aucune                                                  |
|                       | Par exemple: VDM_SERVER=cs1.companydomain.com.                                                                                                    |                                                         |
|                       | Cette propriété MSI est facultative.                                                                                                    |                                                         |

**Tableau 2**‑**1.** Propriétés MSI pour l'installation silencieuse d' Horizon Client

| Propriété MSI         | <b>Description</b>                                                                                                    | Valeur par défaut |
|-----------------------|----------------------------------------------------------------------------------------------------|-------------------|
| DESKTOP_SHORTCUT      | Configure une icône de raccourci de bureau pour<br>Horizon Client.                                                                                                    | 1                 |
|                       | Le raccourci sera installé si la valeur est égale à 1. Le raccourci<br>ne sera pas installé si la valeur est égale à 0.                                                                                                    |                   |
| STARTMENU_SHORTCUT    | Configure un raccourci pour Horizon Client dans le menu<br>Démarrer.                                                                                                    | 1                 |
|                       | Le raccourci sera installé si la valeur est égale à 1. Le raccourci<br>ne sera pas installé si la valeur est égale à 0.                                                                                                    |                   |
| URL_FILTERING_ENABLED | Spécifie s'il faut installer la fonctionnalité de redirection de<br>contenu URL. La fonctionnalité sera installée si la valeur est<br>égale à 1.                                                                                                   | $\Omega$          |
|                       | <b>REMARQUE</b> L'option ADDLOCAL=ALL n'inclut pas cette<br>fonctionnalité.                                                                                                    |                   |
| VDM_FIPS_ENABLED      | Spécifie s'il faut installer Horizon Client avec la cryptographie<br>compatible FIPS.                                                                                                    | $\Omega$          |
|                       | La valeur 1 installe le client avec la cryptographie compatible<br>FIPS. La valeur 0 ne l'installe pas.                                                                                                    |                   |
|                       | REMARQUE Avant de définir cette option sur 1, vous devez<br>activer le mode FIPS sur le système d'exploitation client<br>Windows. Reportez-vous à la section « Activation du mode<br>FIPS sur le système d'exploitation client Windows », page 27. |                   |

<span id="page-31-0"></span>**Tableau 2**‑**1.** Propriétés MSI pour l'installation silencieuse d' Horizon Client (suite)

Dans une commande d'installation silencieuse, vous pouvez utiliser la propriété MSI ADDLOCAL= pour spécifier des fonctionnalités à configurer par le programme d'installation d'Horizon Client. Chaque fonctionnalité de l'installation silencieuse correspond à une option d'installation que vous pouvez sélectionner au cours d'une installation interactive.

Tableau 2-2 montre les fonctionnalités d'Horizon Client que vous pouvez entrer sur la ligne de commande et les options de l'installation interactive correspondantes.

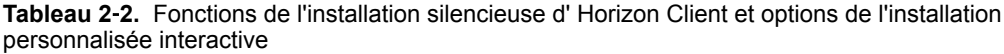

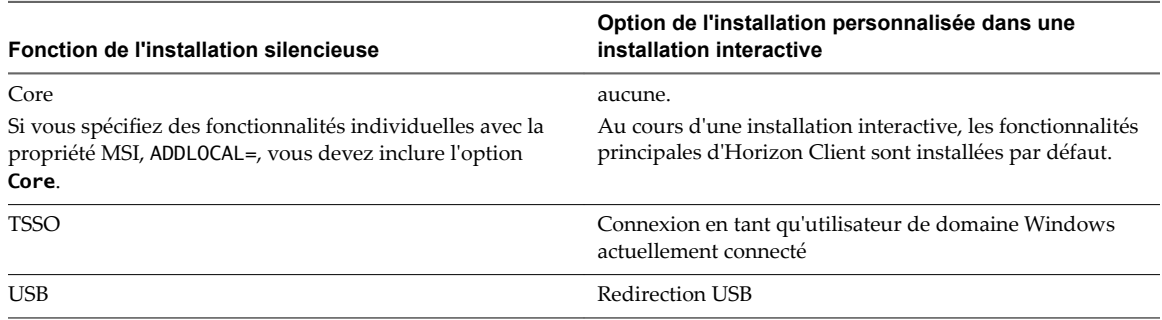

### **Options de la ligne de commande Microsoft Windows Installer**

Pour installer Horizon Client en silence, vous devez utiliser des options et des propriétés de ligne de commande de MSI (Microsoft Windows Installer). Les programmes d'installation d'Horizon Client sont des programmes MSI et utilisent des fonctionnalités MSI standard. Vous pouvez également utiliser des options de ligne de commande MSI pour désinstaller Horizon Client en silence.

Pour plus d'informations sur MSI, rendez-vous sur le site Web de Microsoft. Pour plus d'informations sur les options de la ligne de commande MSI, rendez-vous sur le site Web de la bibliothèque MSDN (Microsoft Developer Network). Pour voir comment utiliser la ligne de commande MSI, vous pouvez ouvrir une invite de commande sur l'ordinateur client et saisir msiexec /?.

Pour exécuter le programme d'installation d'Horizon Client en silence, commencez par activer le mode silencieux sur le programme de démarrage qui extrait le programme d'installation dans un répertoire temporaire et démarre une installation interactive.

Le tableau suivant montre les options de ligne de commande qui contrôlent le programme de démarrage du programme d'installation.

**Tableau 2**‑**3.** Options de ligne de commande pour le programme de démarrage

| Option                        | <b>Description</b>                                                                                                    |  |
|-------------------------------|----------------------------------------------------------------------------------------------------|--|
| /s                            | Désactive l'écran de démarrage et la boîte de dialogue d'extraction du programme de<br>démarrage, qui empêche l'affichage de boîtes de dialogue interactives.                                                                                                    |  |
|                               | Par exemple: VMware-Horizon-Client-y.y.y-xxxxxx.exe /s                                                                                                    |  |
|                               | L'option /s est obligatoire pour que l'installation soit silencieuse. Dans ces exemples,<br><i>xxxxxx</i> correspond au numéro de build et <i>y.y.y</i> au numéro de version.                                                                                                    |  |
| /v" MSI_command_line_options" | Demande au programme d'installation de transmettre à MSI la chaîne de caractères<br>comprise entre guillemets, que vous avez entrée sur la ligne de commande comme un<br>ensemble d'options à interpréter. Vous devez délimiter votre chaîne de caractères de la ligne<br>de commande par des guillemets. Placez un guillemet après /v et à la fin de la ligne de<br>commande. |  |
|                               | Par exemple: VMware-Horizon-Client-y.y.y-<br>xxxxxx.exe /s /v"command_line_options"                                                                                                    |  |
|                               | Pour demander au programme d'installation MSI d'interpréter une chaîne contenant des<br>espaces, insérez deux jeux de guillemets doubles avant et après la chaîne. Par exemple,<br>vous pouvez installer le client dans un nom de chemin d'installation contenant des espaces.                                                                                                 |  |
|                               | Par exemple: VMware-Horizon-View-Client-y.y.y-<br>xxxxxx.exe /s /v"command_line_options INSTALLDIR=""d:\abc\my folder"""                                                                                                    |  |
|                               | Dans cet exemple, le programme d'installation MSI transmet le chemin du répertoire<br>d'installation et n'essaie pas d'interpréter la chaîne comme deux options de ligne de<br>commande. Notez le guillemet double final entourant toute la ligne de commande.                                                                                                    |  |
|                               | L'option /v" command_line_options" est obligatoire pour exécuter une installation<br>silencieuse.                                                                                                    |  |

Le contrôle de la suite de l'installation silencieuse se fait en transmettant les options de la ligne de commande et les valeurs de propriété MSI au programme d'installation MSI, msiexec.exe. Le programme d'installation MSI inclut le code d'installation d'Horizon Client. Le programme d'installation utilise les valeurs et les options que vous saisissez dans la ligne de commande pour interpréter des choix d'installation et des options de configuration propres à Horizon Client.

Le tableau suivant montre les options de ligne de commande et les valeurs de propriété MSI transmises au programme d'installation MSI.

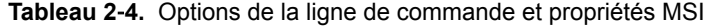

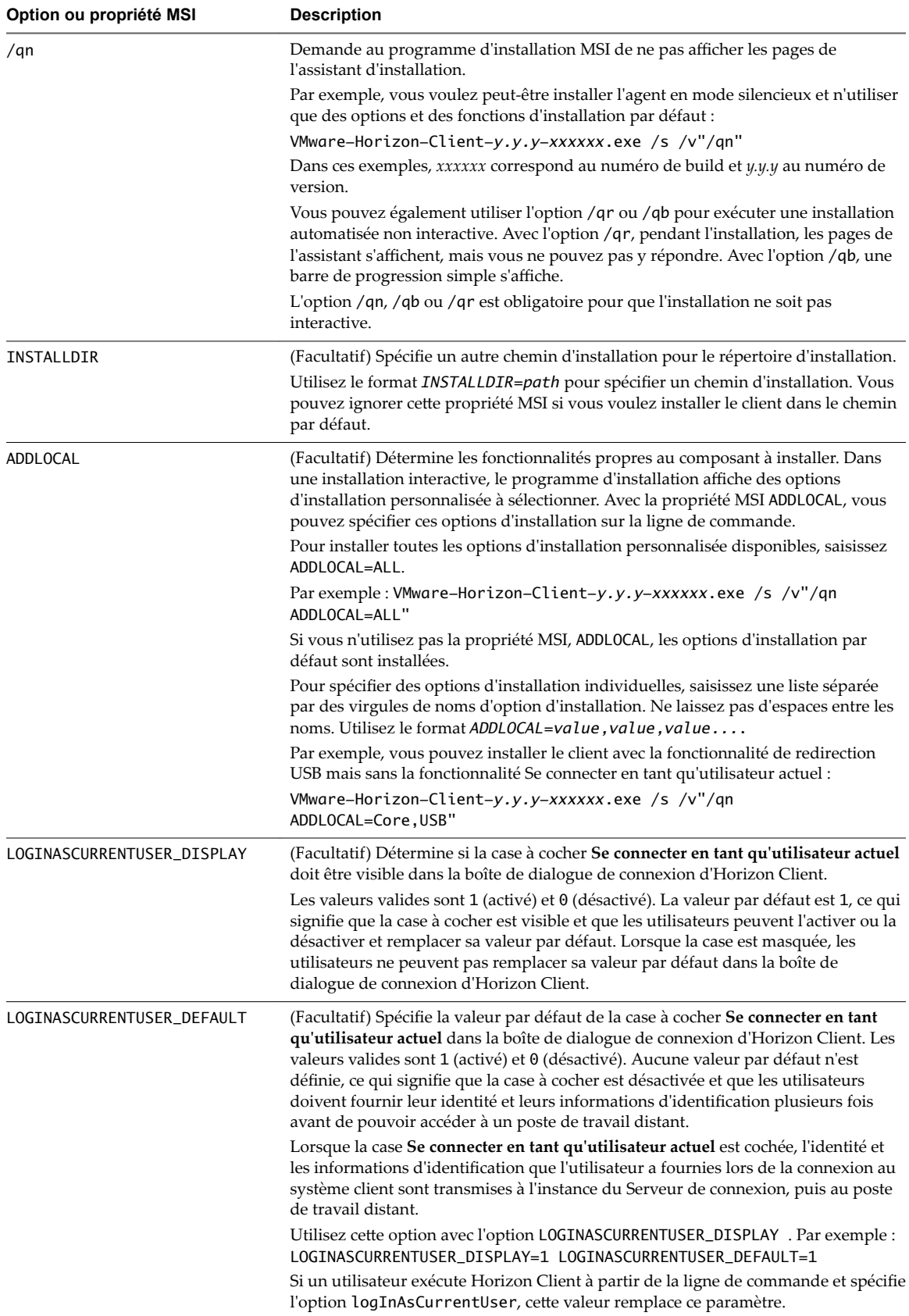

| Option ou propriété MSI | <b>Description</b>                                                                                                    |
|-------------------------|----------------------------------------------------------------------------------------------------|
| <b>REBOOT</b>           | (Facultatif) Vous pouvez utiliser l'option REBOOT=ReallySuppress pour<br>supprimer tous les redémarrages et les invites de redémarrage.                                                                                                    |
| /l*v log_file           | (Facultatif) Écrit les informations de journalisation dans le fichier journal spécifié.                                                                                                    |
|                         | Par exemple: /l*v ""%TEMP%\vmmsi.loq""                                                                                                    |
|                         | Cet exemple génère un fichier journal détaillé semblable à celui généré lors d'une<br>installation interactive.                                                                                                    |
|                         | Vous pouvez utiliser cette option pour enregistrer des fonctions personnalisées qui<br>s'appliquent uniquement à votre installation. Vous pouvez utiliser les informations<br>enregistrées pour spécifier les fonctionnalités d'installation lors d'installations<br>silencieuses ultérieures. |

<span id="page-34-0"></span>**Tableau 2**‑**4.** Options de la ligne de commande et propriétés MSI (suite)

#### **Exemple : Exemples d'installation**

Dans les exemples suivants, *xxxxxx* correspond au numéro de build, *y.y.y* au numéro de version, *install\_folder* au chemin du dossier d'installation et view.mycompany.com au nom d'une instance fictive du Serveur de connexion.

Exemple d'installation par défaut :

VMware-Horizon-Client-*y.y.y-xxxxxx*.exe /s /v"/qn REBOOT=ReallySuppress INSTALLDIR=*install\_folder* ADDLOCAL=ALL DESKTOP\_SHORTCUT=1 STARTMENU\_SHORTCUT=1 VDM\_SERVER=view.mycompany.com /l\*v "%TEMP %\log.txt""

Exemple d'installation et de configuration pour la fonctionnalité Se connecter en tant qu'utilisateur :

```
VMware-Horizon-Client-y.y.y-xxxxxx.exe /s /v"/qn INSTALLDIR=install_folder ADDLOCAL=Core,TSSO 
LOGINASCURRENTUSER_DISPLAY=1 LOGINASCURRENTUSER_DEFAULT=1 DESKTOP_SHORTCUT=1 
STARTMENU_SHORTCUT=1 VDM_SERVER=view.mycompany.com /l*v "%TEMP%\log.txt""
```
Dans cet exemple, REBOOT=ReallySuppress est omis, car l'option TSSO (Connexion en tant qu'utilisateur de domaine Windows actuellement connecté) requiert un redémarrage.

### **Mettre à niveau Horizon Client en ligne**

Vous pouvez mettre à niveau Horizon Client en ligne si la fonctionnalité de mise à niveau en ligne est activée. Cette fonctionnalité est désactivée par défaut.

Vous pouvez activer cette fonctionnalité en modifiant les paramètres de stratégie de groupe Enable Horizon Client online update et URL for Horizon Client online update. Pour plus d'informations, reportez-vous à la section [« Paramètres généraux des objets de stratégie de groupe \(GPO\) de](#page-56-0) [clients », page 57](#page-56-0).

#### **Prérequis**

- Enregistrez votre travail avant d'effectuer la mise à jour d'Horizon Client. La mise à jour peut initier un redémarrage système.
- Vérifiez que vous pouvez ouvrir une session en tant qu'administrateur sur le système client.

#### **Procédure**

1 Connectez-vous en tant qu'administrateur.

2 Dans Horizon Client, cliquez sur **Mises à jour du logiciel** sur l'un des deux écrans.

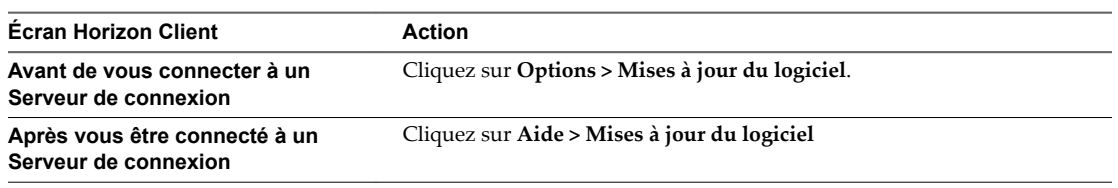

- 3 Cliquez sur **Rechercher les mises à jour**.
- 4 Cliquez sur **Télécharger et installer**.
# **Configuration d'Horizon Client pour Configuration d'Horizon Client pour<br>les utilisateurs finaux**

La configuration d'Horizon Client pour les utilisateurs finaux peut impliquer la configuration d'URI pour démarrer Horizon Client, la configuration du mode de vérification des certificats, la définition d'options TLS/SSL avancées et l'utilisation de fichiers de modèle d'administration ADM et ADMX de stratégie de groupe pour configurer des paramètres personnalisés.

Ce chapitre aborde les rubriques suivantes :

- « Paramètres de configuration communs », page 37
- [« Utilisation d'URI pour configurer Horizon Client », page 38](#page-37-0)
- « Configuration de la vérification des certificats pour les utilisateurs finaux », page 44
- [« Configuration des options TLS/SSL avancées », page 46](#page-45-0)
- n [« Configurer le comportement de reconnexion d'applications », page 47](#page-46-0)
- n [« Utilisation du modèle de stratégie de groupe pour configurer VMware Horizon Client pour](#page-47-0) [Windows », page 48](#page-47-0)
- [« Exécution d'Horizon Client depuis la ligne de commande », page 65](#page-64-0)
- [« Utilisation du Registre Windows pour configurer Horizon Client », page 70](#page-69-0)

# **Paramètres de configuration communs**

Horizon Client offre plusieurs mécanismes de configuration permettant de simplifier les processus de connexion et de sélection d'un poste de travail pour les utilisateurs finaux et de renforcer les stratégies de sécurité.

Le tableau suivant ne présente qu'une partie des paramètres de configuration que vous pouvez définir de plusieurs manières.

| Paramètre                          | Mécanismes de configuration                                   |
|------------------------------------|---------------------------------------------------------------|
| Adresse du Serveur de connexion    | URI, Stratégie de groupe, Ligne de commande, Registre Windows |
| Nom d'utilisateur Active Directory | URI, Stratégie de groupe, Ligne de commande, Registre Windows |
| Nom de domaine                     | URI, Stratégie de groupe, Ligne de commande, Registre Windows |
| Nom affiché du poste de travail    | URI, Stratégie de groupe, Ligne de commande                   |
| Taille de fenêtre                  | URI, Stratégie de groupe, Ligne de commande                   |
| Protocole d'affichage              | URI, Ligne de commande                                        |

**Tableau 3**‑**1.** Paramètres de configuration communs

<span id="page-37-0"></span>**Tableau 3**‑**1.** Paramètres de configuration communs (suite)

| Paramètre                                                             | Mécanismes de configuration           |
|-----------------------------------------------------------------------|---------------------------------------|
| Configuration de la vérification des<br>certificats                   | Stratégie de groupe, Registre Windows |
| Configuration des protocoles et des<br>algorithmes de chiffrement SSL | Stratégie de groupe, Registre Windows |

# **Utilisation d'URI pour configurer Horizon Client**

Les URI (Uniform Resource Identifiers) vous permettent de créer une page Web ou un e-mail contenant des liens sur lesquels les utilisateurs finaux peuvent cliquer pour démarrer Horizon Client, se connecter à un serveur et ouvrir un poste de travail ou une application spécifique avec des options de configuration particulières.

Vous pouvez simplifier le processus de connexion à une application ou à un poste de travail distant en créant des pages Web ou des e-mails contenant des liens pour les utilisateurs finaux. Vous pouvez créer ces liens en construisant des URI qui fournissent tout ou partie des informations suivantes, afin d'éviter à vos utilisateurs finaux de devoir le faire.

- n Adresse du Serveur de connexion
- n Numéro de port du Serveur de connexion
- Nom d'utilisateur Active Directory
- Nom d'utilisateur RADIUS ou RSA SecurID, s'il est différent du nom d'utilisateur Active Directory
- Nom de domaine
- Nom affiché du poste de travail ou de l'application
- Taille de fenêtre
- n Actions incluant la réinitialisation, la déconnexion et le démarrage d'une session
- Protocole d'affichage
- Options pour la redirection des périphériques USB

Pour construire un URI, vous pouvez utiliser le schéma d'URI vmware-view avec des éléments de chemin et de requête propres à Horizon Client.

REMARQUE Vous pouvez utiliser les URI pour démarrer Horizon Client uniquement si le logiciel client est déjà installé sur des ordinateurs clients.

### **Syntaxe pour la création d'URI vmware-view**

La syntaxe comprend le schéma d'URI vmware-view, un chemin d'accès spécifiant le poste de travail ou l'application et, en option, une requête permettant de spécifier des actions de poste de travail ou d'application, ou des options de configuration.

#### **Spécification d'URI**

Utilisez la syntaxe suivante pour créer des URI pour démarrer Horizon Client :

vmware-view://[*authority-part*][/*path-part*][?*query-part*]

Le seul élément requis est le schéma d'URI, vmware-view. Pour certaines versions de certains systèmes d'exploitation client, le nom du schéma est sensible à la casse. Il faut ainsi utiliser vmware-view.

**Importюnt** Pour tous les éléments, les caractères non ASCII doivent d'abord être encodés en UTF-8 [STD63], puis chaque octet de la séquence UTF-8 correspondante doit être codé en pourcentage pour être représenté en tant que caractères URI.

Pour plus d'informations sur l'encodage de caractères ASCII, consultez la référence d'encodage d'URL sur http://www.utf8-chartable.de/.

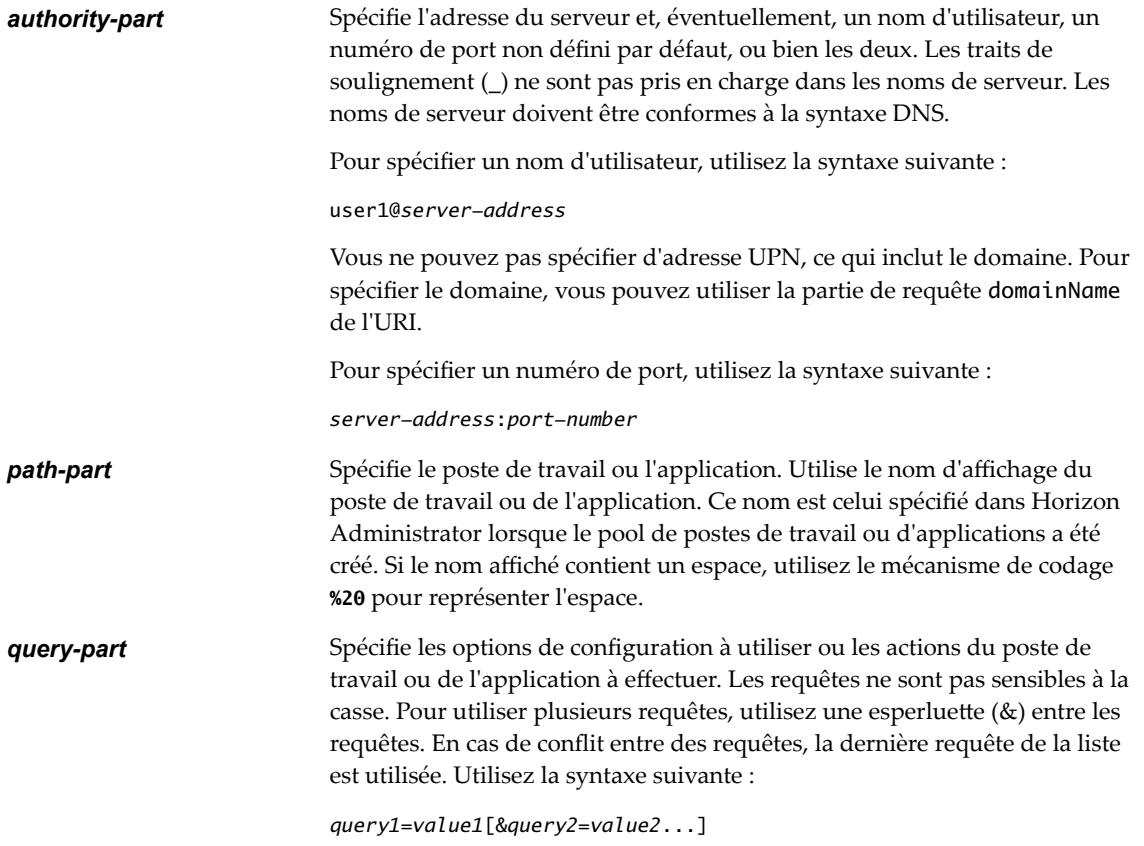

#### **Requêtes prises en charge**

Cette rubrique répertorie les requêtes prises en charge pour ce type d'Horizon Client. Si vous créez des URI pour plusieurs types de clients, tels que des clients de postes de travail et des clients mobiles, reportez-vous au guide *Utilisation de VMware Horizon Client* pour chaque type de système client.

**action Tableau 3**‑**2.** Valeurs pouvant être utilisées avec la requête d'action

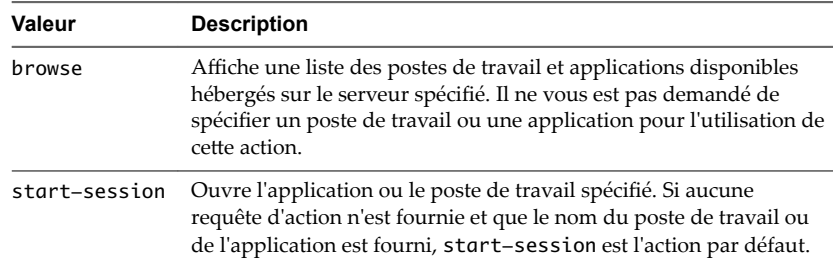

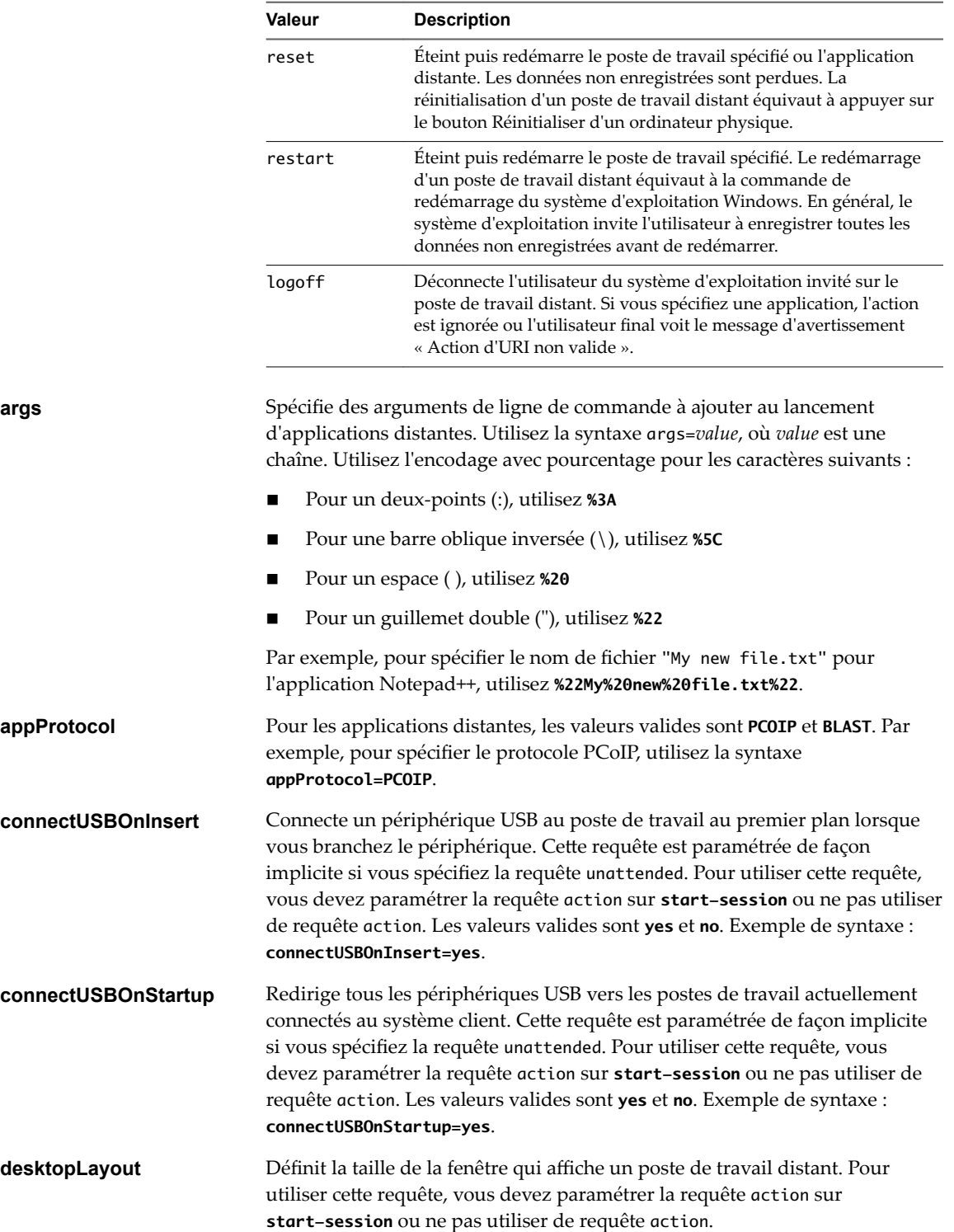

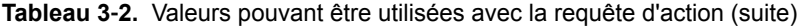

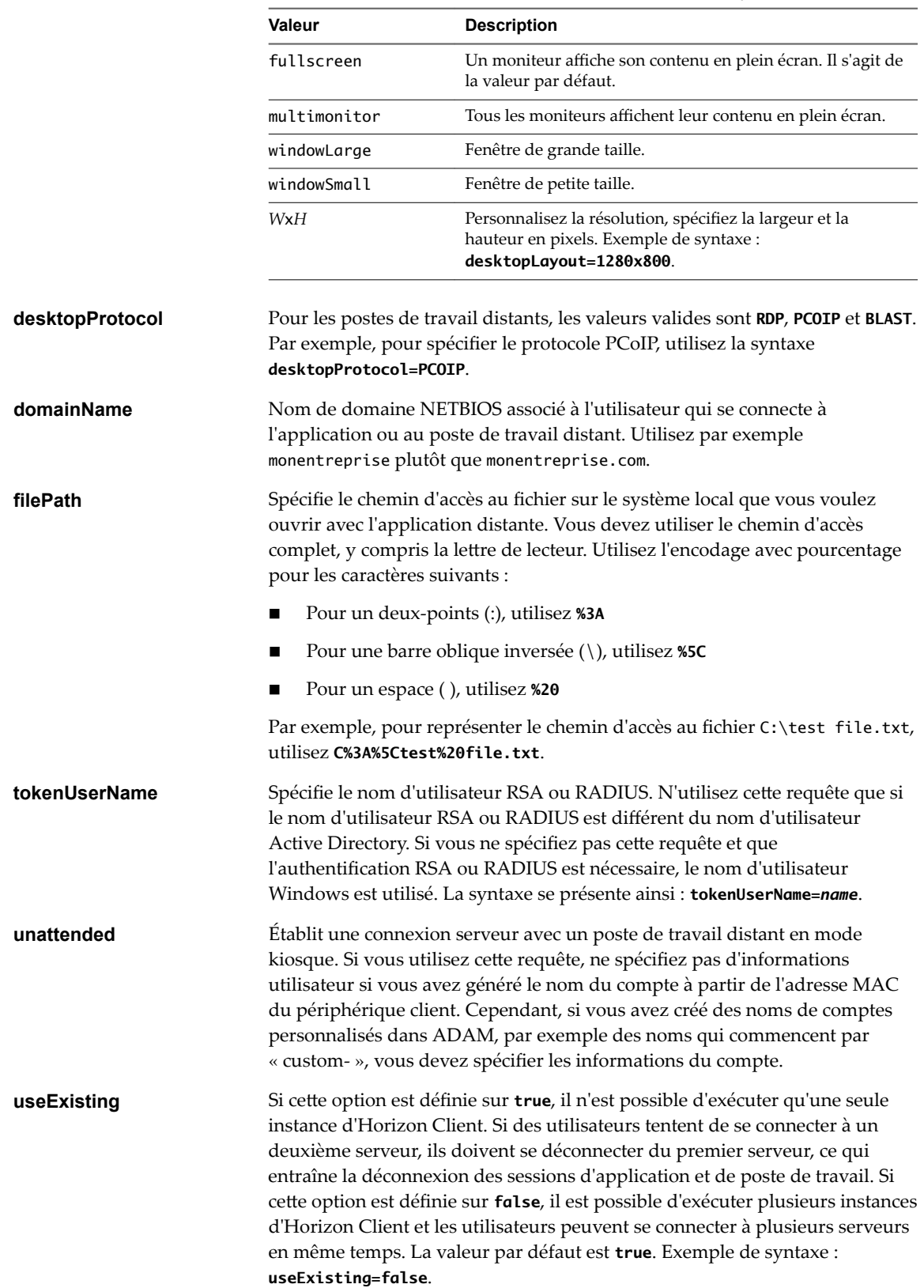

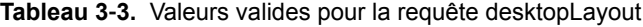

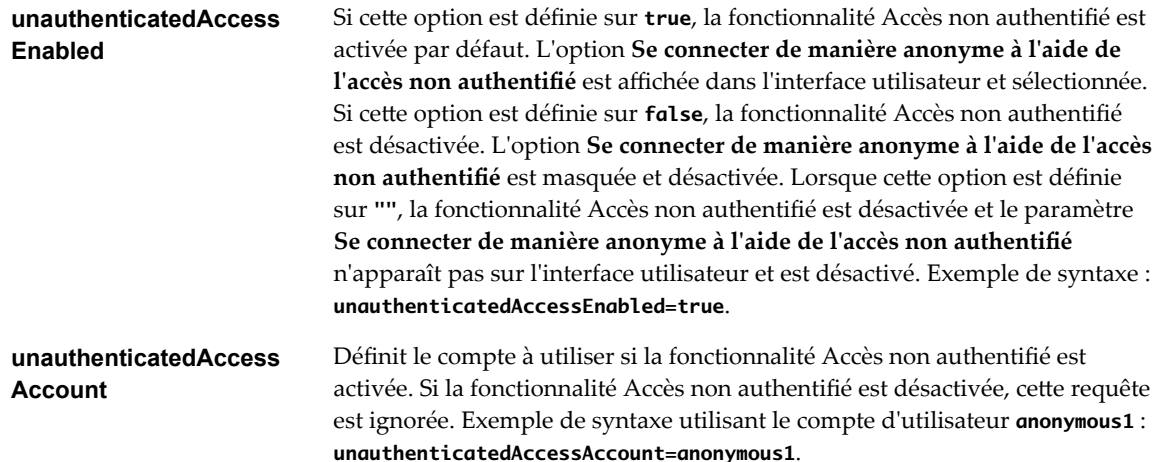

#### **Exemples d'URI de vmware-view**

Vous pouvez créer des liens hypertextes ou des boutons avec le schéma URI vmware-view et inclure ces liens dans des e-mails ou sur une page Web. Vos utilisateurs finaux peuvent cliquer sur ces liens pour, par exemple, ouvrir un poste de travail distant particulier avec les options de démarrage que vous spécifiez.

## **Exemples de syntaxe URI**

Chaque exemple d'URI est suivi d'une description de ce que l'utilisateur final voit après avoir cliqué sur le lien URI.

1 vmware-view://view.mycompany.com/Primary%20Desktop?action=start-session

Horizon Client démarre et se connecte au serveur view.mycompany.com. La boîte de dialogue de connexion invite l'utilisateur à fournir un nom d'utilisateur, un nom de domaine et un mot de passe. Après l'ouverture de session, le client se connecte au poste de travail dont le nom dȇaffichage est **Poste de travail principal**, et l'utilisateur voit sa session ouverte sur le système d'exploitation client.

REMARQUE Le protocole d'affichage et la taille de fenêtre par défaut sont utilisés. Le protocole d'affichage par défaut est PCoIP. La taille de fenêtre par défaut est plein écran.

2 vmware-view://view.mycompany.com:7555/Primary%20Desktop

Cet URI a le même effet que l'exemple précédent, sauf qu'il utilise le port non défini par défaut 7555 pour le Serveur de connexion. (Le port par défaut est 443.) Comme un identificateur de poste de travail est fourni, le poste de travail s'ouvre même si l'action start-session n'est pas incluse dans l'URI.

3 vmware-view://fred@view.mycompany.com/Finance%20Desktop?desktopProtocol=PCOIP

Horizon Client démarre et se connecte au serveur view.mycompany.com. Dans la boîte de dialogue de connexion, la zone de texte **Nom d'utilisateur** contient le nom **fred**. L'utilisateur doit fournir le nom de domaine et le mot de passe. Après l'ouverture de session, le client se connecte au poste de travail dont le nom dȇaffichage est **Poste de travail Finance**, et l'utilisateur voit sa session ouverte sur le système d'exploitation client. La connexion utilise le protocole d'affichage PCoIP.

4 vmware-view://view.mycompany.com/Calculator?action=start-session&appProtocol=BLAST

Horizon Client démarre et se connecte au serveur view.mycompany.com. Dans la boîte de dialogue de connexion, l'utilisateur doit fournir le nom d'utilisateur, le nom de domaine et le mot de passe. Après l'ouverture de session, le client se connecte à l'application dont le nom complet affiché est **Calculatrice**. La connexion utilise le protocole d'affichage VMware Blast.

5 vmware-view://fred@view.mycompany.com/Finance%20Desktop?domainName=mycompany

Horizon Client démarre et se connecte au serveur view.mycompany.com. Dans la boîte de dialogue de connexion, la zone de texte **Nom d'utilisateur** contient le nom **fred** et la zone de texte **Domaine** contient **mycompany**. L'utilisateur doit fournir uniquement un mot de passe. Après l'ouverture de session, le client se connecte au poste de travail dont le nom dȇaffichage est **Poste de travail Finance**, et l'utilisateur voit sa session ouverte sur le système d'exploitation client.

6 vmware-view://view.mycompany.com/

Horizon Client démarre et l'utilisateur est dirigé vers l'invite d'ouverture de session pour se connecter au serveur view.mycompany.com.

7 vmware-view://view.mycompany.com/Primary%20Desktop?action=reset

Horizon Client démarre et se connecte au serveur view.mycompany.com. La boîte de dialogue de connexion invite l'utilisateur à fournir un nom d'utilisateur, un nom de domaine et un mot de passe. Après l'ouverture de session, Horizon Client affiche une boîte de dialogue qui invite l'utilisateur à confirmer l'opération de réinitialisation pour Poste de travail principal.

REMARQUE Cette action est uniquement disponible si un administrateur Horizon a activé la fonctionnalité de réinitialisation de poste de travail pour le poste de travail.

8 vmware-view://view.mycompany.com/Primary%20Desktop?action=restart

Horizon Client démarre et se connecte au serveur view.mycompany.com. La boîte de dialogue de connexion invite l'utilisateur à fournir un nom d'utilisateur, un nom de domaine et un mot de passe. Après l'ouverture de session, Horizon Client affiche une boîte de dialogue qui invite l'utilisateur à confirmer l'opération de redémarrage du poste de travail principal.

REMARQUE Cette action est uniquement disponible si un administrateur Horizon a activé la fonctionnalité de redémarrage de poste de travail pour le poste de travail.

9 vmware-view://view.mycompany.com/Primary%20Desktop?action=startsession&connectUSBOnStartup=true

Cet URI a le même effet que le premier exemple, et tous les périphériques USB connectés au système client sont redirigés vers le poste de travail distant.

10 vmware-view://

Cet URI démarre Horizon Client s'il n'est pas en cours d'exécution, ou fait passer Horizon Client au premier plan s'il est en cours d'exécution.

11 vmware-view://10.10.10.10/My%20Notepad++?args=%22My%20new%20file.txt%22

Lance My Notepad++ sur le serveur 10.10.10.10 et transmet l'argument My new file.txt dans la commande de lancement d'application. Les espaces et les guillemets utilisent l'échappement de pourcentage. Le nom de fichier est entre guillemets, car il contient des espaces.

Vous pouvez également taper cette commande dans l'invite de ligne de commande de Windows à l'aide de la syntaxe suivante :

vmware-view.exe --serverURL 10.10.10.10 --appName "My Notepad++" --args "\"my new.txt\""

Dans cet exemple, les guillemets sont échappés avec les caractères \".

12 vmware-view://10.10.10.10/Notepad++%2012?args=a.txt%20b.txt

<span id="page-43-0"></span>Lance Notepad++ 12 sur le serveur 10.10.10.10 et transmet l'argument a.text b.txt dans la commande de lancement d'application. Comme l'argument n'est pas entre guillemets, un espace sépare les noms de fichier et les deux fichiers sont ouverts séparément dans Notepad++.

REMARQUE Les applications peuvent différer dans leur manière d'utiliser des arguments de ligne de commande. Par exemple, si vous transmettez l'argument a.txt b.txt à Wordpad, Wordpad n'ouvre qu'un seul fichier, a.txt.

13 vmware-view://view.mycompany.com/Notepad? unauthenticatedAccessEnabled=true&unauthenticatedAccessAccount=anonymous1

Horizon Client démarre et se connecte au serveur view.mycompany.com en utilisant le compte d'utilisateur **anonymous1**. L'application Notepad est lancée sans inviter l'utilisateur à fournir ses informations d'identification.

## **Exemples de code HTML**

Vous pouvez utiliser des URI pour faire des liens hypertextes et des boutons à inclure dans des e-mails ou sur des pages Web. Les exemples suivants montrent comment utiliser l'URI du premier exemple d'URI pour coder un lien hypertexte qui dit **Test Link** et un bouton qui dit **TestButton**.

<html> <body>

```
<a href="vmware-view://view.mycompany.com/Primary%20Desktop?action=start-session">Test 
Link</a><br>
```

```
<form><input type="button" value="TestButton" onClick="window.location.href=
'vmware-view://view.mycompany.com/Primary%20Desktop?action=start-session'"></form> <br>
```
</body> </html>

# **Configuration de la vérification des certificats pour les utilisateurs finaux**

Les administrateurs peuvent configurer le mode de vérification des certificats afin que, par exemple, une vérification complète soit toujours effectuée.

La vérification des certificats se produit pour les connexions SSL entre le Serveur de connexion et Horizon Client. Les administrateurs peuvent configurer le mode de vérification pour utiliser l'une des stratégies suivantes :

- Les utilisateurs finaux sont autorisés à choisir le mode de vérification. Le reste de cette liste décrit les trois modes de vérification.
- (Pas de vérification) Aucune vérification de certificat n'est effectuée.
- n (Avertir) Les utilisateurs sont avertis si un certificat auto-signé est présenté par le serveur. Les utilisateurs peuvent choisir d'autoriser ou pas ce type de connexion.
- (Sécurité complète) Une vérification complète est effectuée et les connexions qui ne passent pas de vérification complète sont rejetées.

Pour plus d'informations sur les types de vérifications effectuées, reportez-vous à la section « Définition du mode de vérification de certificats pour Horizon Client », page 45.

<span id="page-44-0"></span>Utilisez le fichier de modèle ADM ou ADMX de configuration de client (vdm\_client.adm ou vdm\_client.admx) pour définir le mode de vérification. Tous les fichiers ADM et ADMX qui fournissent les paramètres de stratégie de groupe sont disponibles dans un fichier .zip nommé VMware-Horizon-Extras-Bundle-*x.x.x*-*yyyyyyy*.zip, où *x.x.x* est la version et *yyyyyyy* est le numéro de build. Vous pouvez télécharger ce fichier GPO Bundle sur le site de téléchargement de VMware Horizon à l'adresse http://www.vmware.com/go/downloadview. Pour plus d'informations sur l'utilisation de ce modèle afin de contrôler les paramètres GPO, reportez-vous à la rubrique [« Utilisation du modèle de stratégie de groupe](#page-47-0) [pour configurer VMware Horizon Client pour Windows », page 48.](#page-47-0)

REMARQUE Vous pouvez également utiliser le fichier de modèle ADM ou ADMX de configuration de client pour limiter l'utilisation de certains algorithmes et protocoles de chiffrement avant d'établir une connexion SSL chiffrée. Pour plus d'informations sur ce paramètre, reportez-vous à la rubrique [« Paramètres de](#page-50-0) [sécurité des objets de stratégie de groupe \(GPO\) des clients », page 51](#page-50-0).

Si vous ne souhaitez pas configurer le paramètre de vérification des certificats en tant que stratégie de groupe, vous pouvez également activer la vérification des certificats en ajoutant le nom de valeur CertCheckMode à l'une des clés de registre suivantes sur l'ordinateur client :

- Pour Windows 32 bits : HKEY\_LOCAL\_MACHINE\Software\VMware, Inc.\VMware VDM\Client\Security
- Pour Windows 64 bits : HKLM\SOFTWARE\Wow6432Node\VMware, Inc.\VMware VDM\Client\Security

Utilisez les valeurs suivantes dans la clé de registre :

- $0$  implémente Do not verify server identity certificates.
- 1 implémente Warn before connecting to untrusted servers.
- 2 implémente Never connect to untrusted servers.

Si vous configurez le paramètre de stratégie de groupe et le paramètre CertCheckMode dans la clé de registre, le paramètre de stratégie de groupe est prioritaire sur la valeur de la clé de registre.

REMARQUE Dans une version ultérieure, il se peut que la configuration de ce paramètre à l'aide du registre Windows ne soit plus prise en charge. Vous devez utiliser un paramètre GPO.

## **Définition du mode de vérification de certificats pour Horizon Client**

Les administrateurs, et parfois les utilisateurs finaux, peuvent configurer le rejet des connexions client si une ou plusieurs vérifications de certificats de serveur échouent.

La vérification des certificats se produit pour les connexions SSL entre le Serveur de connexion et Horizon Client. La vérification de certificat inclut les vérifications suivantes :

- Le certificat a-t-il été révoqué ?
- Le certificat a-t-il un autre but que de vérifier l'identité de l'expéditeur et de chiffrer les communications du serveur ? Autrement dit, s'agit-il du bon type de certificat ?
- n Le certificat a-t-il expiré, ou est-il valide uniquement dans le futur ? Autrement dit, le certificat est-il valide en fonction de l'horloge de l'ordinateur ?
- n Le nom commun sur le certificat correspond-il au nom d'hôte du serveur qui l'envoie ? Une incompatibilité peut se produire si l'équilibrage de charge redirige Horizon Client vers un serveur disposant d'un certificat qui ne correspond pas au nom d'hôte entré dans Horizon Client. Une incompatibilité peut également se produire si vous entrez une adresse IP plutôt qu'un nom d'hôte dans le client.

<span id="page-45-0"></span>■ Le certificat est-il signé par une autorité de certification inconnue ou non approuvée ? Les certificats auto-signés sont un type d'autorité de certification non approuvée.

Pour que cette vérification aboutisse, la chaîne d'approbation du certificat doit être associée à une racine dans le magasin de certificats local.

REMARQUE Pour plus d'informations sur la distribution d'un certificat racine auto-signé à tous les systèmes clients Windows dans un domaine, consultez « Ajouter le certificat racine aux autorités de certification racine approuvées » dans le document *Installation de View*.

Lorsque vous utilisez Horizon Client pour ouvrir une session sur un poste de travail, si votre administrateur l'a autorisé, vous pouvez cliquer sur **Configurer SSL** afin de définir le mode de vérification des certificats. Vous avez trois possibilités :

- Ne jamais se connecter à des serveurs non autorisés. Si l'une des vérifications de certificat échoue, le client ne peut pas se connecter au serveur. Un message d'erreur répertorie les vérifications qui ont échoué.
- Signaler avant de se connecter à des serveurs non autorisés. Si une vérification de certificat échoue car le serveur utilise un certificat auto-signé, vous pouvez cliquer sur **Continuer** pour ignorer l'avertissement. Pour les certificats auto-signés, le nom du certificat ne doit pas nécessairement correspondre au nom du serveur que vous avez entré dans Horizon Client.

Vous pouvez également recevoir un avertissement si le certificat a expiré.

Ne pas vérifier les certificats d'identité des serveurs. Ce paramètre signifie qu'aucune vérification des certificats n'a lieu.

Si le mode de vérification des certificats est défini sur **Avertir**, vous pouvez toujours vous connecter à une instance du Serveur de connexion qui utilise un certificat auto-signé.

Si un administrateur installe ultérieurement un certificat de sécurité à partir d'une autorité de certification de confiance, afin que toutes les vérifications de certificat aient lieu lorsque vous vous connectez, cette connexion approuvée est enregistrée pour ce serveur spécifique. À l'avenir, si ce serveur présente de nouveau un certificat auto-signé, la connexion échoue. Après qu'un serveur particulier présente un certificat entièrement vérifiable, il doit toujours faire ainsi.

IMPORTANT Si vous avez précédemment configuré les systèmes clients de votre société pour utiliser un chiffrement spécifique via GPO, en définissant par exemple les paramètres de stratégie de groupe SSL Cipher Suite Order, vous devez maintenant utiliser un paramètre de sécurité de stratégie de groupe Horizon Client inclus dans les fichiers de modèle ADM et ADMX. Reportez-vous à la section [« Paramètres](#page-50-0) [de sécurité des objets de stratégie de groupe \(GPO\) des clients », page 51](#page-50-0). Vous pouvez également utiliser le paramètre de registre SSLCipherList sur le client. Reportez-vous à la section [« Utilisation du Registre](#page-69-0) [Windows pour configurer Horizon Client », page 70](#page-69-0).

# **Configuration des options TLS/SSL avancées**

Vous pouvez sélectionner les protocoles de sécurité et les algorithmes de chiffrement qui sont utilisés pour chiffrer les communications entre Horizon Client et les serveurs Horizon ou entre Horizon Client et l'agent dans le poste de travail distant.

Ces options de sécurité sont également utilisées pour chiffrer le canal USB.

Avec le paramètre par défaut, les suites de chiffrement utilisent la spécification AES 128 ou 256 bits, suppriment les algorithmes DH anonymes, puis trient la liste de chiffrements actuels par longueur de clé de chiffrement.

<span id="page-46-0"></span>Par défaut, TLS v1.0, TLS v1.1 et TLS v1.2 sont activés. SSL v2.0 et v3.0 ne sont pas pris en charge.

REMARQUE Si TLS v1.0 et RC4 sont désactivés, la redirection USB ne fonctionne pas lorsque des utilisateurs sont connectés à des postes de travail Windows XP. Sachez qu'il existe des risques de sécurité si vous choisissez d'utiliser cette fonctionnalité en activant TLS v1.0 et RC4.

Si vous configurez un protocole de sécurité pour Horizon Client qui n'est pas activé sur le serveur auquel le client se connecte, une erreur TLS/SSL se produit et la connexion échoue.

**Importюnt** Au moins un des protocoles que vous activez dans Horizon Client doit également être activé sur le poste de travail distant. Sinon, les périphériques USB ne peuvent pas être redirigés vers le poste de travail distant.

Sur le système client, vous pouvez utiliser un paramètre de stratégie de groupe ou un paramètre de Registre Windows pour modifier les chiffrements et protocoles par défaut. Pour plus d'informations sur l'utilisation d'un GPO, reportez-vous au paramètre nommé « Configure les protocoles et les algorithmes de chiffrement SSL », dans [« Paramètres de sécurité des objets de stratégie de groupe \(GPO\) des clients », page 51.](#page-50-0) Pour plus d'informations sur l'utilisation du paramètre SSLCipherList dans le Registre Windows, reportez-vous à [« Utilisation du Registre Windows pour configurer Horizon Client », page 70.](#page-69-0)

## **Configurer le comportement de reconnexion d'applications**

Lorsque vous vous déconnectez d'un serveur, des applications en cours peuvent rester ouvertes. Vous pouvez configurer comment les applications en cours se comportent lorsque vous vous reconnectez au serveur.

Un administrateur Horizon peut désactiver les paramètres de comportement de reconnexion d'applications dans Horizon Client à partir de la ligne de commande ou en définissant un paramètre de stratégie de groupe. Le paramètre de stratégie de groupe est prioritaire sur le paramètre de ligne de commande. Pour plus d'informations, consultez l'option -appSessionReconnectionBehavior dans [« Utilisation des](#page-64-0) [commandes d'Horizon Client », page 65](#page-64-0) ou le paramètre de stratégie de groupe **Comportement de reprise** d'une session d'application déconnectée dans « Paramètres de définition de scripts des objets de stratégie [de groupe \(GPO\) des clients », page 48.](#page-47-0)

#### **Procédure**

- 1 Dans la fenêtre de sélection de l'application et du poste de travail de Horizon Client, cliquez avec le bouton droit sur une application distante et sélectionnez **Paramètres**.
- 2 Dans le volet Applications distantes qui s'affiche, sélectionnez un paramètre de comportement de reconnexion d'applications.

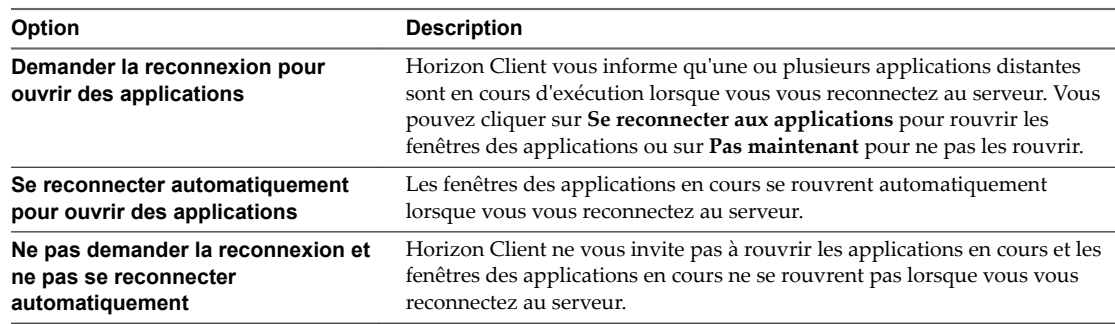

3 Cliquez sur **OK** pour enregistrer vos modifications.

Le paramètre s'applique lors de votre prochaine connexion au serveur.

# <span id="page-47-0"></span>**Utilisation du modèle de stratégie de groupe pour configurer VMware Horizon Client pour Windows**

VMware Horizon Client inclut des fichiers de modèle d'administration ADM et ADMX de stratégie de groupe que vous pouvez utiliser pour configurer VMware Horizon Client. Vous pouvez optimiser et sécuriser les connexions des postes de travail distants en ajoutant les paramètres de stratégie de ce fichier de modèle d'administration ADM ou ADMX à un objet de stratégie de groupe (GPO) nouveau ou existant dans Active Directory.

Les fichiers de modèle contiennent des stratégies de groupe Configuration d'ordinateur et Configuration d'utilisateur.

- n Les stratégies Configuration d'ordinateur définissent des stratégies qui s'appliquent à Horizon Client, sans tenir compte de la personne qui exécute le client sur l'hôte.
- Les stratégies Configuration d'utilisateur définissent des stratégies Horizon Client qui s'appliquent à tous les utilisateurs qui exécutent Horizon Client, ainsi qu'aux paramètres de connexion RDP. Les stratégies Configuration d'utilisateur remplacent les stratégies Configuration d'ordinateur équivalentes.

Horizon applique les stratégies au démarrage du poste de travail et lorsque les utilisateurs ouvrent une session.

Les fichiers de modèle d'administration ADM et ADMX pour la configuration d'Horizon Client (vdm\_client.adm et vdm\_client.admx), ainsi que tous les fichiers ADM et ADMX qui fournissent des paramètres de stratégie de groupe sont disponibles dans un fichier .zip nommé VMware-Horizon-Extras-Bundle-*x.x.x*-*yyyyyyy*.zip, où *x.x.x* est la version et *yyyyyyy* le numéro de build. Vous pouvez télécharger les fichiers sur le site de téléchargement de VMware Horizon à l'adresse

http://www.vmware.com/go/downloadview. Vous devez copier ces fichiers sur votre serveur Active Directory et utiliser l'Éditeur de gestion des stratégies de groupes pour ajouter les modèles d'administration. Pour obtenir des instructions, reportez-vous au document *Configuration des fonctionnalités de poste de travail distant dans Horizon 7*.

## **Paramètres de définition de scripts des objets de stratégie de groupe (GPO) des clients**

Vous pouvez définir des stratégies pour plusieurs paramètres identiques que vous avez utilisés pour exécuter VMware Horizon Client à partir de la ligne de commande, notamment la taille, le nom et le nom de domaine du poste de travail.

Le tableau suivant décrit les paramètres de définition de script figurant dans le fichier de modèle d'administration ADM et ADMX pour la configuration d'VMware Horizon Client. Les fichiers de modèle fournissent une version de Configuration d'ordinateur et de Configuration d'utilisateur de chaque paramètre de définition de script. Le paramètre de Configuration d'utilisateur remplace le paramètre de Configuration d'ordinateur équivalent.

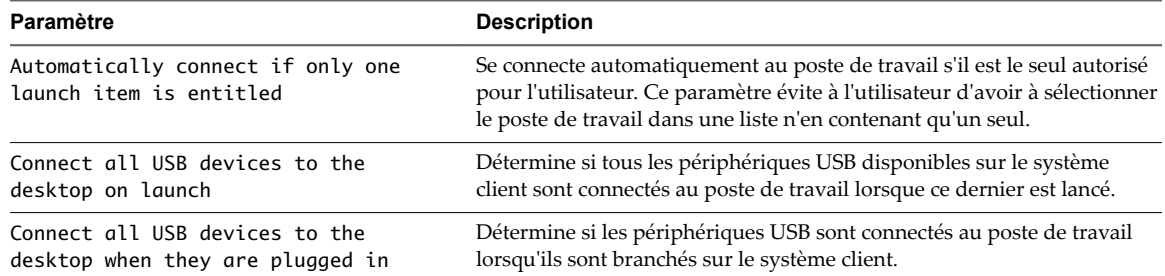

**Tableau 3**‑**4.** Modèle de configuration de VMware Horizon Client : définitions de scripts

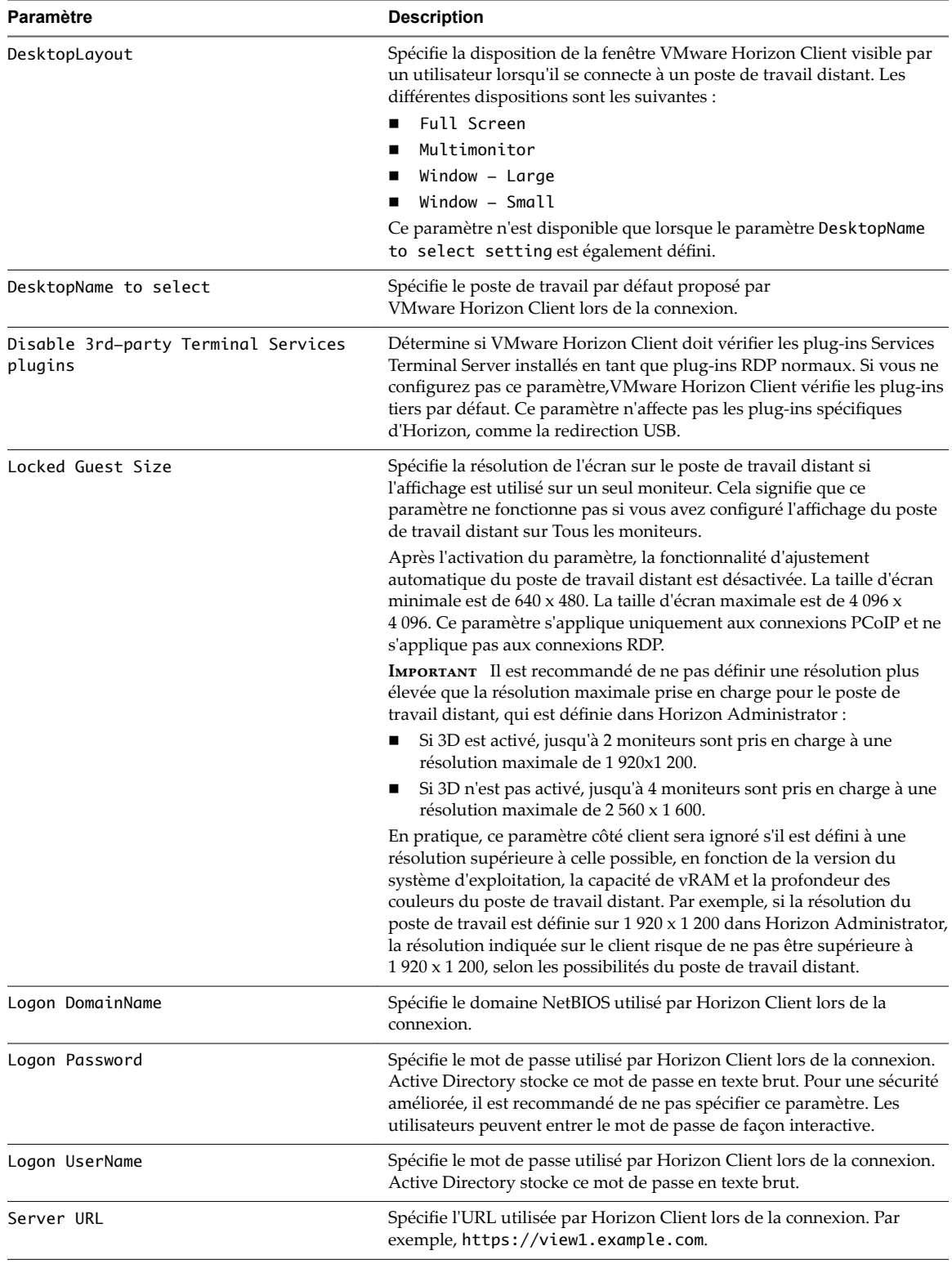

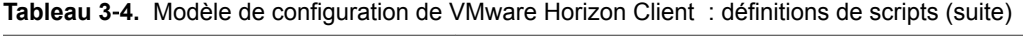

| Paramètre                                               | <b>Description</b>                                                                                                    |
|---------------------------------------------------------|----------------------------------------------------------------------------------------------------|
| Suppress error messages (when fully<br>scripted only)   | Détermine si les messages d'erreur d'Horizon Client doivent être<br>masqués lors de la connexion.                                                                                                    |
|                                                         | Ce paramètre ne s'applique que lorsque le processus d'ouverture de<br>session est entièrement scripté, par exemple, lorsque toutes les<br>informations d'ouverture de session requises sont préremplies par la<br>règle.                                                                                                    |
|                                                         | Si la connexion échoue en raison d'informations de connexion<br>incorrectes, l'utilisateur n'est pas averti et le processus Horizon Client<br>est interrompu.                                                                                                    |
| Disconnected application session<br>resumption behavior | Détermine comment les applications en cours se comportent lorsque des<br>utilisateurs se reconnectent à un serveur. Les choix sont les suivants :<br>Demander la reconnexion pour ouvrir des applications<br>Se reconnecter automatiquement pour ouvrir des applications<br>Ne pas demander et ne pas se reconnecter automatiquement<br>Lorsque ce paramètre est activé, les utilisateurs finaux ne peuvent pas<br>configurer le comportement de reconnexion d'applications sur la page<br>Paramètres dans Horizon Client.<br>Lorsque ce paramètre est désactivé, les utilisateurs finaux peuvent<br>configurer le comportement de reconnexion d'applications dans<br>Horizon Client. Ce paramètre est désactivé par défaut.                                                                                                    |
| Enable Unauthenticated Access to the<br>server          | Détermine si des utilisateurs doivent entrer des informations<br>d'identification pour accéder à leurs applications lorsqu'ils utilisent<br>Horizon Client.<br>Lorsque ce paramètre est activé, le paramètre Se connecter de manière<br>anonyme à l'aide de l'accès non authentifié dans Horizon Client est<br>affiché, désactivé et sélectionné. Le client peut revenir à une autre<br>méthode d'authentification si l'accès non authentifié n'est pas<br>disponible.<br>Lorsque ce paramètre est désactivé, les utilisateurs doivent toujours<br>entrer leurs informations d'identification pour se connecter et accéder à<br>leurs applications. Le paramètre Se connecter de manière anonyme à<br>l'aide de l'accès non authentifié dans Horizon Client est masqué et<br>désélectionné.<br>Lorsque ce paramètre n'est pas configuré (par défaut), les utilisateurs<br>peuvent activer l'accès non authentifié dans Horizon Client. Le<br>paramètre Se connecter de manière anonyme à l'aide de l'accès non<br>authentifié est affiché, activé et désélectionné. |
| Account to use for Unauthenticated<br>Access            | Spécifie le compte d'utilisateur Accès non authentifié qu'Horizon Client<br>utilise pour se connecter de manière anonyme au serveur si le paramètre<br>de stratégie de groupe Enable Unauthenticated Access to the<br>server est activé ou si un utilisateur active l'accès non authentifié en<br>sélectionnant Se connecter de manière anonyme à l'aide de l'accès non<br>authentifié dans Horizon Client.<br>Si l'accès non authentifié n'est pas utilisé pour une connexion spécifique<br>à un serveur, ce paramètre est ignoré. Lorsque ce paramètre n'est pas<br>configuré, les utilisateurs peuvent choisir un compte. Ce paramètre n'est<br>pas configuré par défaut.                                                                                                    |

**Tableau 3**‑**4.** Modèle de configuration de VMware Horizon Client : définitions de scripts (suite)

## <span id="page-50-0"></span>**Paramètres de sécurité des objets de stratégie de groupe (GPO) des clients**

Les paramètres de sécurité incluent des options concernant le certificat de sécurité, les informations d'identification de connexion et la fonctionnalité d'authentification unique.

Le tableau suivant décrit les paramètres de sécurité figurant dans le fichier de modèle d'administration ADM et ADMX pour la configuration d'Horizon Client. Ce tableau montre si les paramètres incluent à la fois les paramètres Computer Configuration (Configuration ordinateur) et User Configuration (Configuration utilisateur) ou uniquement les paramètres Computer Configuration (Configuration ordinateur). Pour les paramètres de sécurité qui incluent les deux types, le paramètre User Configuration (Configuration utilisateur) remplace le paramètre Computer Configuration (Configuration ordinateur) équivalent.

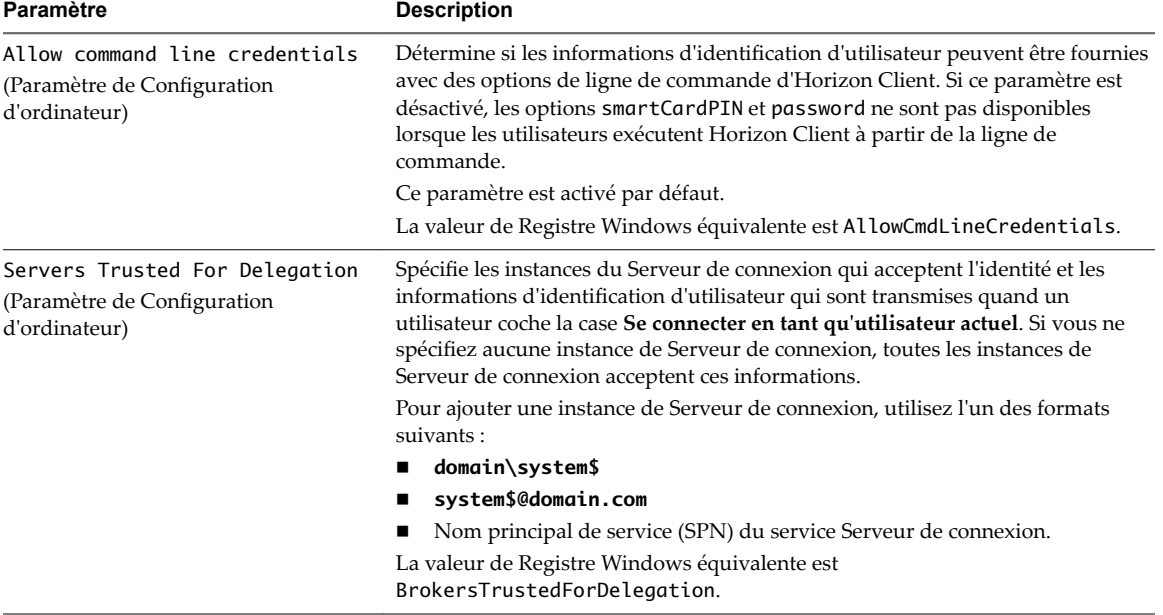

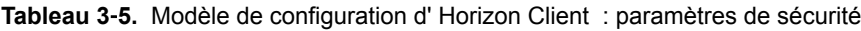

| Paramètre                                                    | <b>Description</b>                                                                                                    |
|--------------------------------------------------------------|----------------------------------------------------------------------------------------------------|
| Certificate verification mode<br>(Paramètre de Configuration | Configure le niveau de la vérification de certificat exécutée par Horizon Client.<br>Vous pouvez sélectionner l'un de ces modes :                                                                                                    |
| d'ordinateur)                                                | No Security. Horizon n'effectue pas la vérification de certificat.                                                                                                    |
|                                                              | Warn But Allow. Un certificat auto-signé est fourni par Horizon. Dans ce<br>п<br>cas, il est acceptable si son nom ne correspond pas à celui du Serveur de<br>connexion fourni par l'utilisateur dans Horizon Client.                                                                                                    |
|                                                              | Si une autre condition d'erreur de certificat se produit, Horizon affiche une<br>boîte de dialogue d'erreur et empêche l'utilisateur de se connecter au<br>Serveur de connexion.                                                                                                    |
|                                                              | Warn But Allow est la valeur par défaut.                                                                                                    |
|                                                              | ■ Full Security. Si une erreur de type de certificat se produit, l'utilisateur<br>ne peut pas se connecter au Serveur de connexion. Horizon affiche des<br>erreurs de certificat à l'utilisateur.                                                                                                    |
|                                                              | Lorsque ce paramètre de stratégie de groupe est configuré, les utilisateurs<br>peuvent voir le mode de vérification de certificat sélectionné dans<br>Horizon Client, mais ils ne peuvent pas configurer le paramètre. La boîte de<br>dialogue de configuration SSL informe les utilisateurs que l'administrateur a<br>verrouillé le paramètre.                                                                      |
|                                                              | Lorsque ce paramètre n'est pas configuré ou est désactivé, les utilisateurs<br>d'Horizon Client peuvent sélectionner un mode de vérification de certificat.                                                                                                    |
|                                                              | Pour autoriser un serveur à vérifier les certificats fournis par Horizon Client, le<br>client doit établir des connexions HTTPS avec l'hôte du Serveur de connexion ou<br>du serveur de sécurité. La vérification des certificats n'est pas prise en charge si<br>vous déchargez SSL vers un serveur intermédiaire qui établit des connexions<br>HTTP avec l'hôte du Serveur de connexion ou du serveur de sécurité. |
|                                                              | Si vous ne souhaitez pas configurer ce paramètre en tant que stratégie de<br>groupe, vous pouvez également activer la vérification de certificat en ajoutant le<br>nom de valeur CertCheckMode à l'une des clés de registre suivantes sur<br>l'ordinateur client :                                                                                                    |
|                                                              | Pour Windows 32 bits : HKEY_LOCAL_MACHINE\Software\VMware,<br>п<br>Inc.\VMware VDM\Client\Security                                                                                                    |
|                                                              | Pour Windows 64 bits: HKLM\SOFTWARE\Wow6432Node\VMware,<br>Inc.\VMware VDM\Client\Security                                                                                                    |
|                                                              | Utilisez les valeurs suivantes dans la clé de registre :                                                                                                    |
|                                                              | <b>O</b> implémente No Security.<br>ш                                                                                                    |
|                                                              | 1 implémente Warn But Allow.<br>п                                                                                                    |
|                                                              | 2 implémente Full Security.                                                                                                    |
|                                                              | Si vous configurez le paramètre de stratégie de groupe et le paramètre<br>CertCheckMode dans la clé de Registre Windows, le paramètre de stratégie de<br>groupe est prioritaire sur la valeur de la clé de registre.                                                                                                    |
|                                                              | <b>REMARQUE</b> Dans une version ultérieure, il se peut que la configuration de ce<br>paramètre à l'aide du registre Windows ne soit plus prise en charge. Vous devez<br>utiliser un paramètre GPO.                                                                                                    |

**Tableau 3**‑**5.** Modèle de configuration d' Horizon Client : paramètres de sécurité (suite)

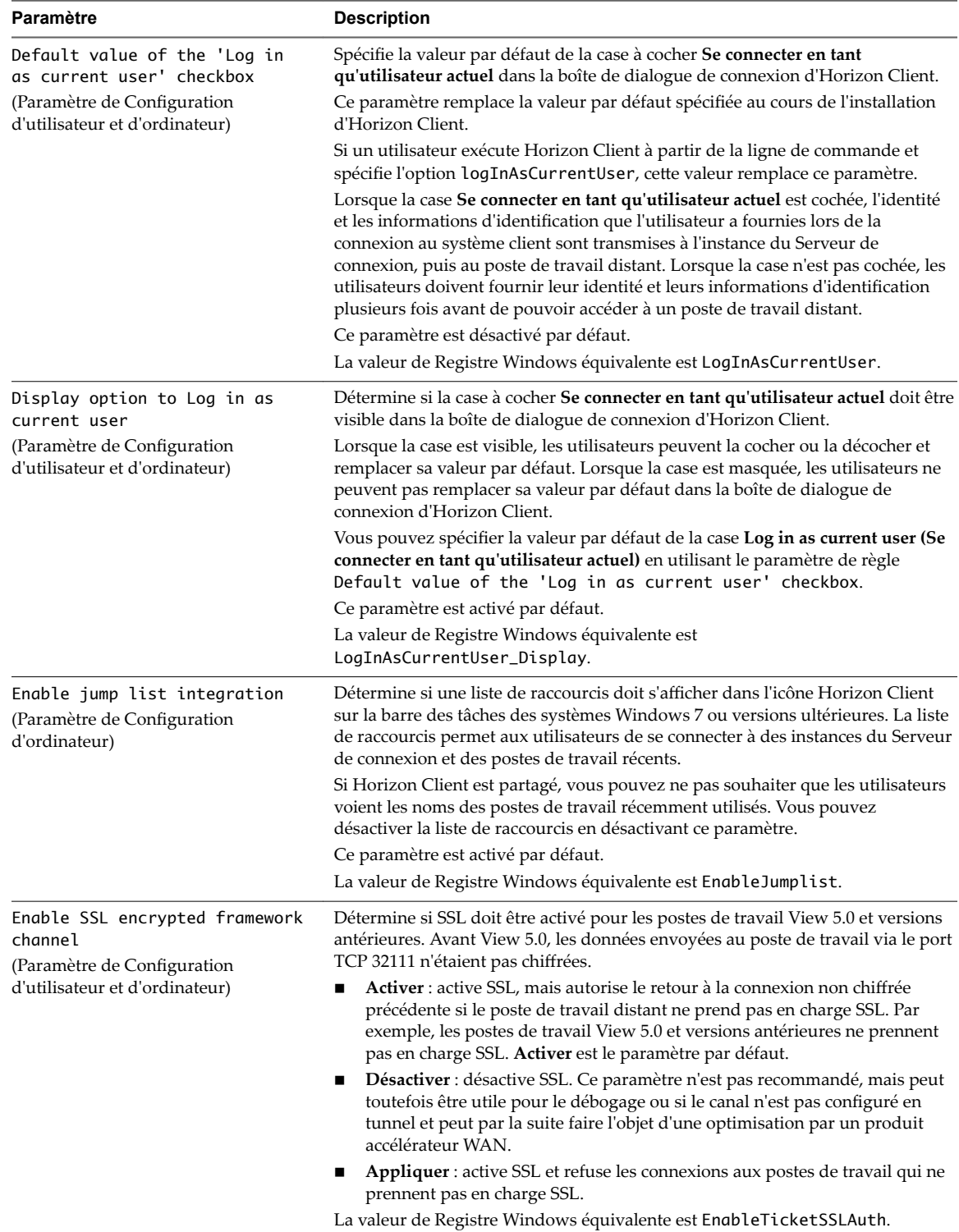

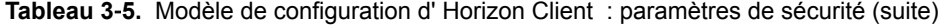

| Paramètre                                                                                                    | <b>Description</b>                                                                                                    |
|----------------------------------------------------------------------------------------------------|----------------------------------------------------------------------------------------------------|
| Configures SSL protocols and<br>cryptographic algorithms<br>(Paramètre de Configuration<br>d'utilisateur et d'ordinateur) | Configure la liste de chiffrements afin de limiter l'utilisation de certains<br>protocoles et algorithmes de chiffrement avant l'établissement d'une connexion<br>SSL chiffrée. La liste de chiffrements est composée d'une ou de plusieurs chaînes<br>de chiffrement séparées par deux points.                                                                                                    |
|                                                                                                    | <b>REMARQUE</b> La chaîne de chiffrement est sensible à la casse.                                                                                                    |
|                                                                                                    | La chaîne de chiffrement par défaut est TLSv1:TLSv1.1:TLSv1.2:!<br>aNULL:kECDH+AESGCM:ECDH+AESGCM:RSA+AESGCM:kECDH<br>+AES:ECDH+AES:RSA+AES.                                                                                                    |
|                                                                                                    | Cela signifie que TLS v1, TLS v1.1 et TLS v1.2 sont activés. (SSL v2.0 et v3.0 sont<br>supprimés.)                                                                                                    |
|                                                                                                    | Les suites de chiffrement utilisent la spécification AES 128 ou 256 bits,<br>suppriment les algorithmes DH anonymes, puis trient la liste de chiffrements<br>actuels par longueur de clé de chiffrement.                                                                                                    |
|                                                                                                    | Lien de référence pour la configuration :                                                                                                    |
|                                                                                                    | http://www.openssl.org/docs/apps/ciphers.html .                                                                                                    |
|                                                                                                    | La valeur de Registre Windows équivalente est SSLCipherList.                                                                                                    |
| Enable Single Sign-On for<br>smart card authentication<br>(Paramètre de Configuration)<br>d'ordinateur)                   | Détermine si l'authentification unique est activée pour l'authentification par<br>carte à puce. Lorsque l'authentification unique est activée, Horizon Client stocke<br>le code PIN de carte à puce chiffré dans la mémoire temporaire avant de<br>l'envoyer au Serveur de connexion. Lorsque l'authentification unique (Single<br>Sign-On) est désactivée, Horizon Client n'affiche pas de boîte de dialogue de<br>code PIN personnalisée. |
|                                                                                                    | La valeur de Registre Windows équivalente est EnableSmartCardSSO.                                                                                                    |
| Ignore bad SSL certificate<br>date received from the server<br>(Paramètre de Configuration<br>d'ordinateur)               | (View 4.6 et versions antérieures uniquement) Détermine si les erreurs associées<br>aux dates des certificats de serveur non valides doivent être ignorées. Ces<br>erreurs se produisent quand un serveur envoie un certificat avec une date<br>passée.                                                                                                    |
|                                                                                                    | La valeur de Registre Windows équivalente est IgnoreCertDateInvalid.                                                                                                    |
| Ignore certificate revocation<br>problems<br>(Paramètre de Configuration<br>d'ordinateur)                                 | (View 4.6 et versions antérieures uniquement) Détermine si les erreurs associées<br>à un certificat de serveur révoqué doivent être ignorées. Ces erreurs se<br>produisent lorsque le serveur envoie un certificat qui a été révoqué et lorsque le<br>client ne peut pas vérifier l'état de révocation d'un certificat.<br>Ce paramètre est désactivé par défaut.<br>La valeur de Registre Windows équivalente est Ignore Revocation.       |
| Ignore incorrect SSL<br>certificate common name (host<br>name field)<br>(Paramètre de Configuration<br>d'ordinateur)      | (View 4.6 et versions antérieures uniquement) Détermine si les erreurs associées<br>aux noms communs de certificats de serveur incorrects doivent être ignorées.<br>Ces erreurs se produisent quand le nom commun sur le certificat ne correspond<br>pas au nom d'hôte du serveur qui l'envoie.<br>La valeur de Registre Windows équivalente est IgnoreCertCnInvalid.                                                                       |
| Ignore incorrect usage                                                                                                    | (View 4.6 et versions antérieures uniquement) Détermine si les erreurs associées                                                                                                    |
| problems<br>(Paramètre de Configuration<br>d'ordinateur)                                                                  | à une utilisation incorrecte d'un certificat de serveur doivent être ignorées. Ces<br>erreurs se produisent lorsque le serveur envoie un certificat ayant un autre but<br>que vérifier l'identité de l'expéditeur et crypter les communications du serveur.<br>La valeur de Registre Windows équivalente est IgnoreWrongUsage.                                                                                                    |
| Ignore unknown certificate<br>authority problems<br>(Paramètre de Configuration<br>d'ordinateur)                          | (View 4.6 et versions antérieures uniquement) Détermine si les erreurs associées<br>à une autorité de certification inconnue sur le certificat du serveur doivent être<br>ignorées. Ces erreurs se produisent lorsque le serveur envoie un certificat signé<br>par une autorité tierce non approuvée.<br>La valeur de Registre Windows équivalente est IgnoreUnknownCa.                                                                     |

**Tableau 3**‑**5.** Modèle de configuration d' Horizon Client : paramètres de sécurité (suite)

## **Paramètres RDP des objets de stratégie de groupe (GPO) des clients**

Lorsque vous utilisez le protocole d'affichage RDP de Microsoft, vous pouvez définir des stratégies de groupe pour des options telles que la redirection des périphériques audio, des imprimantes, des ports ou d'autres périphériques.

Le tableau suivant décrit les paramètres RDP (Remote Desktop Protocol) situés dans les fichiers de modèle d'administration ADM et ADMX pour la configuration d'Horizon Client. Tous les paramètres RDP sont des paramètres de Configuration d'utilisateur.

| Paramètre                                                              | <b>Description</b>                                                                                                    |
|------------------------------------------------------------------------|----------------------------------------------------------------------------------------------------|
| Audio redirection                                                      | Détermine si les informations audio lues sur le poste de travail distant doivent être<br>redirigées. Sélectionnez l'un des paramètres suivants :<br>Désactiver le son : le son est désactivé.<br>Lire sur la machine virtuelle (nécessaire pour la prise en charge d'USB<br>٠<br><b>VoIP</b> ) : les données audio sont lues sur le poste de travail distant. Ce paramètre<br>requiert un périphérique audio USB partagé pour que le client reçoive le son.<br><b>Rediriger vers le client :</b> les sons sont redirigés vers le client. Il s'agit du mode<br>par défaut.<br>Ce paramètre ne s'applique qu'à l'audio RDP. Les sons redirigés via MMR sont lus<br>sur le client. |
| Enable audio capture<br>redirection                                    | Détermine si le périphérique d'entrée audio par défaut est redirigé du client vers la<br>session distante. Lorsque ce paramètre est activé, le périphérique d'enregistrement<br>audio sur le client s'affiche sur le poste de travail distant et peut enregistrer une<br>entrée audio.<br>Le paramètre par défaut est désactivé.                                                                                                    |
| Bitmap cache file size in<br><i>unit</i> for <i>number</i> bpp bitmaps | Spécifie la taille du cache bitmap, en kilo-octets ou en mégaoctets, à utiliser pour<br>les paramètres de couleur bitmap d'un nombre de bits par pixel (bpp) spécifique.<br>Des versions séparées de ce paramètre sont fournies pour les combinaisons<br>unité/bpp suivantes :<br>$Ko/8$ bpp<br>ш<br>$Mo/8$ bpp<br>■<br>Mo/16 bpp<br>■<br>$Mo/24$ bpp<br>п<br>$Mo/32$ bpp<br>п                                                                                                    |
| Bitmap caching/cache<br>persistence active                             | Détermine si la mise en cache permanente des bitmaps est utilisée (active). La mise<br>en cache permanente des bitmaps peut améliorer les performances de votre<br>ordinateur mais requiert plus d'espace disque.                                                                                                    |
| Color depth                                                            | Spécifie l'intensité des couleurs du poste de travail distant. Sélectionnez l'un des<br>paramètres disponibles :<br>8 bits<br>■<br>15 bits<br>16 bits<br>■<br>24 bits<br>$\blacksquare$<br>32 bits<br>$\blacksquare$<br>Pour les systèmes Windows XP 24 bits, vous devez activer la règle Limit Maximum<br>Color Depth (Limiter le nombre maximal de couleurs) sous <b>Configuration de</b><br>l'ordinateur > Modèles d'administration > Composants Windows > Services<br>Terminal Server et la définir sur 24 bits.                                                                                                    |
| Cursor shadow                                                          | Détermine si une ombre doit s'afficher sous le curseur sur le poste de travail<br>distant.                                                                                                    |
| Desktop background                                                     | Détermine si l'arrière-plan du poste de travail doit être visible lorsque des clients se<br>connectent à un poste de travail distant.                                                                                                    |

**Tableau 3**‑**6.** Horizon Client Modèle d'administration de configuration : paramètres RDP

| <b>Paramètre</b>                             | <b>Description</b>                                                                                                    |
|----------------------------------------------|----------------------------------------------------------------------------------------------------|
| Desktop composition                          | (Windows Vista ou version ultérieure) Détermine si la composition du poste de<br>travail doit être activée sur le poste de travail distant.                                                                                                    |
|                                              | Lorsque la composition de poste de travail est activée, les fenêtres individuelles ne<br>se dessinent plus sur l'écran ou sur le périphérique d'affichage principal comme<br>c'était le cas dans les précédentes versions de Microsoft Windows. Le dessin est<br>redirigé vers des surfaces non affichées à l'écran, en mémoire vidéo, qui sont<br>ensuite rendues sous la forme d'une image de poste de travail et représentées à<br>l'écran.                                                                                                    |
| Enable compression                           | Détermine si les données RDP sont compressées. Ce paramètre est activé par<br>défaut.                                                                                                    |
| Enable RDP Auto-Reconnect                    | Détermine si le composant client RDP doit tenter de se reconnecter à un poste de<br>travail distant après un échec de connexion du protocole RDP. Ce paramètre n'a<br>aucun effet si l'option Utiliser une connexion par tunnel sécurisé vers le poste de<br>travail est activée dans Horizon Administrator. Ce paramètre est désactivé par<br>défaut.                                                                                                    |
| Font smoothing                               | (Windows Vista ou version ultérieure) Détermine si l'anticrénelage doit s'appliquer<br>aux polices sur le poste de travail distant.                                                                                                    |
| Menu and window animation                    | Détermine si l'animation des menus et des fenêtres doit être activée lorsque des<br>clients se connectent à un poste de travail distant.                                                                                                    |
| Redirect clipboard                           | Détermine si les informations locales du Presse-papiers doivent être redirigées<br>lorsque des clients se connectent au poste de travail distant.                                                                                                    |
| Redirect drives                              | Détermine si les lecteurs de disques locaux doivent être redirigés lorsque des<br>clients se connectent au poste de travail distant. Par défaut, les lecteurs locaux sont<br>redirigés.<br>L'activation de ce paramètre, ou le laisser non configuré, permet de copier des<br>données entre le lecteur redirigé sur le poste de travail distant et le lecteur sur<br>l'ordinateur client. Désactivez ce paramètre si autoriser des données à passer du<br>poste de travail distant à des ordinateurs clients d'utilisateurs représente un risque<br>de sécurité potentiel dans votre déploiement. Une autre approche consiste à<br>désactiver la redirection de dossier dans la machine virtuelle de poste de travail<br>distant en activant le paramètre de stratégie de groupe de Microsoft Windows, Do<br>not allow drive redirection. |
|                                              | Le paramètre Redirect drives ne s'applique qu'à RDP.                                                                                                    |
| Redirect printers                            | Détermine si les imprimantes locales doivent être redirigées lorsque des clients se<br>connectent au poste de travail distant.                                                                                                    |
| Redirect serial ports                        | Détermine si les ports COM locaux doivent être redirigés lorsque des clients se<br>connectent au poste de travail distant.                                                                                                    |
| Redirect smart cards                         | Détermine si les cartes à puce locales doivent être redirigées lorsque des clients se<br>connectent au poste de travail distant.<br>REMARQUE Ce paramètre s'applique aux connexions RDP et PCoIP.                                                                                                    |
| Redirect supported plug-and-<br>play devices | Détermine si les périphériques locaux de point de vente et Plug-and-Play doivent<br>être redirigés lorsque des clients se connectent au poste de travail distant. Ce<br>comportement est différent de la redirection gérée par le composant de redirection<br>USB de l'agent.                                                                                                    |
| Shadow bitmaps                               | Détermine si les bitmaps sont ombrés. Ce paramètre n'a pas d'effet en plein écran.                                                                                                    |
| Show contents of window<br>while dragging    | Détermine si le contenu des dossiers s'affiche lorsqu'un utilisateur les fait glisser<br>vers un nouvel emplacement.                                                                                                    |

**Tableau 3**‑**6.** Horizon Client Modèle d'administration de configuration : paramètres RDP (suite)

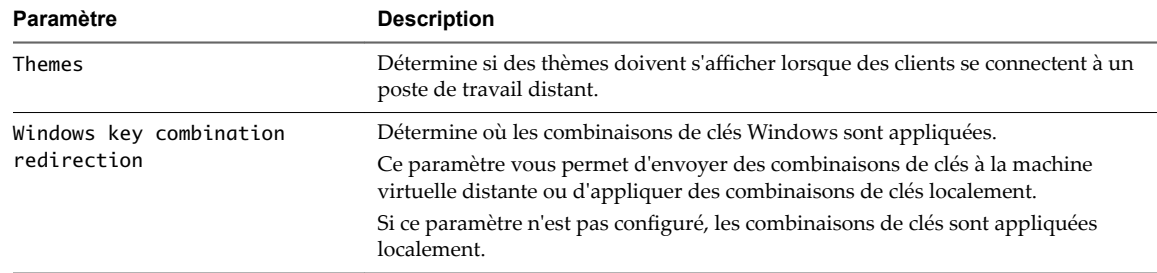

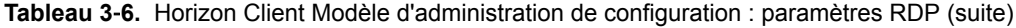

## **Paramètres généraux des objets de stratégie de groupe (GPO) de clients**

Parmi les paramètres figurent les options de proxy, le transfert de fuseau horaire, l'accélération multimédia et d'autres paramètres d'affichage.

#### **Paramètres généraux**

Le tableau suivant décrit les paramètres généraux figurant dans le fichier de modèle d'administration ADM et ADMX pour la configuration d'Horizon Client. Les paramètres généraux incluent des paramètres de Configuration d'ordinateur et de Configuration d'utilisateur. Le paramètre de Configuration d'utilisateur remplace le paramètre de Configuration d'ordinateur équivalent.

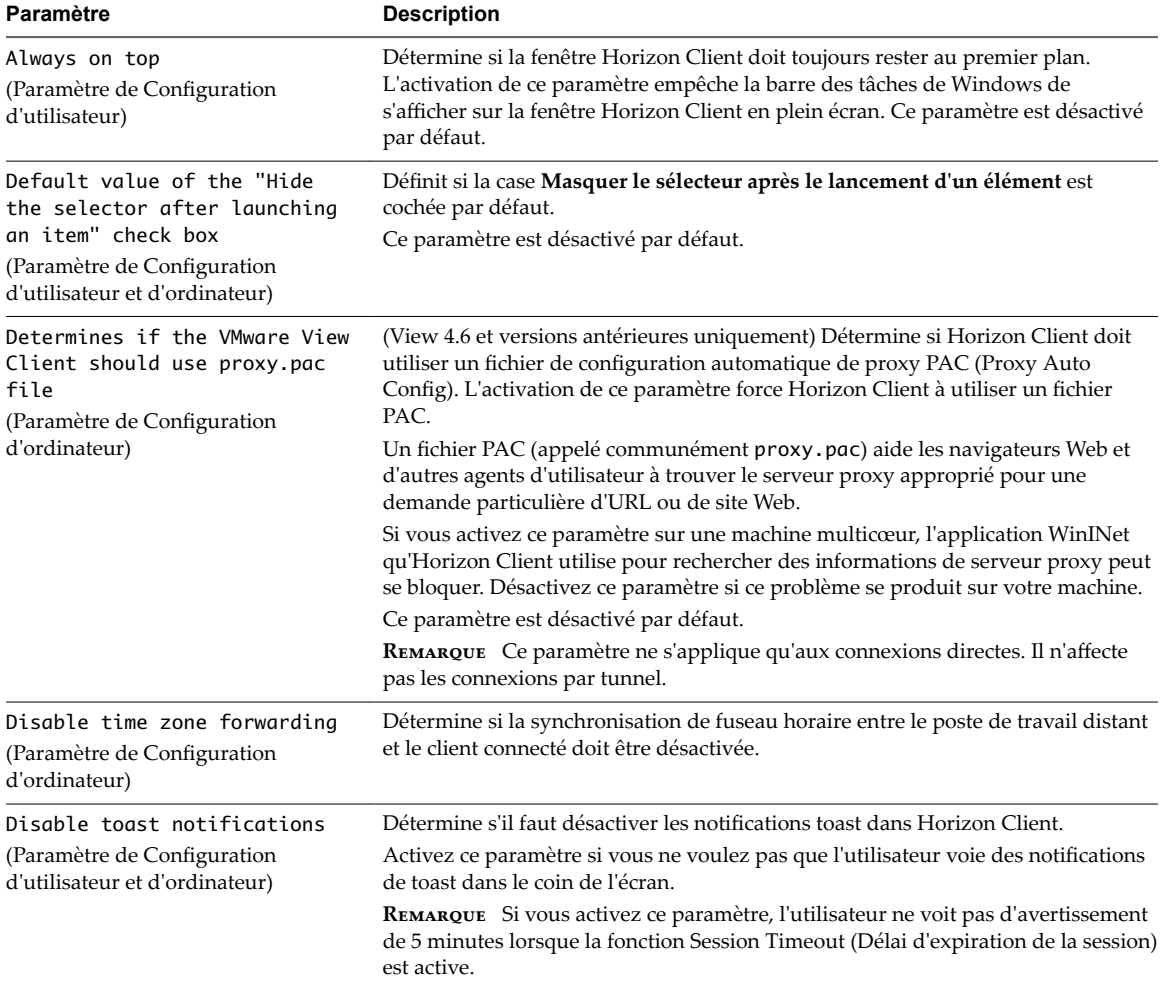

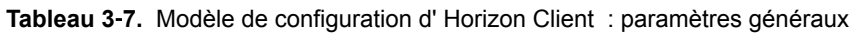

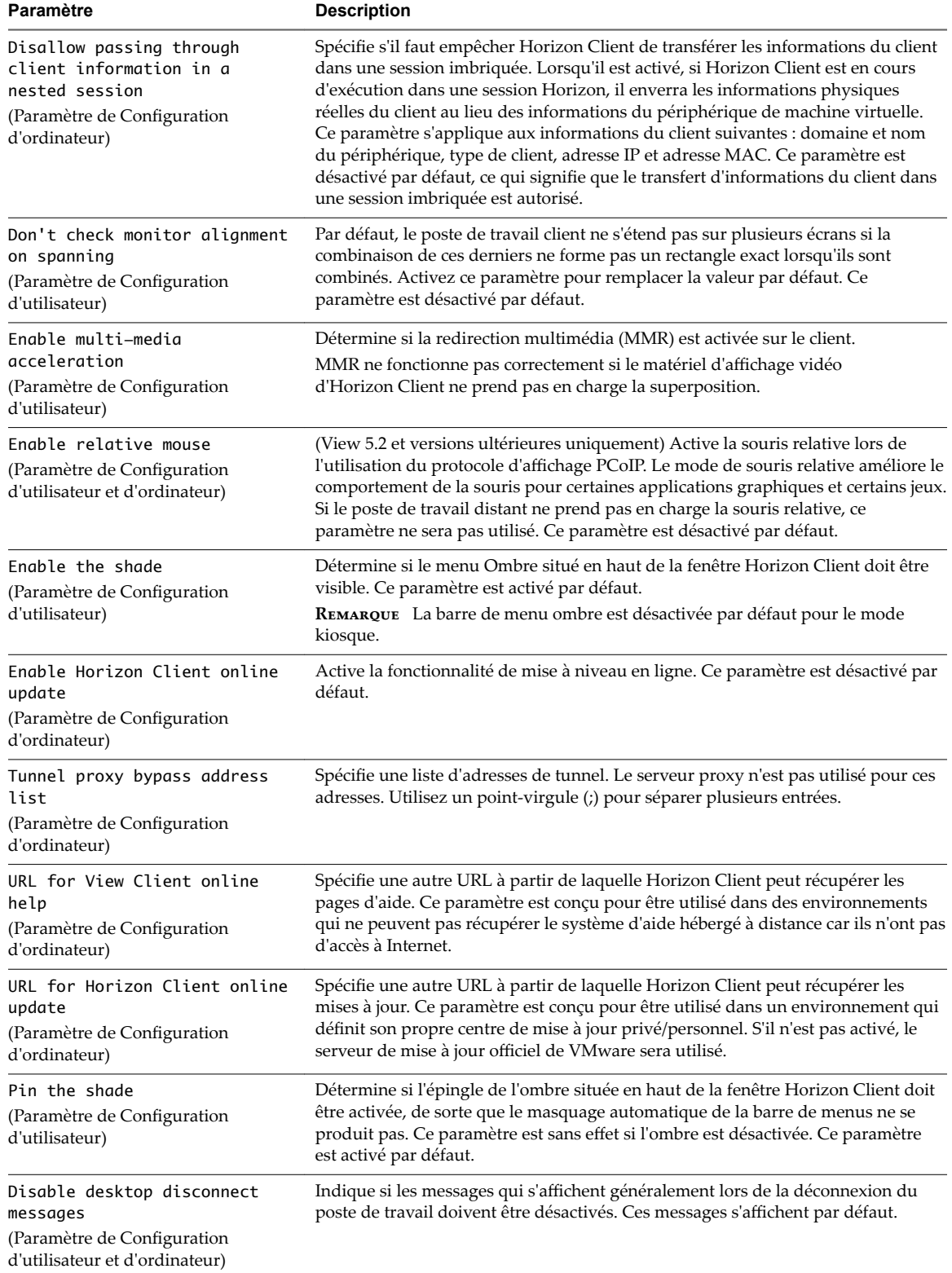

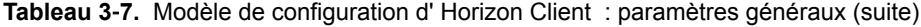

| Paramètre                                                                                                    | <b>Description</b>                                                                                                    |
|----------------------------------------------------------------------------------------------------|----------------------------------------------------------------------------------------------------|
| Disable sharing files and<br>folders                                                                                                    | Spécifie si la fonctionnalité de redirection du lecteur client est disponible dans<br>Horizon Client.                                                                                                    |
| (Paramètre de Configuration<br>d'utilisateur)                                                                                             | Lorsque ce paramètre est défini sur Activé, toute la fonctionnalité de redirection<br>du lecteur client est désactivée dans Horizon Client, notamment la capacité<br>d'ouvrir des fichiers locaux avec des applications distantes. De plus, les éléments<br>suivants sont masqués dans l'interface utilisateur d'Horizon Client :                                                                                                    |
|                                                                                                    | Partage de volet dans la boîte de dialogue Paramètres                                                                                                    |
|                                                                                                    | Elément Partager les dossiers dans le menu Option dans un poste de travail<br>п<br>distant                                                                                                    |
|                                                                                                    | Élément Partage pour Horizon Client dans la barre d'état système                                                                                                    |
|                                                                                                    | Boîte de dialogue Partage qui s'affiche la première fois que vous vous<br>■<br>connectez à une application ou un poste de travail distant après vous être<br>connecté à un serveur                                                                                                    |
|                                                                                                    | Lorsque ce paramètre est défini sur Désactivé, la fonctionnalité de redirection du<br>lecteur client est entièrement opérationnelle. Si ce paramètre n'est pas configuré,<br>la valeur par défaut est Désactivé. Ce paramètre n'est pas configuré par défaut.                                                                                                    |
| Always hide the remote<br>floating language (IME) bar<br>for Hosted Apps<br>(Paramètre de Configuration<br>d'utilisateur et d'ordinateur) | Force la barre de langue flottante à disparaître pour les sessions d'application.<br>Lorsque ce paramètre est activé, la barre de langue flottante n'est jamais affichée<br>dans une session d'application distante, que la fonctionnalité IME local soit<br>activée ou non. Lorsque ce paramètre est désactivé, la barre de langue flottante<br>n'est affichée que si la fonctionnalité IME local est désactivée. Ce paramètre est<br>désactivé par défaut.                                                                                                    |
| Put icon cache in user's<br>Local profile folder<br>(Paramètre de Configuration<br>d'ordinateur)                                          | Spécifie si Horizon Client place ses fichiers de cache des icônes dans le dossier<br>Local de l'utilisateur plutôt que dans le dossier Itinérance utilisé<br>précédemment.                                                                                                    |
|                                                                                                    | Lorsque ce paramètre est défini sur Activé, Horizon Client place ses fichiers de<br>cache des icônes dans le dossier Local de l'utilisateur. Lorsque vous démarrez<br>Horizon Client pour la première fois, il déplace ses fichiers de cache existants du<br>dossier Itinérance vers le dossier Local et place les nouveaux fichiers de cache<br>dans le dossier Local. L'activation de cette stratégie peut permettre d'améliorer le<br>temps de réponse d'applications distantes lorsque des profils d'itinérance sont<br>utilisés pour empêcher la synchronisation des fichiers de cache.                                                                      |
|                                                                                                    | Si ce paramètre n'est pas configuré, la valeur par défaut est Désactivé. Ce<br>paramètre n'est pas configuré par défaut.                                                                                                    |
| Allow opening local files in<br>hosted applications                                                                                       | Spécifie si Horizon Client enregistre des gestionnaires locaux pour les extensions<br>de fichier que les applications hébergées prennent en charge.                                                                                                    |
| (Paramètre de Configuration<br>d'utilisateur)                                                                                             | Lorsque ce paramètre est défini sur Désactivé, Horizon Client n'enregistre aucun<br>gestionnaire d'extension de fichier et n'autorise pas l'utilisateur à remplacer le<br>paramètre.                                                                                                    |
|                                                                                                    | Lorsque ce paramètre est défini sur Activé, Horizon Client enregistre toujours les<br>gestionnaires d'extension de fichier. Par défaut, les gestionnaires d'extension de<br>fichier sont enregistrés, mais les utilisateurs peuvent désactiver la fonctionnalité<br>dans l'interface utilisateur d'Horizon Client en utilisant le paramètre Activer la<br>fonction permettant d'ouvrir un fichier local avec une application distante<br>depuis le système de fichiers local sur le volet Partage dans la boîte de dialogue<br>Paramètres. Pour plus d'informations, reportez-vous à la section « Partager l'accès<br>aux dossiers et lecteurs locaux », page 79. |
|                                                                                                    | Si ce paramètre n'est pas configuré, la valeur par défaut est Activé. Ce paramètre<br>n'est pas configuré par défaut.                                                                                                    |

**Tableau 3**‑**7.** Modèle de configuration d' Horizon Client : paramètres généraux (suite)

## **Paramètres USB des objets de stratégie de groupe (GPO) des clients**

Vous pouvez définir des paramètres de stratégie USB pour l'agent et pour Horizon Client pour Windows. Lors de la connexion, Horizon Client télécharge les paramètres de stratégie USB depuis l'agent et les utilise avec les paramètres de stratégie USB d'Horizon Client, afin de décider des périphériques qu'il va rendre disponibles pour la redirection depuis la machine hôte.

Le tableau suivant décrit chaque paramètre de stratégie pour le fractionnement de périphérique USB composite situé dans les fichiers de modèle d'administration ADM et ADMX pour la configuration d'Horizon Client. Les paramètres s'appliquent au niveau de l'ordinateur. Horizon Client lit de préférence les paramètres de l'objet de stratégie de groupe au niveau de l'ordinateur. Sinon, il lit ceux du registre dans HKLM\Software\Policies\VMware, Inc.\VMware VDM\Client\USB. Pour voir une description de la façon dont Horizon applique les stratégies pour le fractionnement de périphériques USB composites, consultez les rubriques sur l'utilisation de stratégies pour contrôler la redirection USB dans le document *onęgution des fonctionnalités de poste de travail distant dans Horizon 7*.

| Paramètre                            | <b>Propriétés</b>                                                                                                    |
|--------------------------------------|----------------------------------------------------------------------------------------------------|
| Allow Auto Device<br>Splitting       | Autorise le fractionnement automatique de périphériques USB composites.<br>La valeur par défaut est indéfinie, ce qui correspond à <b>false</b> .                                                                                                    |
| Exclude Vid/Pid Device<br>From Split | Exclut un périphérique USB composite spécifié par des ID de fournisseur et de produit du<br>fractionnement. Le format du paramètre est vid-xxx1_pid-yyy2[;vid-xxx2_pid-yyy2]<br>Vous devez spécifier des numéros d'ID au format hexadécimal. Vous pouvez utiliser le<br>caractère générique (*) à la place de chiffres dans un ID.<br>Par exemple: vid-0781_pid-55**<br>La valeur par défaut n'est pas définie. |
| Split Vid/Pid Device                 | Traite les composants d'un périphérique USB composite spécifiés par des ID de fournisseur<br>et de produit en tant que périphériques séparés. Le format du paramètre est                                                                                                    |
|                                      | vid-xxxx_pid-yyyy(exintf:zz[;exintf:ww])                                                                                                    |
|                                      | Vous pouvez utiliser le mot-clé exintf pour exclure des composants de la redirection en<br>spécifiant leur numéro d'interface. Vous devez spécifier les numéros d'ID au format<br>hexadécimal et les numéros d'interface au format décimal en incluant les zéros à gauche.<br>Vous pouvez utiliser le caractère générique (*) à la place de chiffres dans un ID.                                                |
|                                      | Par exemple: vid-0781_pid-554c(exintf:01;exintf:02)                                                                                                    |
|                                      | <b>REMARQUE</b> Horizon n'inclut pas automatiquement les composants que vous n'avez pas<br>explicitement exclus. Vous devez spécifier une règle de filtre telle que Include Vid/Pid<br>Device pour inclure ces composants.                                                                                                    |
|                                      | La valeur par défaut n'est pas définie.                                                                                                    |

**Tableau 3**‑**8.** Modèle de configuration d' Horizon Client : paramètres de fractionnement USB

Le tableau suivant décrit chaque paramètre de stratégie pour le filtrage des périphériques USB situé dans les fichiers de modèle d'administration ADM et ADMX pour la configuration d'Horizon Client. Les paramètres s'appliquent au niveau de l'ordinateur. Horizon Client lit de préférence les paramètres de l'objet de stratégie de groupe au niveau de l'ordinateur. Sinon, il lit ceux du registre dans HKLM\Software\Policies\VMware, Inc.\VMware VDM\Client\USB. Pour voir une description de la façon dont Horizon applique les stratégies pour le filtrage de périphériques USB, consultez les rubriques sur la configuration de paramètres de stratégie de filtre pour la redirection USB dans le document *Configuration des fonctionnalités de poste de travail distant dans Horizon 7*.

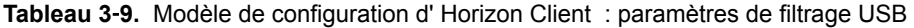

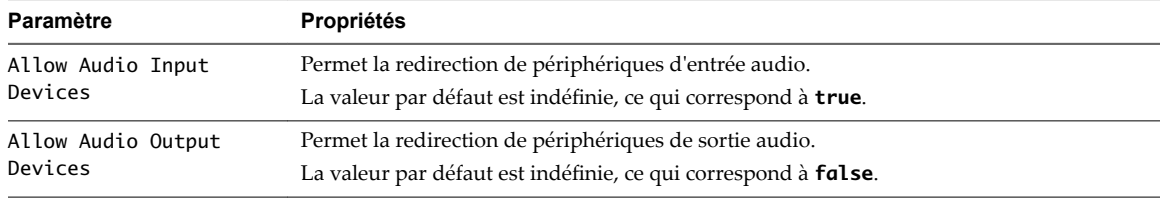

| Paramètre                                       | Propriétés                                                                                                    |
|-------------------------------------------------|----------------------------------------------------------------------------------------------------|
| Allow HIDBootable                               | Permet la redirection de périphériques d'entrée autres que des claviers et des souris qui<br>sont disponibles au démarrage (ou périphériques démarrables par HID).                                                                                                    |
|                                                 | La valeur par défaut est indéfinie, ce qui correspond à true.                                                                                                    |
| Allow Device<br>Descriptor Failsafe<br>Behavior | Autorise la redirection des périphériques même si Horizon Client ne parvient pas à obtenir<br>les descripteurs de configuration/périphérique.                                                                                                    |
|                                                 | Pour autoriser un périphérique même si config/desc échoue, incluez-le dans les filtres<br>d'inclusion tels que IncludeVidPid ou IncludePath.                                                                                                    |
|                                                 | La valeur par défaut est indéfinie, ce qui correspond à <b>false</b> .                                                                                                    |
| Allow Other Input<br>Devices                    | Permet la redirection de périphériques d'entrée autres que des périphériques démarrables<br>par HID ou des claviers avec périphériques de pointage intégrés.                                                                                                    |
|                                                 | La valeur par défaut est indéfinie, ce qui correspond à true.                                                                                                    |
| Allow Keyboard and<br>Mouse Devices             | Permet la redirection de claviers avec périphériques de pointage intégrés (souris, Trackball<br>ou pavé tactile).                                                                                                    |
|                                                 | La valeur par défaut est indéfinie, ce qui correspond à <b>false</b> .                                                                                                    |
| Allow Smart Cards                               | Permet la redirection de périphériques à carte à puce.                                                                                                    |
|                                                 | La valeur par défaut est indéfinie, ce qui correspond à <b>false</b> .                                                                                                    |
| Allow Video Devices                             | Permet la redirection de périphériques vidéo.                                                                                                    |
|                                                 | La valeur par défaut est indéfinie, ce qui correspond à true.                                                                                                    |
| Disable Remote<br>Configuration                 | Désactive l'utilisation des paramètres de l'agent lors de l'exécution du filtrage des<br>périphériques USB.                                                                                                    |
|                                                 | La valeur par défaut est indéfinie, ce qui correspond à <b>false</b> .                                                                                                    |
| Exclude All Devices                             | Exclut tous les périphériques USB de la redirection. Si ce paramètre est défini sur true,<br>vous pouvez utiliser d'autres paramètres de règle pour autoriser la redirection de<br>périphériques spécifiques ou de familles de périphériques. Si ce paramètre est défini sur<br>false, vous pouvez utiliser d'autres paramètres de règle pour empêcher la redirection de<br>périphériques spécifiques ou de familles de périphériques. |
|                                                 | Si vous définissez la valeur de Exclude All Devices sur true sur l'agent, et si ce<br>paramètre est transmis à Horizon Client, le paramètre de l'agent remplace celui<br>d'Horizon Client.                                                                                                    |
|                                                 | La valeur par défaut est indéfinie, ce qui correspond à <b>false</b> .                                                                                                    |
| Exclude Device Family                           | Exclut des familles de périphériques de la redirection. Le format du paramètre est<br>family_name_1[;family_name_2]                                                                                                    |
|                                                 | Par exemple: bluetooth; smart-card                                                                                                    |
|                                                 | Si vous avez activé le fractionnement automatique de périphérique, Horizon examine la<br>famille de périphériques de chaque interface d'un périphérique USB composite pour<br>décider quelles interfaces doivent être exclues. Si vous avez désactivé le fractionnement<br>automatique de périphérique, Horizon examine la famille de périphérique de l'ensemble<br>du périphérique USB composite.                                     |
|                                                 | La valeur par défaut n'est pas définie.                                                                                                    |
| Exclude Vid/Pid Device                          | Exclut des périphériques avec des ID de fournisseur et de produit spécifiés de la<br>redirection. Le format du paramètre est vid-xxx1_pid-yyy2[;vid-xxx2_pid-yyy2]<br>Vous devez spécifier des numéros d'ID au format hexadécimal. Vous pouvez utiliser le                                                                                                    |
|                                                 | caractère générique (*) à la place de chiffres dans un ID.<br>Par exemple: vid-0781_pid-****; vid-0561_pid-554c                                                                                                    |
|                                                 | La valeur par défaut n'est pas définie.                                                                                                    |
| Exclude Path                                    | Exclut des périphériques dans des chemins de concentrateur ou de port spécifiés de la<br>redirection. Le format du paramètre est bus- $x1[y1]$ /port- $z1$ [;bus- $x2[y2]$ /port- $z2$ ]                                                                                                    |
|                                                 | Vous devez spécifier des numéros de bus et de port au format hexadécimal. Vous ne<br>pouvez pas utiliser le caractère générique dans les chemins.                                                                                                    |
|                                                 | Par exemple: bus-1/2/3_port-02;bus-1/1/1/4_port-ff<br>La valeur par défaut n'est pas définie.                                                                                                    |

**Tableau 3**‑**9.** Modèle de configuration d' Horizon Client : paramètres de filtrage USB (suite)

| Paramètre              | <b>Propriétés</b>                                                                                                    |
|------------------------|----------------------------------------------------------------------------------------------------|
| Include Device Family  | Inclut des familles de périphériques pouvant être redirigées. Le format du paramètre est<br>family_name_1[;family_name_2]                                                                        |
|                        | Par exemple : storage                                                                                                    |
|                        | La valeur par défaut n'est pas définie.                                                                                                    |
| Include Path           | Inclut des périphériques dans des chemins de concentrateur ou de port spécifiés pouvant<br>être redirigés. Le format du paramètre est bus- $x1]/y1$ /port- $z1$ : bus- $x2]/y2$ /port-<br>$z2$ ] |
|                        | Vous devez spécifier des numéros de bus et de port au format hexadécimal. Vous ne<br>pouvez pas utiliser le caractère générique dans les chemins.                                                |
|                        | Par exemple : $bus-1/2\_{port-02}$ ; bus-1/7/1/4_port-0f                                                                                                    |
|                        | La valeur par défaut n'est pas définie.                                                                                                    |
| Include Vid/Pid Device | Inclut des périphériques avec des ID de fournisseur et de produit spécifiés pouvant être<br>redirigés. Le format du paramètre est vid-xxx1_pid-yyy2[; vid-xxx2_pid-yyy2]                         |
|                        | Vous devez spécifier des numéros d'ID au format hexadécimal. Vous pouvez utiliser le<br>caractère générique (*) à la place de chiffres dans un ID.                                               |
|                        | Par exemple: vid-0561_pid-554c                                                                                                    |
|                        | La valeur par défaut n'est pas définie.                                                                                                    |
|                        |                                                                                                    |

**Tableau 3**‑**9.** Modèle de configuration d' Horizon Client : paramètres de filtrage USB (suite)

## **Paramètres de modèle d'administration ADM pour les variables de session de client PCoIP**

Les fichiers de modèle d'administration ADM et ADMX pour les variables de session de client PCoIP (pcoip.client.adm et pcoip.cient.admx) contiennent des paramètres de stratégie liés au protocole d'affichage PCoIP. Vous pouvez configurer les paramètres à des valeurs par défaut qui peuvent être remplacées par un administrateur, ou vous pouvez configurer les paramètres à des valeurs ne pouvant pas être remplacées.

Les fichiers ADMX et ADM sont disponibles dans un fichier groupé .zip nommé VMware-Horizon-Extras-Bundle-*x.x.x*-*yyyyyyy*.zip, que vous pouvez télécharger sur le site de téléchargement de VMware à l'adresse https://my.vmware.com/web/vmware/downloads. Sous Desktop & End-User Computing, sélectionnez le téléchargement de VMware Horizon 7, qui inclut le fichier groupé .zip.

| Paramètre                                            | <b>Description</b>                                                                                                    |
|------------------------------------------------------|----------------------------------------------------------------------------------------------------|
| Configure PCoIP<br>client image cache<br>size policy | Contrôle la taille du cache d'images client PCoIP. Le client utilise une mise en cache d'images<br>pour stocker des parties de l'affichage qui ont été précédemment transmises. La mise en<br>cache d'images réduit la quantité de données qui sont retransmises. |
|                                                      | Lorsque ce paramètre n'est pas configuré ou qu'il est désactivé, PCoIP utilise une taille de<br>cache d'images client par défaut de 250 Mo.                                                                                                    |
|                                                      | Lorsque vous activez ce paramètre, vous pouvez configurer une taille de cache d'images<br>client comprise entre 50 Mo minimum et 300 Mo maximum. La valeur par défaut est 250 Mo.                                                                                 |
| Configure PCoIP event<br>log verbosity               | Définit le niveau de détails du journal des événements PCoIP. Les valeurs sont comprises<br>entre 0 (le moins de détails) et 3 (le plus de détails).                                                                                                    |
|                                                      | Lorsque ce paramètre est activé, vous pouvez définir le niveau de détail entre 0 et 3. Lorsque<br>le paramètre n'est pas configuré ou désactivé, le niveau de détail du journal des événements<br>par défaut est 2.                                               |
|                                                      | Lorsque ce paramètre est modifié lors d'une session PCoIP active, le nouveau paramètre<br>prend effet immédiatement.                                                                                                    |

**Tableau 3**‑**10.** Variables de session de client PCoIP

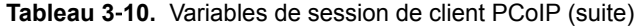

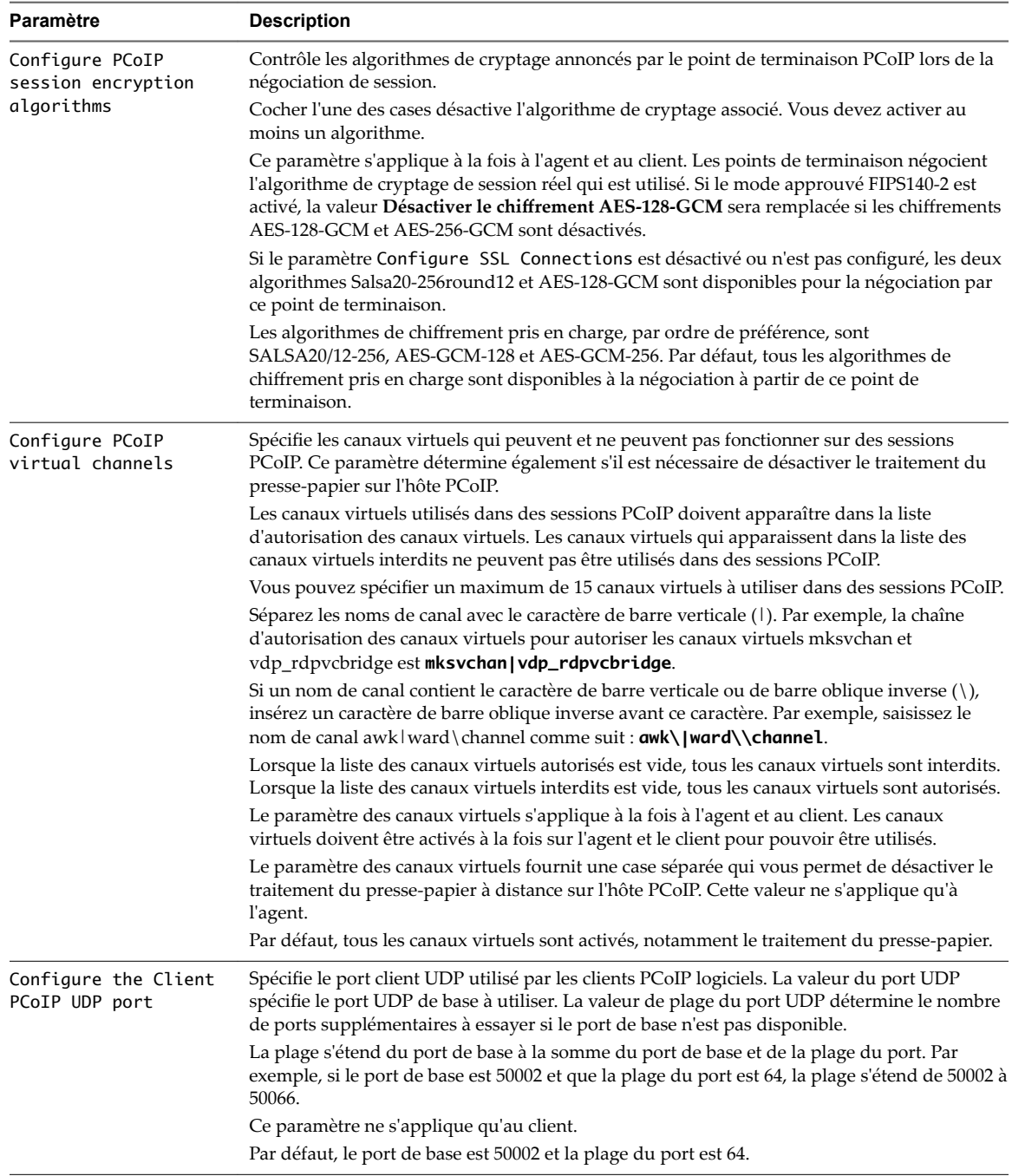

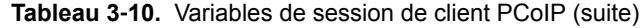

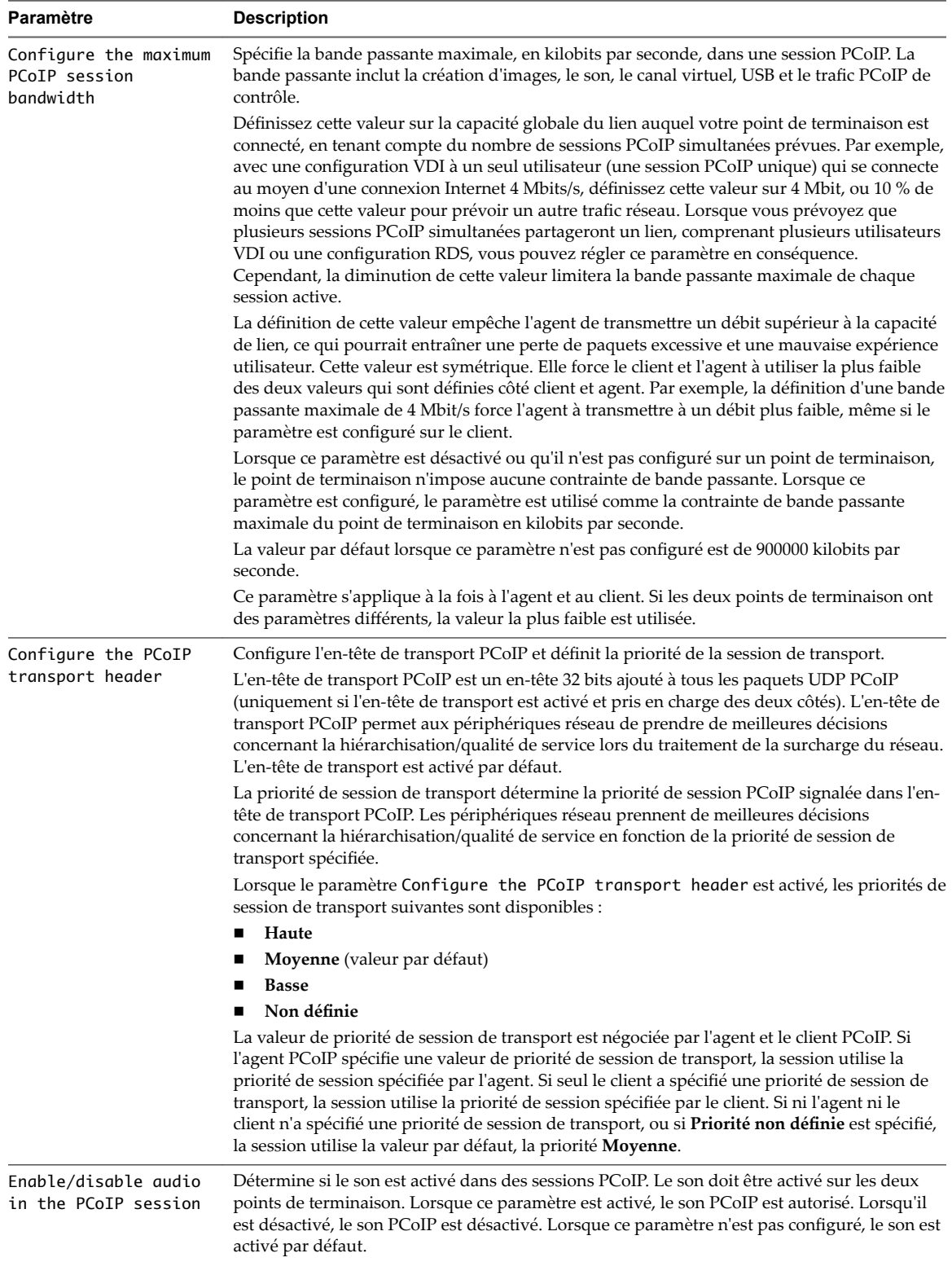

<span id="page-64-0"></span>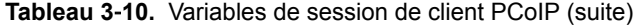

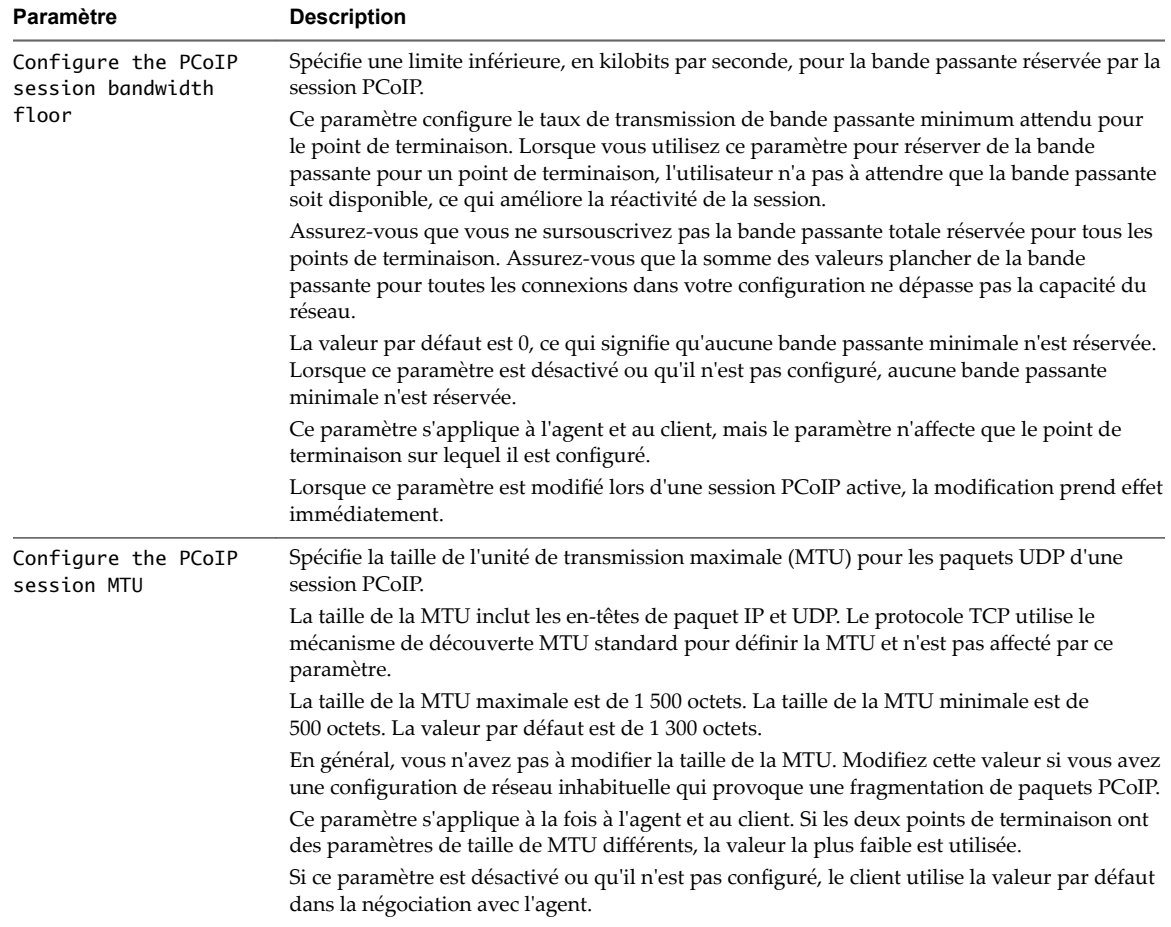

# **Exécution d' Horizon Client depuis la ligne de commande**

Vous pouvez exécuter Horizon Client pour Windows à partir de la ligne de commande ou via des scripts. Vous pouvez en avoir besoin pour implémenter une application kiosque qui accordent aux utilisateurs finaux l'autorisation d'accès à des applications poste de travail.

Utilisez la commande vmware-view.exe pour exécuter Horizon Client pour Windows à partir de la ligne de commande. Vous pouvez ajouter des options à la commande pour modifier le comportement d'Horizon Client.

## **Utilisation des commandes d' Horizon Client**

La syntaxe de la commande vmware-view contrôle le fonctionnement d'Horizon Client.

Utilisez la forme suivante de la commande vmware-view à partir d'une invite de commande Windows.

vmware-view [*command\_line\_option* [*argument*]] ...

Le chemin d'accès par défaut au fichier exécutable de la commande vmware-view varie en fonction de votre système.

- Sur des systèmes 32 bits, le chemin est C:\Program Files\VMware\VMware Horizon View Client\.
- Sur des systèmes 64 bits, le chemin est C:\Program Files (x86)\VMware\VMware Horizon View Client\.

Pour votre convenance, ajoutez ce chemin à votre variable d'environnement *PATH*.

Le tableau suivant présente les options de ligne de commande que vous pouvez utiliser avec la commande vmware-view.

| Option                                      | <b>Description</b>                                                                                                    |                                                               |
|---------------------------------------------|----------------------------------------------------------------------------------------------------|---------------------------------------------------------------|
| /?                                          | Affiche la liste d'options de commande.                                                                                                    |                                                               |
| -appName application_name                   | Spécifie le nom de l'application comme il apparaît dans la fenêtre de sélection<br>des postes de travail et des applications. Il s'agit du nom affiché spécifié pour<br>le pool d'applications dans l'assistant de création de pool.                              |                                                               |
| argument<br>-appSessionReconnectionBehavior | Spécifie le paramètre de comportement de reconnexion d'applications.                                                                                                    |                                                               |
|                                             | always implémente Se reconnecter automatiquement pour ouvrir des<br>п<br>applications                                                                                                    |                                                               |
|                                             | never implémente Ne pas demander la reconnexion et ne pas se<br>ш<br>reconnecter automatiquement                                                                                                    |                                                               |
|                                             | ask implémente Demander la reconnexion pour ouvrir des applications                                                                                                    |                                                               |
|                                             | Lorsque vous utilisez cette option, les paramètres de reconnexion<br>d'application sont désactivés sur la page Paramètres dans Horizon Client.                                                                                                    |                                                               |
| argument – args                             | Spécifie des arguments de ligne de commande à ajouter au lancement<br>d'applications distantes. Par exemple : vmware-view.exe --serverURL<br>10.10.10.10 -- appName "My Notepad++" -- args "\"my new.txt\""                                                       |                                                               |
| -connectUSBOnStartup                        | Lorsqu'elle est définie sur true, redirige tous les périphériques USB vers le<br>poste de travail qui sont actuellement connectés à l'hôte. Cette option est<br>implicitement définie si vous spécifiez l'option -unattended. L'option par<br>défaut est false.   |                                                               |
| -connectUSBOnInsert                         | Lorsqu'elle est définie sur true, connecte un périphérique USB au poste de<br>travail de premier plan, lorsque vous branchez le périphérique. Cette option<br>est implicitement définie si vous spécifiez l'option –unattended. L'option par<br>défaut est false. |                                                               |
| desktopLayout window_size=                  |                                                                                                    | Spécifie l'affichage de la fenêtre pour le poste de travail : |
|                                             | fullscreen                                                                                                    | Affichage en plein écran.                                     |
|                                             | multimonitor                                                                                                    | Affichage sur plusieurs moniteurs.                            |
|                                             | windowLarge                                                                                                    | Fenêtre de grande taille.                                     |
|                                             | windowSmall                                                                                                    | Fenêtre de petite taille.                                     |
|                                             | length X width                                                                                                    | Taille personnalisée. Par exemple : 800 x 600                 |
| -desktopName desktop_name                   | Spécifie le nom du poste de travail comme il apparaît dans la fenêtre de<br>sélection des postes de travail et des applications. Il s'agit du nom affiché<br>spécifié pour le pool dans l'assistant de création de pool.                                          |                                                               |
|                                             | IMPORTANT Ne spécifiez pas cette option pour les clients en mode kiosque.                                                                                                    |                                                               |
|                                             | Cette option n'a aucun effet lorsque le poste de travail s'exécute en mode<br>kiosque. Pour le mode kiosque, la connexion est établie au premier poste de<br>travail dans la liste des postes de travail octroyés.                                                |                                                               |
| -desktopProtocol protocol                   | Spécifie le protocole d'affichage à utiliser comme il apparaît dans la fenêtre de<br>sélection des postes de travail et applications. Le protocole d'affichage peut<br>être Blast, PCoIP ou RDP.                                                                  |                                                               |
| -domainName <i>domain_name</i>              | Spécifie le domaine NETBIOS que l'utilisateur final utilise pour ouvrir une<br>session d'Horizon Client. Utilisez par exemple monent reprise plutôt que<br>monentreprise.com.                                                                                     |                                                               |
| -file file_path                             | Spécifie le chemin d'un fichier de configuration qui contient des options et<br>des arguments de commande supplémentaires. Reportez-vous à la section<br>« Consulter le fichier de configuration Horizon Client », page 69.                                       |                                                               |
| -h                                          | Affiche les options de l'aide.                                                                                                    |                                                               |

**Tableau 3**‑**11.** Options de ligne de commande d' Horizon Client

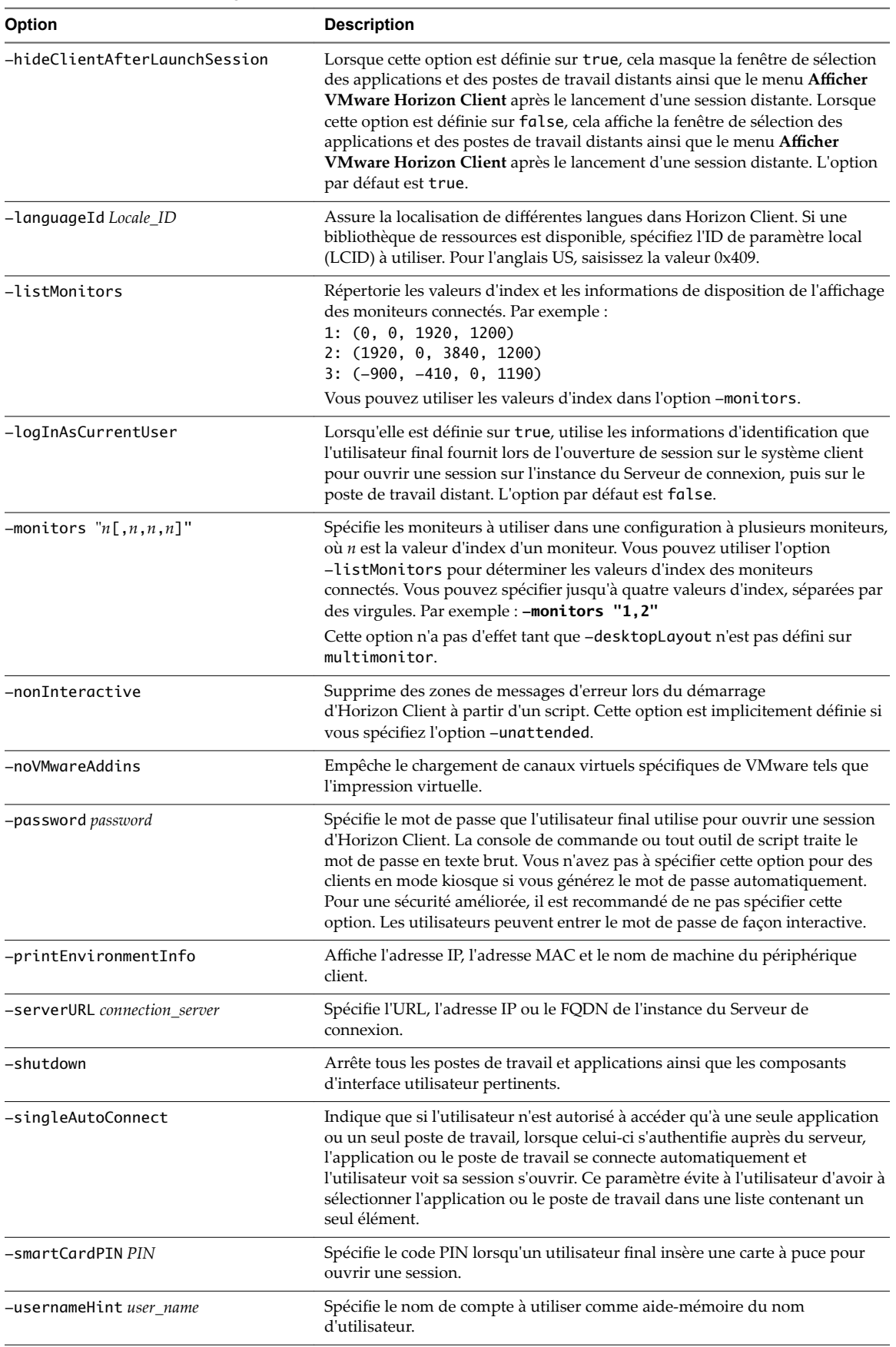

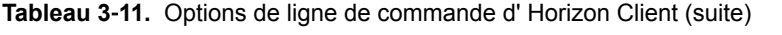

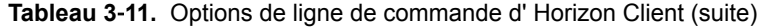

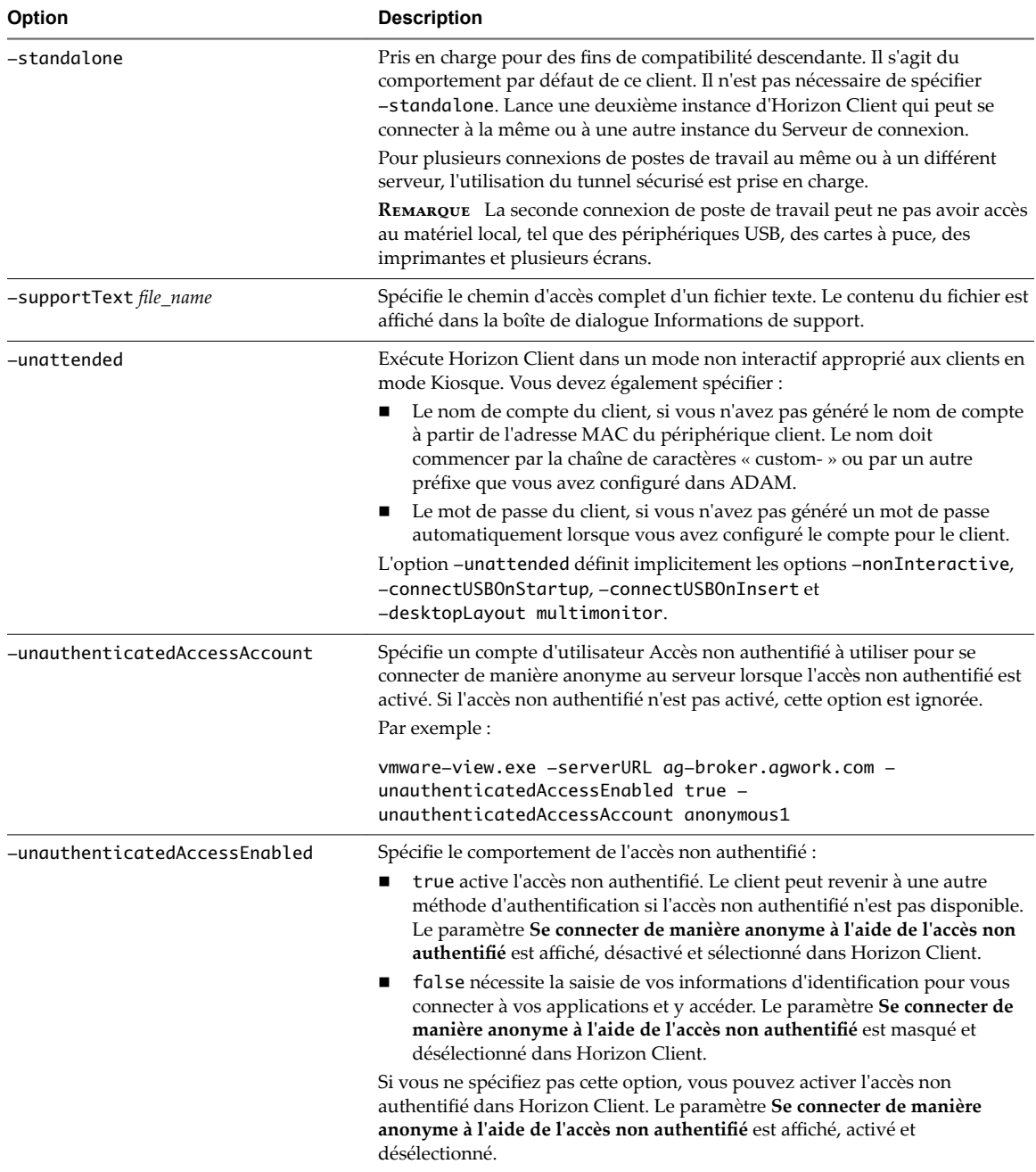

| <b>Option</b>       | <b>Description</b>                                                                                                    |  |
|---------------------|----------------------------------------------------------------------------------------------------|--|
| -useExisting        | Vous permet de lancer plusieurs applications et postes de travail distants à<br>partir d'une seule session Horizon Client.                                                                                                    |  |
|                     | Lorsque vous spécifiez cette option, Horizon Client détermine si une session<br>avec les mêmes nom d'utilisateur, domaine et URL de serveur existe déjà et, si<br>c'est le cas, réutilise cette session au lieu d'en créer une.                                           |  |
|                     | Par exemple, dans la commande suivante, user-1 lance l'application<br>Calculatrice et une session est créée.                                                                                                    |  |
|                     | vmware-view.exe -userName user-1 -password secret<br>-domainName domain -appName Calculator<br>-serverURL view.mycompany.com -useExisting                                                                                                    |  |
|                     | Dans la commande suivante, user1 lance l'application Paint avec les mêmes<br>nom d'utilisateur, domaine et URL de serveur, et la même session est utilisée.                                                                                                    |  |
|                     | vmware-view.exe -userName user-1 -password secret<br>-domainName domain -appName Paint<br>-serverURL view.mycompany.com -useExisting                                                                                                    |  |
| -userName user name | Spécifie le nom de compte que l'utilisateur final utilise pour ouvrir une<br>session d'Horizon Client. Vous n'avez pas à spécifier cette option pour les<br>clients en mode kiosque si vous générez le nom de compte à partir de<br>l'adresse MAC du périphérique client. |  |

<span id="page-68-0"></span>**Tableau 3**‑**11.** Options de ligne de commande d' Horizon Client (suite)

Vous pouvez spécifier toutes les options par des stratégies de groupe Active Directory, à l'exception de -file, -languageId, -printEnvironmentInfo, -smartCardPIN et -unattended.

REMARQUE Les paramètres de stratégie de groupe prévalent sur ceux spécifiés dans la ligne de commande.

#### **Consulter le fichier de configuration Horizon Client**

Vous pouvez consulter les options de ligne de commande pour Horizon Client dans un fichier de configuration.

Vous pouvez spécifier le chemin du fichier de configuration comme argument de l'option -file*file\_path* de la commande vmware-view. Commande vmware-view. Le fichier doit être un fichier texte Unicode (UTF-16) ou ASCII.

### **Exemple : Exemple de fichier de configuration pour une application non interactive**

L'exemple suivant montre le contenu d'un fichier de configuration pour une application non interactive.

```
-serverURL https://view.yourcompany.com
-userName autouser
-password auto123
-domainName companydomain
-desktopName autodesktop
-nonInteractive
```
#### **Exemple : Exemple de fichier de configuration pour un client en mode kiosque**

L'exemple suivant montre un client en mode kiosque dont le nom compte est basé sur son adresse MAC. Le client a un mot de passe généré automatiquement.

```
-serverURL 145.124.24.100
-unattended
```
# <span id="page-69-0"></span>**Utilisation du Registre Windows pour configurer Horizon Client**

Vous pouvez définir des paramètres par défaut pour Horizon Client dans le Registre Windows plutôt que de les spécifier sur la ligne de commande. Les paramètres de stratégie de groupe prévalent sur les paramètres de registre Windows, et les paramètres de registre Windows prévalent sur la ligne de commande.

REMARQUE Dans une version ultérieure, il se peut que les paramètres de registre Windows décrits dans cette section ne soient plus pris en charge. Vous devez utiliser les paramètres GPO.

Tableau 3-12 présente les paramètres de registre pour la connexion à Horizon Client. Ces paramètres se trouvent sous HKEY\_CURRENT\_USER\Software\VMware, Inc.\VMware VDM\Client\ dans le registre. Cet emplacement est propre à l'utilisateur, alors que les paramètres HKEY\_LOCAL\_MACHINE décrits dans le tableau suivant sont définis au niveau de l'ordinateur et sont communs à tous les utilisateurs locaux et de domaine qui, dans un environnement de domaine Windows, ont l'autorisation de se connecter à l'ordinateur.

| Paramètre de<br>registre | <b>Description</b>                        |
|--------------------------|-------------------------------------------|
| Mot de passe             | Spécifie le mot de passe par défaut.      |
| Nom<br>d'utilisateur     | Spécifie le nom d'utilisateur par défaut. |

**Tableau 3**‑**12.** Paramètres de registre Horizon Client pour les informations d'identification

Tableau 3-13 présente les paramètres de registre pour la connexion à Horizon Client qui n'incluent pas d'informations dȇidentification de connexion. L'emplacement de ces paramètres dépend du type de système utilisé :

- Pour Windows 32 bits : HKEY\_LOCAL\_MACHINE\Software\VMware, Inc.\VMware VDM\Client\
- Pour Windows 64 bits : HKLM\SOFTWARE\Wow6432Node\VMware, Inc.\VMware VDM\Client\

**Tableau 3**‑**13.** Paramètres de registre d' Horizon Client

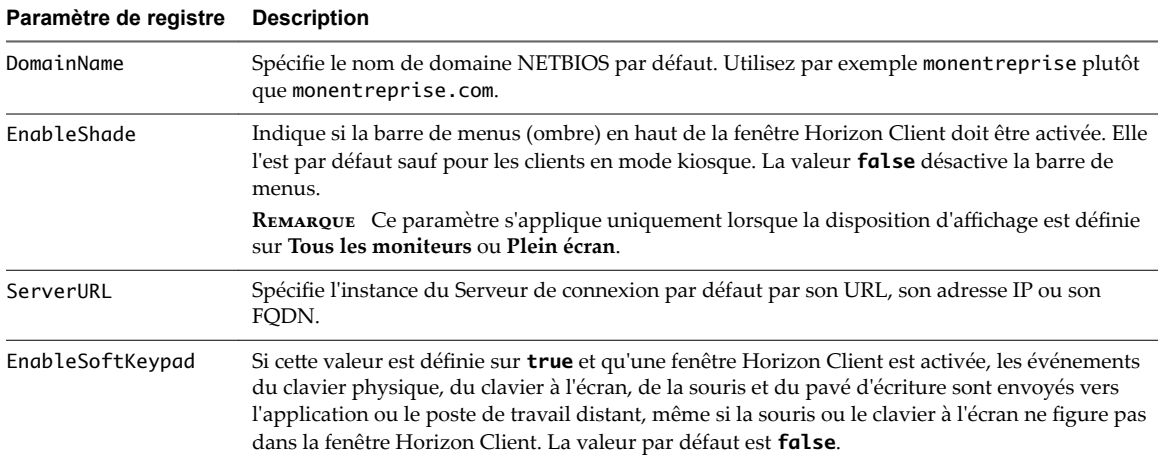

Le tableau suivant présente les paramètres de sécurité que vous pouvez ajouter. L'emplacement de ces paramètres dépend du type de système utilisé :

- Pour Windows 32 bits : HKEY\_LOCAL\_MACHINE\Software\VMware, Inc.\VMware VDM\Client\Security
- Pour Windows 64 bits : HKLM\SOFTWARE\Wow6432Node\VMware, Inc.\VMware VDM\Client\Security

| Paramètre de registre | Description et valeurs valides                                                                                                    |
|-----------------------|----------------------------------------------------------------------------------------------------|
| CertCheckMode         | Spécifie le mode de vérification de certificat.                                                                                                    |
|                       | O implémente Do not verify server identity certificates.                                                                                                    |
|                       | 1 implémente Warn before connecting to untrusted servers.                                                                                                    |
|                       | 2 implémente Never connect to untrusted servers.                                                                                                    |
| SSLCipherList         | Configure la liste de chiffrements afin de limiter l'utilisation de certains protocoles et<br>algorithmes de chiffrement avant l'établissement d'une connexion SSL chiffrée. La liste de<br>chiffrements est composée d'une ou de plusieurs chaînes de chiffrement séparées par deux<br>points. |
|                       | <b>REMARQUE</b> Toutes les chaînes de chiffrement sont sensibles à la casse.                                                                                                    |
|                       | La chaîne de chiffrement par défaut est TLSv1:TLSv1.1:TLSv1.2:laNULL:kECDH<br>+AESGCM:ECDH+AESGCM:RSA+AESGCM:kECDH+AES:ECDH+AES:RSA+AES.                                                                                                    |
|                       | Cela signifie que TLSv.1, TLSv1.1 et TLSv1.2 sont activés. (SSL v2.0 et v3.0 sont supprimés.)                                                                                                    |
|                       | Les suites de chiffrement utilisent la spécification AES 128 ou 256 bits, suppriment les<br>algorithmes DH anonymes, puis trient la liste de chiffrements actuels par longueur de clé de<br>chiffrement.                                                                                        |
|                       | Lien de référence pour la configuration : http://www.openssl.org/docs/apps/ciphers.html.                                                                                                    |

**Tableau 3**‑**14.** Paramètres de sécurité

Utilisation de VMware Horizon Client pour Windows
# **Gestion des connexions aux applications et postes de travail distants**<br>distants<br>**distants**

Horizon Client vous permet de vous connecter au Serveur de connexion ou à un serveur de sécurité et d'ouvrir ou de fermer une session sur un poste de travail distant, mais également d'utiliser des applications distantes. À des fins de dépannage, il vous permet également de réinitialiser les applications et postes de travail distants.

En fonction de la façon dont l'administrateur configure les stratégies de postes de travail distants, les utilisateurs finaux peuvent être en mesure d'exécuter plusieurs opérations sur leurs postes de travail.

Ce chapitre aborde les rubriques suivantes :

- « Connexion à une application ou un poste de travail distant », page 73
- « Utiliser l'accès non authentifié pour se connecter à des applications distantes », page 76
- n [« Conseils pour l'utilisation de la fenêtre de sélection des postes de travail et des applications »,](#page-77-0) [page 78](#page-77-0)
- [« Partager l'accès aux dossiers et lecteurs locaux », page 79](#page-78-0)
- [« Masquer la fenêtre VMware Horizon Client », page 81](#page-80-0)
- [« Reconnexion à un poste de travail ou à une application », page 82](#page-81-0)
- n [« Créer un raccourci de poste de travail ou d'application sur votre poste de travail client ou menu](#page-81-0) [Démarrer », page 82](#page-81-0)
- [« Basculer entre des postes de travail ou des applications », page 83](#page-82-0)
- [« Fermer une session ou se déconnecter », page 83](#page-82-0)

### **Connexion à une application ou un poste de travail distant**

Après avoir ouvert une session sur un serveur, vous pouvez vous connecter aux applications et aux postes de travail distants que vous êtes autorisé à utiliser.

Avant de laisser vos utilisateurs finaux accéder à leurs applications et postes de travail distants, vérifiez que vous pouvez vous connecter à une application ou à un poste de travail distant à partir d'un périphérique client. Vous devrez peut-être spécifier un serveur et fournir des informations d'identification pour votre compte d'utilisateur.

Pour utiliser les applications distantes, vous devez vous connecter au Serveur de connexion 6.0 ou version ultérieure.

La fonctionnalité **Se connecter en tant qu'utilisateur actuel** est disponible même si Horizon Client est installé sur un poste de travail distant.

#### **Prérequis**

- Procurez-vous les informations d'identification pour ouvrir une session, telles que le nom d'utilisateur et le mot de passe, le nom d'utilisateur et le code secret RSA SecurID, le nom d'utilisateur et le code secret pour l'authentification RADIUS ou le numéro d'identification personnel (PIN) de carte à puce.
- n Obtenez le nom de domaine NETBIOS pour ouvrir une session. Utilisez par exemple monentreprise plutôt que monentreprise.com.
- n Effectuez les tâches administratives décrites dans [« Préparation du Serveur de connexion pour Horizon](#page-19-0) [Client », page 20.](#page-19-0)
- Si vous vous trouvez à l'extérieur du réseau d'entreprise et si vous n'utilisez pas de serveur de sécurité pour accéder au poste de travail distant, vérifiez que votre périphérique client est configuré pour utiliser une connexion VPN et activez cette connexion.

**Importюnt** VMware vous recommande d'utiliser un serveur de sécurité plutôt qu'un VPN.

- Vérifiez que vous disposez du nom de domaine complet (FODN) du serveur qui fournit l'accès à l'application ou au poste de travail distant. Les traits de soulignement (\_) ne sont pas pris en charge dans les noms de serveur. Vous avez également besoin du numéro de port si le port n'est pas 443.
- Si vous prévoyez d'utiliser le protocole d'affichage RDP pour vous connecter à un poste de travail distant, vérifiez que le paramètre de stratégie de groupe AllowDirectRDP de l'agent est activé.
- Si votre administrateur l'a autorisé, configurez le mode de vérification des certificats pour le certificat SSL présenté par le Serveur de connexion. Pour savoir quel mode utiliser, reportez-vous à la section « Définition du mode de vérification de certificats pour Horizon Client », page 45.

#### **Procédure**

- 1 Double-cliquez sur le raccourci de bureau de **VMware Horizon Client** ou cliquez sur **Démarrer > Programmes > VMware Horizon Client**.
- 2 (Facultatif) Pour définir le mode de vérification des certificats, cliquez sur le bouton **Options** situé dans la barre de menus et sélectionnez Configurer SSL.

Vous pouvez configurer cette option uniquement si votre administrateur l'a autorisé.

3 (Facultatif) Pour vous connecter en tant qu'utilisateur de domaine Windows actuellement connecté, cliquez sur le bouton **Options** dans la barre de menus et sélectionnez **Se connecter en tant qu'utilisateur actuel**.

Cette option est disponible si le module Se connecter en tant qu'utilisateur actuel est installé sur votre système client et si votre administrateur a activé le paramétrage global pour cette fonction. Certaines sociétés choisissent de ne pas l'activer.

4 Double-cliquez sur le bouton **+ Ajouter un serveur** si aucun serveur n'a encore été ajouté ou cliquez sur le bouton **+ Nouveau serveur** dans la barre de menus, et entrez le nom du Serveur de connexion ou d'un serveur de sécurité, puis cliquez sur **Connecter**.

Les connexions entre Horizon Client et le Serveur de connexion utilisent toujours SSL. Le port par défaut pour les connexions SSL est 443. Si le Serveur de connexion n'est pas configuré pour utiliser le port par défaut, utilisez le format indiqué dans cet exemple : **view.company.com:1443**.

Vous pouvez voir un message que vous devez confirmer avant que la boîte de dialogue de connexion apparaisse.

REMARQUE Lorsque la connexion a réussi, une icône de ce serveur est enregistrée sur l'écran d'accueil d'Horizon Client. Lors de la prochaine ouverture de Horizon Client pour vous connecter à ce serveur, vous pouvez double-cliquer sur l'icône, ou, si vous utilisez seulement ce serveur, vous pouvez cliquer avec le bouton droit sur l'icône du serveur et sélectionner **Se connecter automatiquement à ce serveur** dans le menu contextuel.

- 5 Si un message demande les informations d'identification RSA SecurID ou les informations d'identification pour l'authentification RADIUS, entrez le nom d'utilisateur et le code secret et cliquez sur **Continuer**.
- 6 Saisissez les informations dȇidentification d'un utilisateur autorisé à utiliser au moins un pool de postes de travail ou d'applications, sélectionnez le domaine et cliquez sur **Ouvrir une session**.

Si vous saisissez le nom d'utilisateur au format **nomutilisateur@domaine**, le nom est traité comme un nom d'utilisateur principal (UPN) à cause du signe @ et le menu déroulant **Domaine** est désactivé.

Si le menu déroulant **Domaine** est masqué, vous devez taper le nom d'utilisateur sous la forme *nomutilisateur***@***domaine* ou *domaine***\***nomutilisateur*.

7 (Facultatif) Pour configurer les paramètres dȇaffichage des postes de travail distants, cliquez avec le bouton droit de la souris sur une icône de poste de travail ou sélectionnez une icône de poste de travail et cliquez sur l'icône **Paramètres** (en forme d'engrenage) en regard du nom de serveur dans la partie supérieure de l'écran.

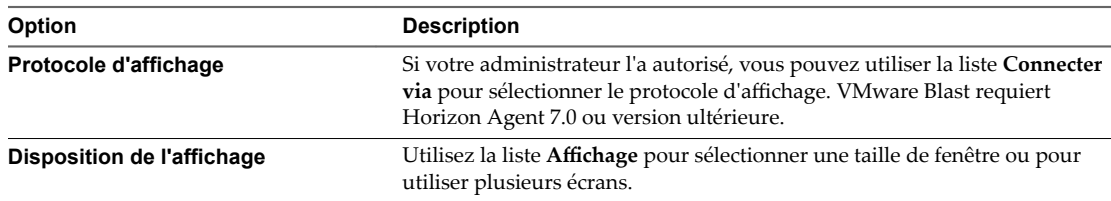

8 (Facultatif) Pour marquer une application ou un poste de travail distant comme favori, cliquez avec le bouton droit de la souris sur l'icône du poste de travail ou de l'application en question et sélectionnez **Marquer comme favori** dans le menu contextuel qui apparaît.

Une icône étoile apparaît dans l'angle supérieur droit du nom du poste de travail ou de l'application. Lors de votre prochaine connexion, vous pourrez cliquer sur le bouton **Afficher les favoris** pour trouver rapidement l'application ou le poste de travail en question.

9 Pour vous connecter à une application ou un poste de travail distant, double-cliquez sur son icône ou cliquez avec le bouton droit de la souris sur l'icône et sélectionnez **Lancer** dans le menu contextuel.

Si vous vous connectez à un poste de travail publié qui est hébergé sur un hôte RDS Microsoft et si le poste de travail est déjà configuré pour utiliser un protocole d'affichage différent, vous ne pourrez pas vous connecter immédiatement. Vous serez invité à utiliser le protocole actuellement configuré ou vous devrez demander au système de fermer votre session au système d'exploitation distant afin qu'une connexion puisse être établie avec le protocole sélectionné.

<span id="page-75-0"></span>Une fois que vous êtes connecté, la fenêtre de l'application ou du poste de travail distant s'ouvre. Si vous êtes autorisé à accéder à plusieurs postes de travail ou applications, la fenêtre de sélection des postes de travail et des applications reste également ouverte de manière que vous puissiez vous connecter à plusieurs éléments en même temps.

Dans la boîte de dialogue Partage, vous pouvez autoriser ou refuser l'accès aux fichiers situés sur votre système local. Pour plus d'informations, reportez-vous à la section [« Partager l'accès aux dossiers et lecteurs](#page-78-0) [locaux », page 79.](#page-78-0)

Si l'authentification sur le serveur échoue ou si le client ne peut pas se connecter à une application ou à un poste de travail distant, effectuez les tâches suivantes :

- Déterminez si le Serveur de connexion est configuré pour ne pas utiliser SSL. Le logiciel client nécessite des connexions SSL. Vérifiez si le paramètre général dans Horizon Administrator de la case Utiliser **SSL pour les connexions client** est désélectionné. Si c'est le cas, vous devez cocher la case pour que SSL soit utilisé ou configurer votre environnement de sorte que les clients puissent se connecter à un équilibrage de charge activé pour HTTPS ou à un autre périphérique intermédiaire configuré pour établir une connexion HTTP vers le Serveur de connexion.
- Vérifiez que le certificat de sécurité pour le Serveur de connexion fonctionne correctement. Si ce n'est pas le cas, dans Horizon Administrator, vous pouvez également voir que l'agent sur des postes de travail n'est pas accessible. Il s'agit de symptômes de problèmes de connexion supplémentaires causés par des problèmes de certificat.
- Vérifiez que les balises définies sur l'instance du Serveur de connexion autorisent les connexions depuis cet utilisateur. Reportez-vous au document *Administration de View*.
- Vérifiez que l'utilisateur est autorisé à accéder à ce poste de travail ou à cette application. Reportez-vous au document *Configuration des postes de travail virtuels dans Horizon 7* ou *Configuration d'applications et de postes de travail publiés dans Horizon 7*.
- Si vous utilisez le protocole d'affichage RDP pour vous connecter à un poste de travail distant, vérifiez que le système client distant autorise les connexions à des postes de travail distants.

#### **Suivant**

Configurez les options de démarrage. Si vous ne voulez pas que les utilisateurs finaux fournissent le nom d'hôte de l'instance du Serveur de connexion ou si vous voulez configurer d'autres options de démarrage, utilisez une option de ligne de commande pour créer un raccourci de bureau. Reportez-vous à la section [« Exécution d'Horizon Client depuis la ligne de commande », page 65.](#page-64-0)

## **Utiliser l'accès non authentifié pour se connecter à des applications distantes**

Un administrateur Horizon peut utiliser la fonctionnalité Accès non authentifié pour créer des utilisateurs avec un accès non authentifié et autoriser ces utilisateurs à accéder à des applications distantes sur une instance du Serveur de connexion. Les utilisateurs avec un accès non authentifié peuvent se connecter au serveur de façon anonyme pour se connecter à leurs applications distantes.

Par défaut, les utilisateurs sélectionnent le paramètre **Se connecter de manière anonyme à l'aide de l'accès** non authentifié du menu Options et choisissent un compte d'utilisateur pour se connecter de manière anonyme. Un administrateur Horizon peut configurer des paramètres de stratégie de groupe afin de modifier le comportement de l'accès non authentifié pour que le paramètre Se connecter de manière anonyme à l'aide de l'accès non authentifié soit déjà sélectionné et que les utilisateurs soient connectés automatiquement avec un compte d'utilisateur Accès non authentifié spécifique.

#### **Prérequis**

n Effectuez les tâches administratives décrites dans [« Préparation du Serveur de connexion pour Horizon](#page-19-0) [Client », page 20.](#page-19-0)

- n Configurez des utilisateurs avec un accès non authentifié sur l'instance du Serveur de connexion. Pour plus d'informations, consultez « Fournir un accès non authentifié pour des applications publiées » dans le document *Administration de View*.
- n (Facultatif) Configurez les paramètres de stratégie de groupe **Compte à utiliser pour l'accès non** authentifié et Se connecter de manière anonyme à l'aide de l'accès non authentifié pour modifier le comportement de l'accès non authentifié par défaut. Pour plus d'informations, consultez [« Paramètres](#page-47-0) de définition de scripts des objets de stratégie de groupe (GPO) des clients », page 48.

#### **Procédure**

- 1 Double-cliquez sur le raccourci de bureau de **VMware Horizon Client** ou cliquez sur **Démarrer > Programmes > VMware Horizon Client**.
- 2 Si votre administrateur Horizon vous le demande, cliquez sur le bouton **Options** dans la barre de menus et sélectionnez **Se connecter de manière anonyme à l'aide de l'accès non uthentię·**.

En fonction de la configuration de votre système client, ce paramètre peut être déjà sélectionné.

3 (Facultatif) Pour définir le mode de vérification des certificats, cliquez sur le bouton Options situé dans la barre de menus et sélectionnez Configurer SSL.

Vous pouvez configurer cette option uniquement si votre administrateur l'a autorisé.

4 Connectez-vous au serveur sur lequel vous disposez d'un accès non authentifié à des applications distantes.

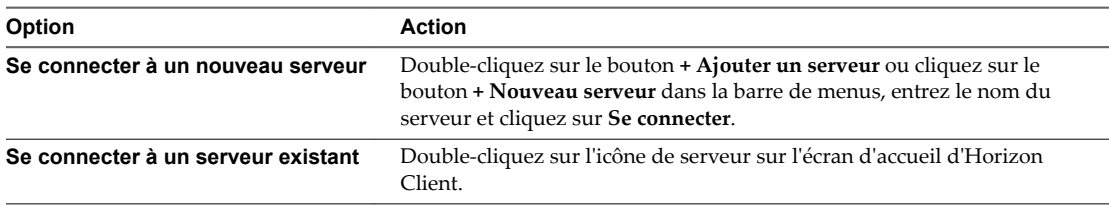

Les connexions entre Horizon Client et le Serveur de connexion utilisent toujours SSL. Le port par défaut pour les connexions SSL est 443. Si le Serveur de connexion n'est pas configuré pour utiliser le port par défaut, utilisez le format indiqué dans cet exemple : **view.company.com:1443**.

Vous pouvez voir un message que vous devez confirmer avant que la boîte de dialogue de connexion apparaisse.

5 Lorsque la boîte de dialogue Connexion s'affiche, sélectionnez un compte d'utilisateur dans le menu déroulant **Compte d'utilisateur**, si nécessaire.

Si un seul compte d'utilisateur est disponible, le menu déroulant est désactivé et le compte d'utilisateur est automatiquement sélectionné.

6 (Facultatif) Si la case **Toujours utiliser ce compte** est disponible, cochez-la pour contourner la boîte de dialogue Connexion lors de votre prochaine connexion au serveur.

Vous pouvez décocher cette case avant votre prochaine connexion au serveur en cliquant avec le bouton droit sur l'icône de serveur sur l'écran d'accueil d'Horizon Client et en sélectionnant **Oublier le compte d'accès non uthentię· enregistré**.

7 Cliquez sur **Connexion** pour vous connecter au serveur.

La fenêtre de sélection des applications s'affiche.

8 Double-cliquez sur l'icône de l'application pour la démarrer.

## <span id="page-77-0"></span>**Conseils pour l'utilisation de la fenêtre de sélection des postes de travail et des applications**

Pour simplifier votre travail, vous pouvez réorganiser et réduire le nombre d'icônes dans l'écran de sélection des postes de travail et des applications d'Horizon Client.

Une fois que vous vous êtes authentifié et connecté à un serveur particulier, une fenêtre s'affiche incluant des icônes pour toutes les applications et tous les postes de travail distants que vous avez le droit d'utiliser. Essayez les suggestions suivantes pour lancer rapidement vos applications et postes de travail distants les plus fréquemment employés :

Tapez rapidement les premières lettres du nom. Par exemple, si vous avez des icônes pour Paint, PowerPoint et Publisher, vous pouvez taper rapidement **pa** pour sélectionner l'application Paint.

Si plusieurs éléments correspondent aux lettres tapées, vous pouvez appuyer sur F4 pour accéder au prochain élément correspondant. Lorsque vous atteignez le dernier élément, vous pouvez appuyer sur F4 pour revenir au premier élément correspondant.

- n Pour marquer une icône comme favori, cliquez avec le bouton droit sur l'icône et sélectionnez **Marquer comme favori** dans le menu contextuel. Après la sélection de favoris, cliquez sur le bouton **Afficher la vue Favoris** (icône étoile) pour supprimer toutes les icônes qui ne sont pas des favoris.
- n Dans la vue Favoris, sélectionnez une icône et faites-la glisser pour changer l'ordre des icônes. Lorsque vous n'êtes pas dans la vue Favoris, par défaut les icônes de postes de travail s'affichent en premier, par ordre alphabétique, suivies des icônes d'applications, également présentées par ordre alphabétique. Mais vous pouvez faire glisser des icônes pour les repositionner dans la vue Favoris.

L'ordre des icônes est enregistré sur le serveur que vous utilisez, lorsque vous vous déconnectez du serveur ou lorsque vous lancez une application ou un poste de travail. Si vous ne vous déconnectez pas manuellement du serveur ou ne lancez pas d'élément, vos modifications ne seront pas enregistrées.

- n Créez un raccourci pour accéder à l'application ou au poste de travail distant depuis votre poste de travail local sans devoir utiliser la fenêtre de sélection. Cliquez avec le bouton droit sur l'icône et sélectionnez **Créer un raccourci** dans le menu contextuel.
- n Cliquez avec le bouton droit sur l'icône de l'application ou du poste de travail distant et sélectionnez **Ajouter au menu Démarrer** dans le menu contextuel afin que vous puissiez accéder à l'application ou au poste de travail distant à partir de votre menu Démarrer local et ainsi éviter la fenêtre de sélection.

REMARQUE Si vous utilisez un système client Windows 7 ou version ultérieure, après la connexion à un serveur, un poste de travail ou une application, vous pouvez ouvrir Horizon Client et cliquer avec le bouton droit sur l'icône Horizon Client dans la barre des tâches Windows pour sélectionner ce serveur, cette application ou ce poste de travail récemment utilisé. La liste peut comporter jusqu'à 10 éléments. Pour supprimer un élément, cliquez avec le bouton droit sur celui-ci et sélectionnez **Supprimer de cette liste**.

Si vous cliquez avec le bouton droit sur l'icône Horizon Client dans la barre des tâches et ne voyez pas une liste de raccourcis, cliquez avec le bouton droit sur la barre des tâches, sélectionnez **Propriétés**, puis cliquez sur l'onglet Menu Démarrer. Dans la section Confidentialité, cochez la case Stocker et afficher les fichiers **récemment ouverts dans le menu Démarrer et la barre des tâches**, puis cliquez sur **OK**.

## <span id="page-78-0"></span>**Partager l'accès aux dossiers et lecteurs locaux**

Vous pouvez configurer Horizon Client pour partager les dossiers et les lecteurs sur votre système local avec des applications et des postes de travail distants. Les lecteurs peuvent comporter des lecteurs mappés et des périphériques de stockage USB. Cette fonctionnalité est appelée redirection de lecteur client.

Dans un poste de travail distant Windows, les dossiers et les lecteurs partagés apparaissent dans la section **Périphériques et lecteurs** du dossier **Ce PC**, ou dans la section **Autre** du dossier **Ordinateur**, en fonction de la version du système d'exploitation Windows. Dans une application distante, par exemple le bloc-notes, vous pouvez rechercher et ouvrir un fichier situé dans un dossier ou un lecteur partagé. Les dossiers et les lecteurs sélectionnés pour le partage apparaissent dans le système de fichiers comme des lecteurs réseau utilisant le format de nom *nom* **sur** *NOM-DE-LA-MACHINE*.

Il n'est pas nécessaire d'être connecté à une application ou à un poste de travail distant pour configurer les paramètres de la redirection de lecteur client. Ces paramètres s'appliquent à toutes les applications et à tous les postes de travail distants. Cela signifie qu'il n'est pas possible de configurer les paramètres pour que les dossiers du client local soient partagés avec une application ou un poste de travail distant uniquement.

Vous pouvez également activer la fonctionnalité permettant d'ouvrir des fichiers locaux avec des applications distantes directement depuis le système de fichiers local. Lorsque vous cliquez avec le bouton droit sur un fichier local, le menu **Ouvrir avec** répertorie également les applications distantes disponibles. Vous pouvez également définir les fichiers pour qu'ils s'ouvrent automatiquement avec des applications distantes lorsque vous double-cliquez dessus. Lorsque vous activez cette fonction, tous les fichiers sur votre système de fichiers local avec certaines extensions de fichier sont enregistrés avec le serveur sur lequel vous avez ouvert une session. Par exemple, si Microsoft Word est l'une des applications distantes disponibles depuis le serveur, vous pouvez cliquer avec le bouton droit sur un fichier .docx sur votre système de fichiers local et ouvrir le fichier avec l'application MS Word distante. Cette fonctionnalité requiert des serveurs et des agents Horizon 6.2.

Un administrateur peut masquer la fonctionnalité de redirection du lecteur client dans Horizon Client en activant un paramètre de stratégie de groupe. Pour plus d'informations, consultez **Désactiver le partage de ęchiers et de dossiers** dans [Tableau 3-7.](#page-56-0)

Configurer le navigateur sur le système client afin d'utiliser un serveur proxy peut réduire les performances de la redirection de lecteur client si le tunnel sécurisé est activé sur l'instance du Serveur de connexion. Pour obtenir les meilleures performances de redirection du lecteur client, configurez le navigateur afin qu'il n'utilise pas un serveur proxy ou qu'il détecte automatiquement les paramètres du réseau local.

#### **Prérequis**

Pour partager des dossiers et des lecteurs avec une application ou un poste de travail distant, vous devez activer la fonctionnalité de redirection de lecteur client. Cette tâche inclut l'installation de View Agent 6.1.1 ou version ultérieure, ou Horizon Agent 7.0 ou version ultérieure, et l'activation de l'option de l'agent **Redirection du lecteur client**. Elle peut également inclure la configuration de stratégies pour contrôler le comportement de la redirection de lecteur client. Pour plus d'informations, reportez-vous au document Configuration des fonctionnalités de poste de travail distant dans Horizon 7.

#### **Procédure**

1 Ouvrez la boîte de dialogue Paramètres lorsque le volet Partage est affiché.

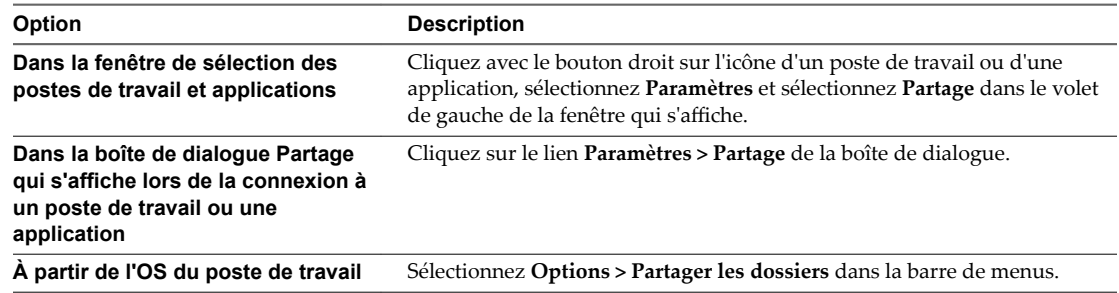

2 Configurez les paramètres de la redirection de lecteur client.

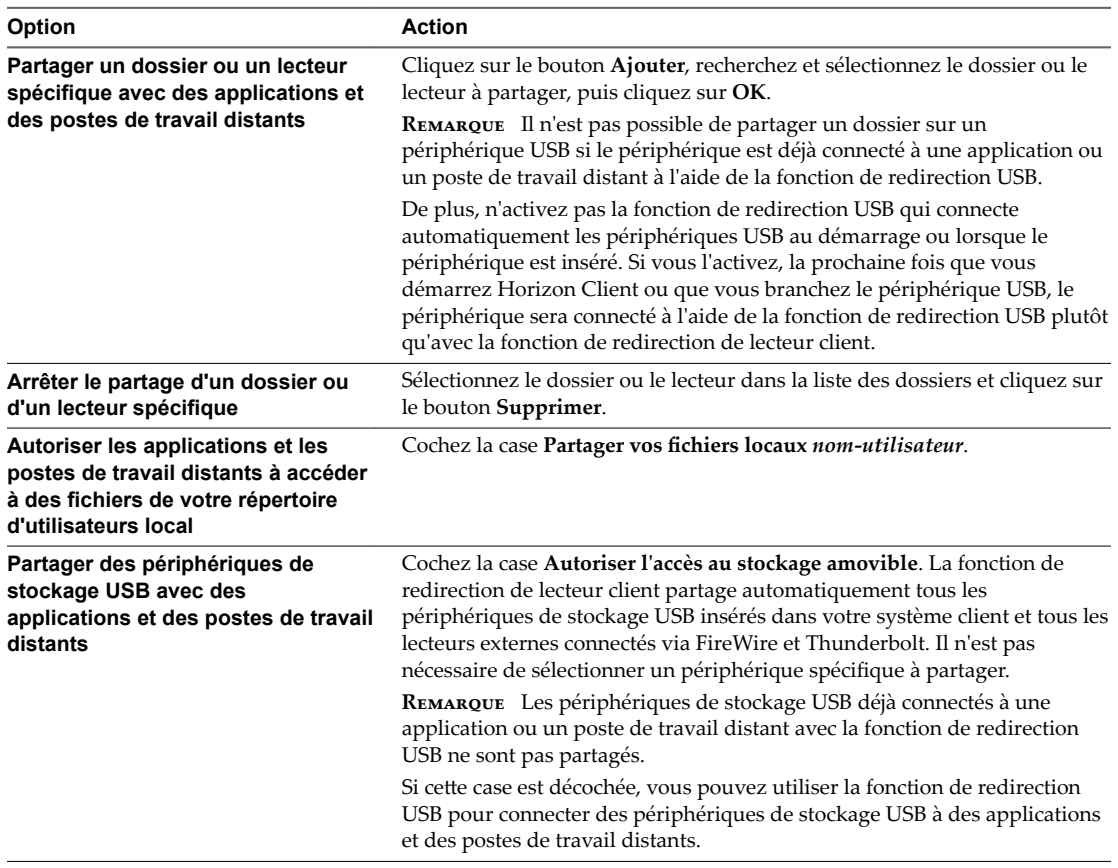

<span id="page-80-0"></span>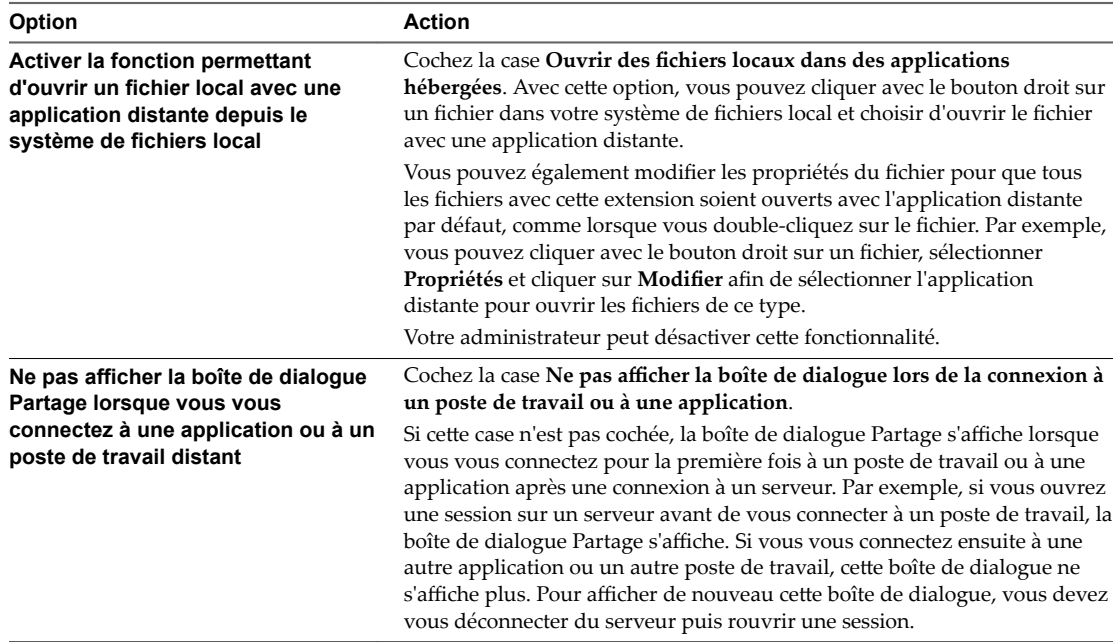

#### **Suivant**

Vérifiez que vous pouvez voir les dossiers partagés depuis l'application ou le poste de travail distant :

- n Dans un poste de travail distant Windows, ouvrez l'Explorateur de fichiers et regardez dans la section **Périphériques et lecteurs** du dossier **Ce PC** ou ouvrez l'Explorateur Windows et regardez dans la section **Autre** du dossier **Ordinateur**.
- n Depuis une application distante, si applicable, sélectionnez **Fichier > Ouvrir** ou **Fichier > Enregistrer** sous et naviguez vers le dossier ou le lecteur qui s'affiche dans le système de fichiers comme lecteur réseau utilisant le format de nom *nom-dossier* **sur** *NOM-DE-LA-MACHINE*.

## **Masquer la fenêtre VMware Horizon Client**

Vous pouvez masquer la fenêtre VMware Horizon Client après avoir ouvert une application ou un poste de travail distant.

Vous pouvez également définir une préférence qui masque toujours la fenêtre VMware Horizon Client après l'ouverture d'une application ou d'un poste de travail distant.

REMARQUE Les administrateurs peuvent utiliser un paramètre de stratégie de groupe pour indiquer si la fenêtre doit toujours être masquée après l'ouverture d'une application ou d'un poste de travail distant.

Pour plus d'informations, reportez-vous à la section [« Paramètres généraux des objets de stratégie de groupe](#page-56-0) [\(GPO\) de clients », page 57.](#page-56-0)

#### **Procédure**

- n Pour masquer la fenêtre VMware Horizon Client après avoir ouvert une application ou un poste de travail distant, cliquez sur le bouton **Fermer** dans le coin de la fenêtre VMware Horizon Client.
- Pour définir une préférence qui masque toujours la fenêtre VMware Horizon Client après l'ouverture d'une application ou d'un poste de travail distant, avant de vous connecter à un serveur, cliquez sur le bouton **Options** dans la barre de menus et sélectionnez **Masquer le sélecteur après le lancement d'un élément**.

<span id="page-81-0"></span>■ Pour afficher la fenêtre VMware Horizon Client après qu'elle a été masquée, cliquez avec le bouton droit sur l'icône VMware Horizon Client dans la barre d'état système, puis sélectionnez **Afficher VMware Horizon Client** ou, si vous avez ouvert une session sur un poste de travail distant, cliquez sur le bouton **Options** dans la barre de menus, puis sélectionnez **Passer à un autre ordinateur de bureau**.

## **Reconnexion à un poste de travail ou à une application**

Pour des raisons de sécurité, les administrateurs définissent des délais d'attente qui vous déconnectent d'un serveur après un certain nombre d'heures et qui verrouillent une application distante après un certain nombre de minutes d'inactivité.

Avec la fonctionnalité d'applications distantes de View 6.0, si vous n'avez pas utilisé une application distante pendant un certain temps, vous recevez une invite d'avertissement 30 secondes avant le verrouillage automatique de l'application. Si vous ne répondez pas, l'application est verrouillée. Par défaut, l'expiration du délai d'attente survient après 15 minutes d'inactivité, mais votre administrateur peut modifier cette période.

Par exemple, si vous vous éloignez de votre ordinateur alors qu'une ou plusieurs applications sont ouvertes, leurs fenêtres risquent de ne plus être ouvertes lors de votre retour une heure plus tard. Vous verrez peutêtre plutôt une boîte de dialogue vous invitant à cliquer sur le bouton **OK** pour que les fenêtres d'application s'affichent de nouveau.

Le délai d'attente du serveur est généralement configuré à un certain nombre d'heures d'inactivité. Par défaut, si Horizon Client est ouvert et connecté à un serveur particulier pendant plus de 10 heures, vous devrez vous reconnecter. Ce délai d'attente s'applique que vous soyez connecté à une application distante ou à un poste de travail distant.

Pour configurer ces paramètres de délai d'expiration, dans Horizon Administrator, accédez à **Paramètres généraux** et modifiez les paramètres généraux.

## **Créer un raccourci de poste de travail ou d'application sur votre poste de travail client ou menu Démarrer**

Vous pouvez créer un raccourci pour une application ou un poste de travail distant. Le raccourci s'affiche sur votre poste de travail client, tout comme les raccourcis d'applications localement installées. Vous pouvez également créer un élément de menu Démarrer qui s'affiche dans la liste Programmes.

#### **Procédure**

- 1 Démarrez Horizon Client et connectez-vous au serveur.
- 2 Dans la fenêtre de sélection des postes de travail et des applications, cliquez avec le bouton droit sur une application ou un poste de travail, puis sélectionnez **Créer un raccourci** ou **Ajouter au menu** Démarrer dans le menu contextuel qui s'affiche.

Selon la commande que vous avez sélectionnée, un élément de raccourci est créé sur votre poste de travail client ou dans le menu Démarrer de votre système client.

#### **Suivant**

Vous pouvez renommer, supprimer ou exécuter toute action sur ce raccourci que vous pouvez effectuer sur les raccourcis des applications localement installées. Lorsque vous utilisez le raccourci, si vous n'êtes pas déjà connecté au serveur, un message vous invite à vous connecter avant que la fenêtre d'application ou de poste de travail distant ne s'ouvre.

## <span id="page-82-0"></span>**Basculer entre des postes de travail ou des applications**

Si vous êtes connecté à un poste de travail distant, vous pouvez basculer vers un autre poste de travail. Vous pouvez également vous connecter à des applications distantes si vous êtes connecté à un poste de travail distant.

#### **Procédure**

Sélectionnez une application ou un poste de travail distant à partir du même serveur ou d'un autre serveur.

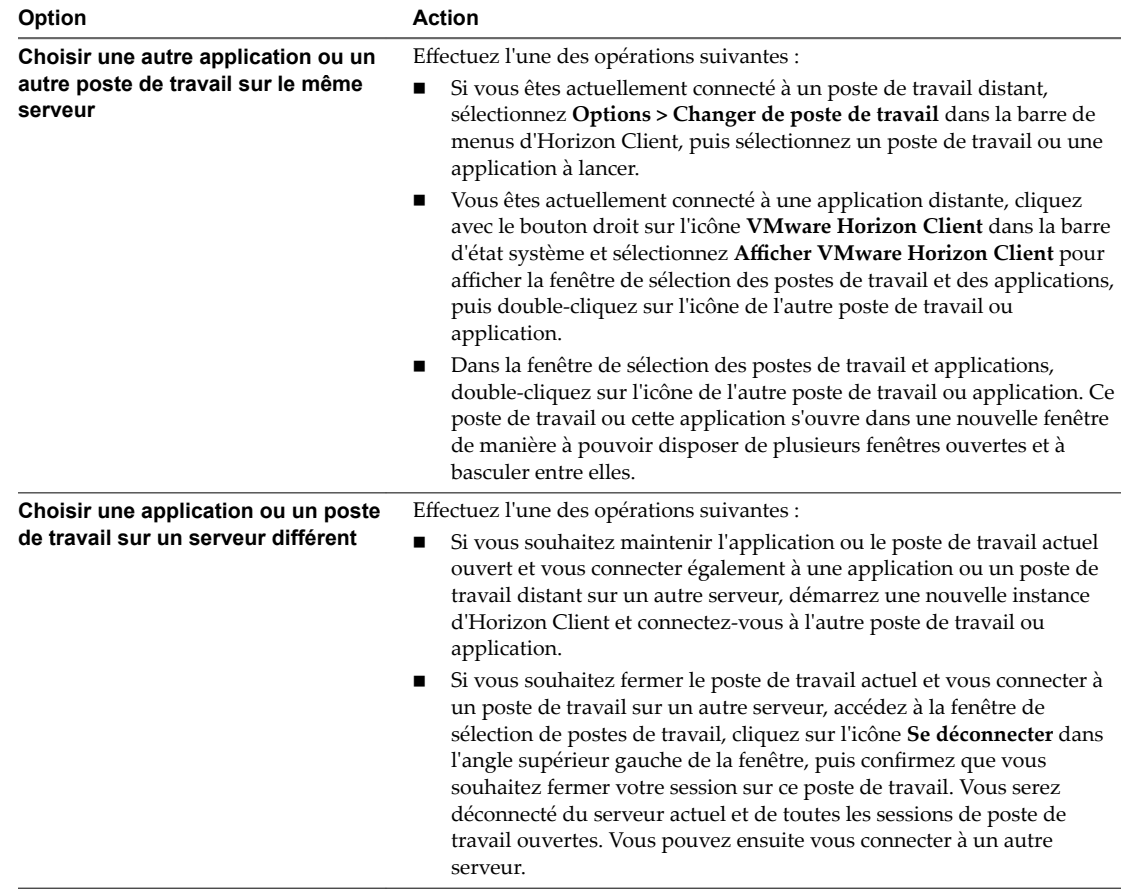

## **Fermer une session ou se déconnecter**

Avec certaines configurations, si vous vous déconnectez d'un poste de travail distant sans fermer votre session, les applications du poste de travail peuvent rester ouvertes. Vous pouvez également vous déconnecter d'un serveur tout en gardant des applications distantes en cours d'exécution.

Même si vous n'avez aucun poste de travail distant ouvert, vous pouvez fermer la session du système d'exploitation du poste de travail distant. Utiliser cette fonction a le même résultat que d'envoyer Ctrl+Alt +Del au poste de travail et de cliquer sur **Fermer la session**.

REMARQUE La combinaison de touches Windows Ctrl+Alt+Suppr n'est pas prise en charge sur les postes de travail distants. Pour utiliser l'équivalent de la combinaison de touches Ctrl+Alt+Del, cliquez sur le bouton **Envoyer Ctrl+Alt+Delete** dans la barre de menus. Dans la plupart des cas, vous pouvez également appuyer sur Ctrl+Alt+Inser.

#### **Procédure**

■ Se déconnecter d'un poste de travail distant sans fermer la session.

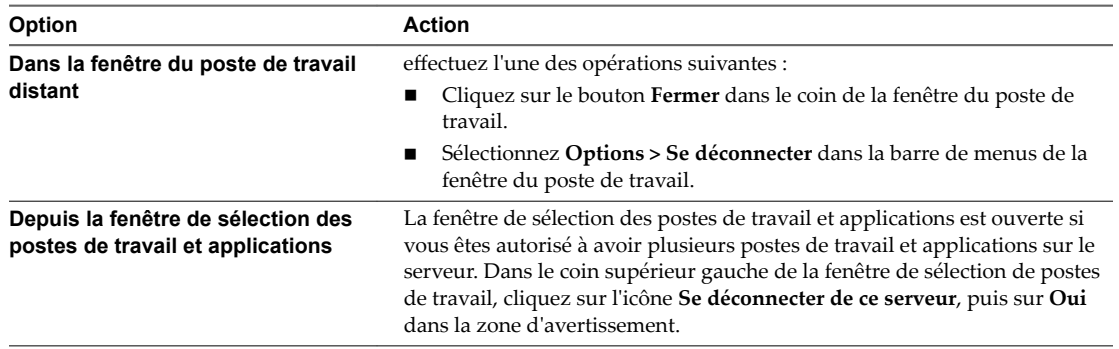

**REMARQUE** Votre administrateur peut configurer votre poste de travail pour que la session soit fermée automatiquement lors de la déconnexion. Dans ce cas, tous les programmes ouverts sur votre poste de travail sont arrêtés.

Fermer une session et se déconnecter d'un poste de travail distant.

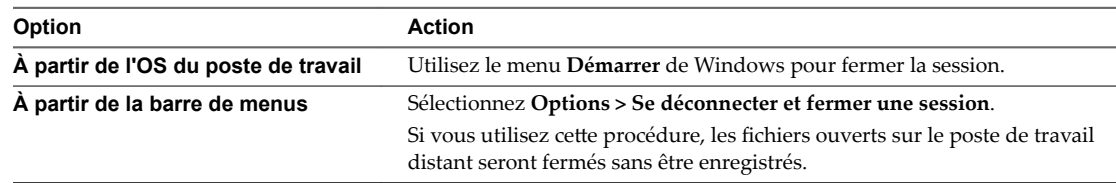

n Se déconnecter d'une application distante.

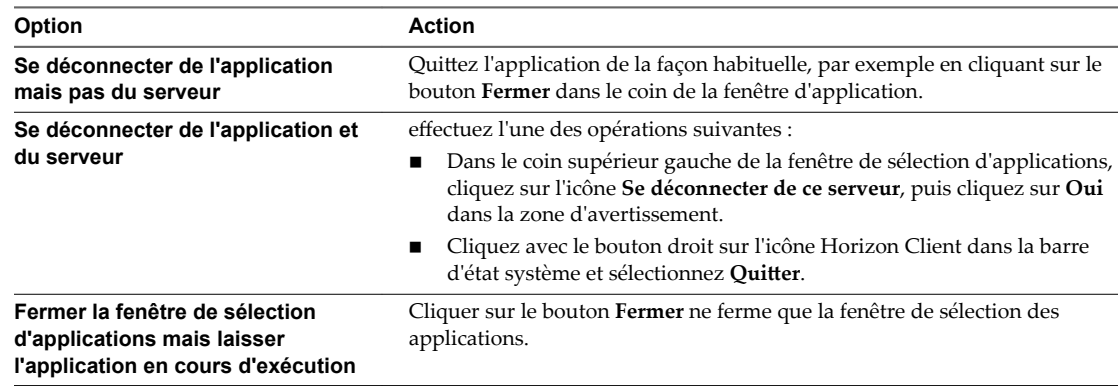

Fermez la session lorsqu'aucun poste de travail distant n'est ouvert.

Si vous utilisez cette procédure, les fichiers ouverts sur le poste de travail distant seront fermés sans être enregistrés.

- a Démarrez Horizon Client, connectez-vous au serveur qui fournit l'accès au poste de travail distant et entrez vos informations d'identification d'authentification.
- b Cliquez avec le bouton droit sur l'icône du poste de travail et sélectionnez **Fermer la session**.

# **Travail dans une application ou un** Travail dans une application ou un<br>poste de travail distant

Horizon fournit l'environnement de poste de travail ou d'application familier et personnalisé que tous les utilisateurs finaux attendent. Les utilisateurs finaux peuvent accéder à des périphériques USB et autres connectés à leur ordinateur local, envoyer des documents à une imprimante pouvant être détectée par leur ordinateur local, s'authentifier avec des cartes à puce et utiliser plusieurs écrans.

Ce chapitre aborde les rubriques suivantes :

- « Matrice de prise en charge des fonctionnalités pour les clients Windows », page 85
- [« Internationalisation », page 90](#page-89-0)
- [« Activation de la prise en charge des claviers à l'écran », page 91](#page-90-0)
- [« Redimensionnement de la fenêtre du poste de travail distant », page 91](#page-90-0)
- [« Écrans et résolution d'écran », page 92](#page-91-0)
- [« Connecter des périphériques USB », page 97](#page-96-0)
- n [« Utilisation de la fonctionnalité Audio/Vidéo en temps réel pour webcams et microphones », page 101](#page-100-0)
- [« Copier et coller du texte et des images », page 102](#page-101-0)
- [« Utilisation des applications distantes », page 103](#page-102-0)
- [« Impression à partir d'une application ou d'un poste de travail distant », page 104](#page-103-0)
- « Contrôler l'affichage d'Adobe Flash », page 106
- n [« Cliquer sur des liens URL qui s'ouvrent à l'extérieur d'Horizon Client », page 107](#page-106-0)
- [« Utilisation de la fonction de souris relative pour des applications de CAO et 3D », page 108](#page-107-0)
- [« Utilisation de scanners », page 108](#page-107-0)
- [« Utilisation de la redirection de port série », page 109](#page-108-0)
- [« Raccourcis clavier », page 111](#page-110-0)

## **Matrice de prise en charge des fonctionnalités pour les clients Windows**

Certaines fonctionnalités sont prises en charge sur un type d'Horizon Client, mais pas sur un autre.

Lorsque vous prévoyez quel protocole d'affichage et quelles fonctionnalités seront disponibles pour vos utilisateurs finauxǰ utilisez les informations suivantes pour déterminer quels systèmes d'exploitation clients prennent cette fonctionnalité en charge.

**Tableau 5**‑**1.** Fonctionnalités de poste de travail distant prises en charge sur les systèmes Horizon Client sur Windows

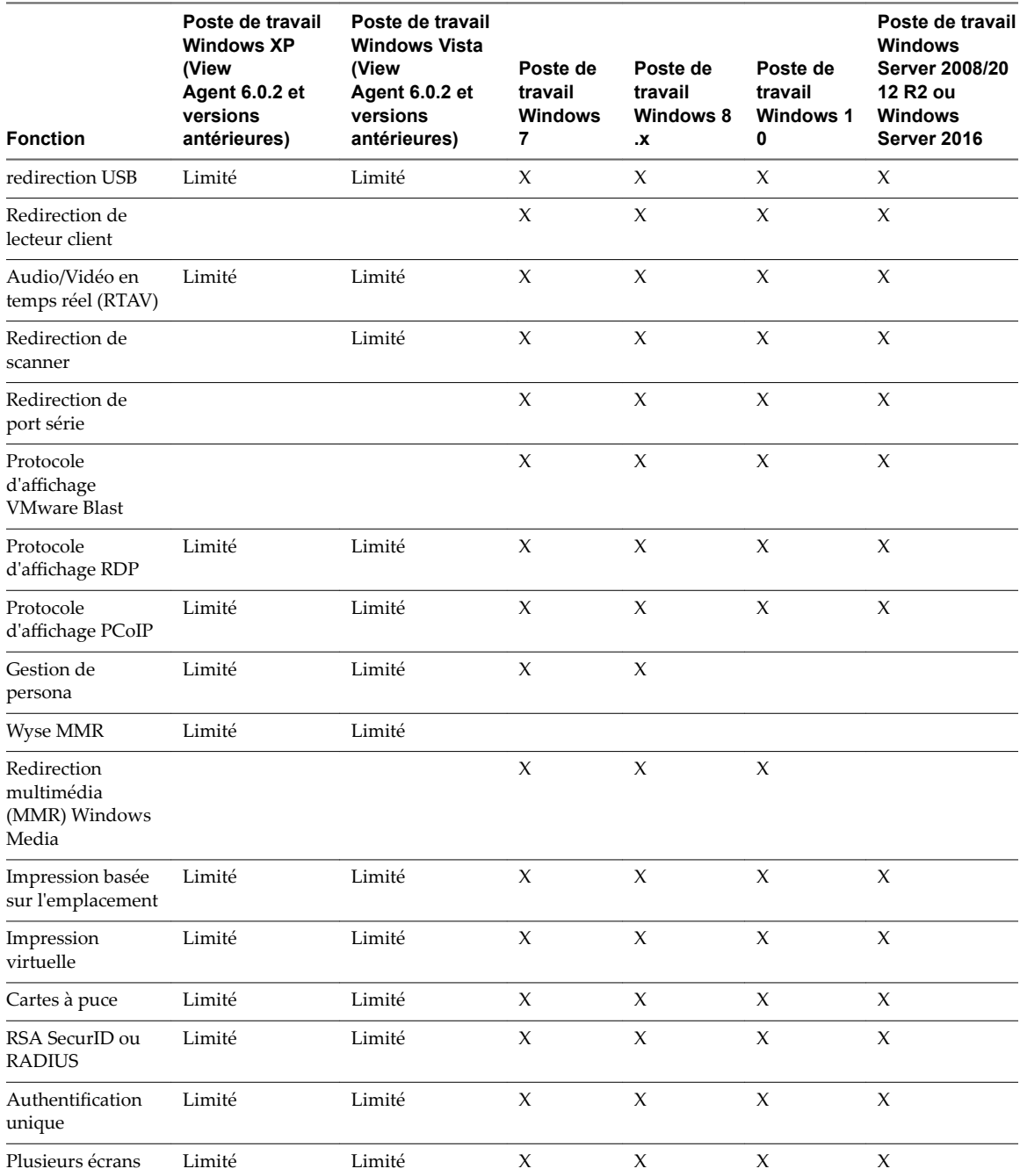

Les postes de travail Windows 10 requièrent View Agent 6.2 ou version ultérieure, ou Horizon Agent 7.0 ou version ultérieure. Les postes de travail Windows Server 2012 R2 requièrent View Agent 6.1 ou version ultérieure, ou Horizon Agent 7.0 ou version ultérieure.

**Importюnt** View Agent 6.1 et les versions ultérieures ne prennent pas en charge les postes de travail Windows XP et Windows Vista. View Agent 6.0.2 est la dernière version de View qui prend en charge ces systèmes d'exploitation. Les clients qui disposent d'un contrat de support étendu avec Microsoft pour Windows XP et Vista, ainsi qu'un contrat de support étendu avec VMware pour ces systèmes d'exploitation invités, peuvent déployer l'instance de View Agent 6.0.2 de leurs postes de travail Windows XP et Vista avec le Serveur de connexion View 6.1.

Pour plus d'informations sur les éditions de chaque système d'exploitation client et les service packs pris en charge, consultez [« Configuration système requise pour les clients Windows », page 10](#page-9-0).

### **Fonctionnalités prises en charge pour les postes de travail publiés sur les hôtes RDS**

Les hôtes RDS sont des ordinateurs serveurs sur lesquels View Agent ou Horizon Agent et les services Bureau à distance Windows sont installés. Plusieurs utilisateurs peuvent avoir plusieurs sessions de poste de travail simultanément sur un hôte RDS. Un hôte RDS peut être une machine physique ou une machine virtuelle.

REMARQUE Le tableau suivant contient des lignes uniquement pour les fonctionnalités prises en charge. Lorsque le texte spécifie une version minimale de View Agent, le texte « et versions ultérieures » s'entend « inclure Horizon Agent 7.0.x et versions ultérieures ».

**Tableau 5**‑**2.** Fonctionnalités prises en charge par les hôtes RDS avec View Agent 6.0.x ou version ultérieure, ou Horizon Agent 7.0.x ou version ultérieure, installé

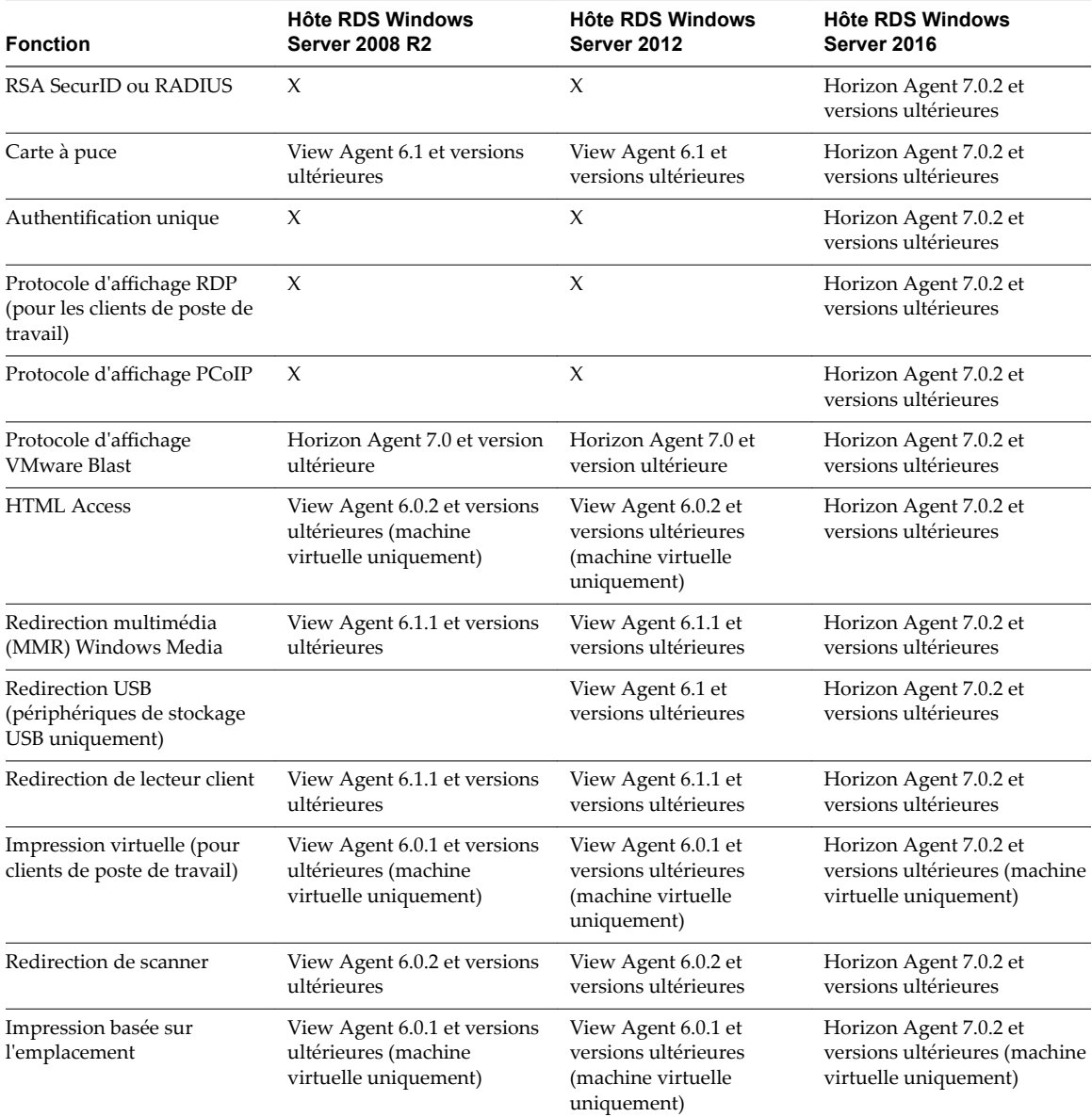

**Tableau 5**‑**2.** Fonctionnalités prises en charge par les hôtes RDS avec View Agent 6.0.x ou version ultérieure, ou Horizon Agent 7.0.x ou version ultérieure, installé (suite)

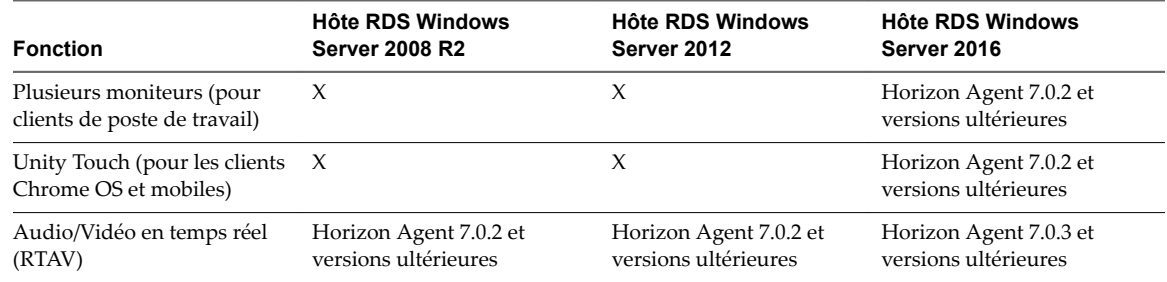

Pour plus d'informations sur les éditions de chaque système d'exploitation invité et les service packs pris en charge, consultez le document *Installation de View*.

### **Limitations de certaines fonctionnalités**

Les restrictions suivantes s'appliquent aux fonctionnalités prises en charge sur les clients Windows.

| <b>Fonction</b>                                                                                                    | <b>Configuration requise</b>                                                                                                    |
|----------------------------------------------------------------------------------------------------|----------------------------------------------------------------------------------------------------|
| Redirection multimédia<br>(MMR) Windows Media                                                                                                    | Requiert View Agent 6.0.2 ou version ultérieure. Pour utiliser la fonctionnalité MMR<br>Windows Media avec des postes de travail RDS, vous devez posséder View Agent 6.1.1<br>ou version ultérieure, ou Horizon Agent 7.0 ou version ultérieure.                                           |
|                                                                                                    | Si vous utilisez le protocole d'affichage VMware Blast, vous devez posséder<br>Horizon Agent 7.0 ou version ultérieure.                                                                                                    |
| Redirection de port série                                                                                                    | Requiert View Agent 6.1.1 ou version ultérieure. Pour Windows 10, requiert View<br>Agent 6.2 ou version ultérieure, ou Horizon Agent 7.0 ou version ultérieure.<br>Si vous utilisez le protocole d'affichage VMware Blast, vous devez posséder<br>Horizon Agent 7.0 ou version ultérieure. |
| Impression virtuelle et<br>impression basée sur<br>l'emplacement pour les<br>postes de travail Windows<br>Server 2008 R2, les postes de<br>travail RDS (sur hôtes RDS de<br>machine virtuelle) et les<br>applications distantes | Requiert Horizon 6.0.1 avec View ou version ultérieure.<br>Si vous utilisez le protocole d'affichage VMware Blast pour cette fonctionnalité, vous<br>devez posséder Horizon Agent 7.0 ou version ultérieure.                                                                               |

**Tableau 5**‑**3.** Configuration requise pour des fonctionnalités spécifiques

| <b>Fonction</b>               | <b>Configuration requise</b>                                                                                                    |
|-------------------------------|----------------------------------------------------------------------------------------------------|
| Redirection de scanner        | Requiert View Agent 6.0.2 ou version ultérieure. Nécessite le protocole d'affichage PCoIP.<br>Pour Windows 10, requiert View Agent 6.2 ou version ultérieure, ou Horizon Agent 7.0<br>ou version ultérieure.            |
|                               | Si vous utilisez le protocole d'affichage VMware Blast, vous devez posséder<br>Horizon Agent 7.0 ou version ultérieure.                                                                                                 |
| Redirection de lecteur client | Pour les postes de travail de machine virtuelle mono-utilisateur et les postes de travail<br>publiés sur les hôtes RDS, requiert View Agent 6.1.1 ou version ultérieure, ou<br>Horizon Agent 7.0 ou version ultérieure. |
|                               | Si vous utilisez le protocole d'affichage VMware Blast, vous devez posséder<br>Horizon Agent 7.0 ou version ultérieure.                                                                                                 |

**Tableau 5**‑**3.** Configuration requise pour des fonctionnalités spécifiques (suite)

REMARQUE Vous pouvez également utiliser Horizon Client pour accéder en toute sécurité aux applications Windows distantes, en plus des postes de travail distants. La sélection d'une application dans Horizon Client ouvre une fenêtre pour cette application sur le périphérique client local et l'application se présente et se comporte comme si elle était installée localement.

Vous ne pouvez utiliser des applications distantes que si vous êtes connecté à un Serveur de connexion 6.0 ou version ultérieure. Pour plus d'informations sur les systèmes d'exploitation pris en charge par l'hôte RDS qui fournit des applications et des postes de travail publiés, consultez le document *Installation de View*.

Pour une description de ces fonctionnalités et de leurs limites, consultez le document *lniętion de l'architecture de View*.

### **Fonctions prises en charge pour les postes de travail Linux**

Certains systèmes d'exploitation invités Linux sont pris en charge si vous possédez View Agent 6.1.1 ou version ultérieure, ou Horizon Agent 7.0 ou version ultérieure. Pour obtenir une liste des systèmes d'exploitation Linux pris en charge ainsi que des informations sur les fonctionnalités prises en charge, consultez Configuration des postes de travail Horizon 6 for Linux ou Configuration des postes de travail virtuels dans *Horizon 7*.

### **Fonctionnalités prises en charge en mode imbriqué**

Le mode imbriqué est parfois utilisé pour les clients zéro ou les clients légers pour que, quand l'utilisateur final se connecte au client zéro, Horizon Client démarre automatiquement et connecte l'utilisateur à un poste de travail distant. Sur ce poste de travail distant, l'utilisateur lance des applications hébergées.

Dans cette configuration, le poste de travail distant est un poste de travail de machine virtuelle monoutilisateur ou un poste de travail fourni par un hôte RDS. Dans les deux cas, pour fournir des applications hébergées, le logiciel Horizon Client doit être installé sur le poste de travail distant. Cette configuration est appelée mode imbriqué, car le client se connecte à un poste de travail sur lequel le client est également installé.

Les systèmes d'exploitation suivants sont pris en charge lors de l'exécution d'Horizon Client en mode imbriqué.

- Windows Server 2008 R2
- Windows Server 2012 R2
- Windows 7 Enterprise SP1
- Windows 10 Enterprise, version 1607

<span id="page-89-0"></span>Les fonctionnalités suivantes sont prises en charge lorsqu'un utilisateur utilise Horizon Client en mode imbriqué.

- Protocoles d'affichage VMware Blast, PCoIP et RDP
- n Impression basée sur l'emplacement
- n Impression virtuelle
- $\blacksquare$  Authentification unique (sans carte à puce)
- n Redirection du Presse-papiers
- n redirection de contenu URL

## **Internationalisation**

L'interface utilisateur et la documentation sont disponibles en anglais, allemand, français, japonais, chinois simplifié, chinois traditionnel, coréen et espagnol.

### **Utilisation d'un IME (éditeur de méthode d'entrée) local**

Lors de l'utilisation de claviers et de paramètres régionaux non anglais, vous pouvez utiliser un IME (éditeur de méthode d'entrée) installé sur votre système local pour envoyer des caractères non anglais à une application hébergée distante.

Vous pouvez aussi utiliser des touches de raccourci et les icônes de la zone de notification (barre d'état système) de votre système local pour changer d'IME. Aucun IME ne doit être installé sur l'hôte RDS distant.

Lorsque cette fonction est activée, l'IME local est utilisé. Si un IME est installé et configuré sur l'hôte RDS sur lequel l'application distante est installée, cet IME distant est ignoré.

Par défaut, la fonctionnalité est désactivée. Chaque fois que vous activez ou désactivez la fonction dans le paramètre, vous devez vous déconnecter du serveur et vous connecter à nouveau pour que le changement puisse prendre effet.

#### **Prérequis**

- Vérifiez qu'au moins un IME est installé sur le système client.
- n Assurez-vous que la langue d'entrée sur votre système client local correspond à la langue utilisée dans votre IME.

La langue d'entrée sur l'hôte RDS n'est pas applicable.

■ Vérifiez que View Agent 6.0.2, ou Horizon Agent 7.0 ou version ultérieure, est installé sur le poste de travail distant.

#### **Procédure**

- 1 Dans la fenêtre de sélection de l'application et du poste de travail de Horizon Client, cliquez avec le bouton droit sur une application distante et sélectionnez **Paramètres**.
- 2 Dans le volet des applications distantes qui apparaît, cochez la case **Étendre l'IME local aux applications hébergées** et cliquez sur **OK**.

<span id="page-90-0"></span>3 Redémarrez la session à l'aide de l'une des méthodes suivantes :

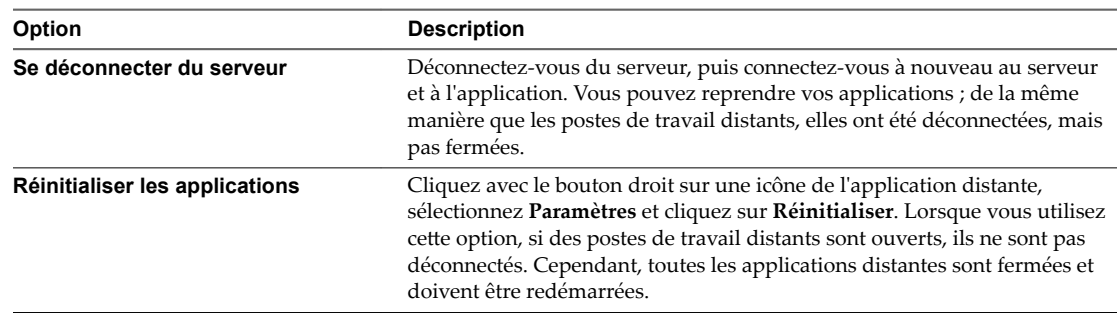

Le paramètre prend effet uniquement après le redémarrage de la session. Le paramètre s'applique à toutes les applications hébergées distantes sur le serveur.

4 Utilisez l'IME local comme vous le feriez avec des applications installées localement.

La langue et une icône correspondant à l'IME s'affichent dans la zone de notification (barre d'état système) de votre système client local. Vous pouvez utiliser des touches de raccourci pour changer de langue ou d'IME. Les combinaisons de touches qui permettent d'accomplir certaines actions (comme Ctrl+X pour couper le texte et Alt+Flèche droite pour passer d'un onglet à un autre) continueront à fonctionner.

REMARQUE Sur les systèmes Windows 7 et 8.x, vous pouvez spécifier des touches de raccourci pour les IME en utilisant la boîte de dialogue Services de texte et langues d'entrée (disponible en accédant à **Panneau de** configuration > Région et langue > onglet Claviers et langues > bouton Modifier les claviers > Services de **texte et langues d'entrée > onglet Paramètres de touches avancés**).

## **Activation de la prise en charge des claviers à l'écran**

Vous pouvez configurer votre système client de sorte que si une fenêtre Horizon Client est activée, les événements du clavier physique, du clavier à l'écran, de la souris et du pavé d'écriture soient envoyés vers l'application ou le poste de travail distant, même si la souris ou le clavier à l'écran ne figure pas dans la fenêtre Horizon Client.

Cette fonctionnalité est particulièrement utile si vous utilisez une tablette Windows x86 telle que Windows Surface Pro. Pour utiliser cette fonctionnalité, vous devez définir la clé de Registre Windows EnableSoftKeypad sur true. L'emplacement de cette clé dépend du type de système utilisé :

- Pour Windows 32 bits : HKEY\_LOCAL\_MACHINE\Software\VMware, Inc.\VMware VDM\Client\
- Pour Windows 64 bits : HKLM\SOFTWARE\Wow6432Node\VMware, Inc.\VMware VDM\Client\

## **Redimensionnement de la fenêtre du poste de travail distant**

Si vous faites glisser un coin de la fenêtre du poste de travail distant pour la redimensionner, une info-bulle affiche la résolution de l'écran dans le coin inférieur droit de la fenêtre.

Si vous utilisez le protocole d'affichage VMware Blast ou PCoIP, l'info-bulle change pour afficher des résolutions d'écran différentes lorsque vous modifiez la taille de la fenêtre du poste de travail. Ces informations sont utiles si vous devez redimensionner le poste de travail distant à une résolution spécifique.

Vous ne pouvez pas modifier la résolution de la fenêtre du poste de travail distant si un administrateur a verrouillé la taille de l'invité ou si vous utilisez le protocole d'affichage RDP. Dans ces cas-là, l'info-bulle de résolution indique la résolution initiale.

## <span id="page-91-0"></span>**Écrans et résolution d'écran**

Vous pouvez étendre un poste de travail distant sur plusieurs moniteurs. Si vous disposez d'un moniteur haute résolution, vous pouvez afficher l'application ou le poste de travail distant en pleine résolution.

Le mode d'affichage Tous les moniteurs affiche une fenêtre de poste de travail distant sur plusieurs moniteurs. La fenêtre de poste de travail distant s'affiche sur tous les moniteurs par défaut. Vous pouvez utiliser la fonctionnalité de plusieurs moniteurs sélective pour afficher une fenêtre de poste de travail distant sur un sous-ensemble de vos moniteurs.

Si vous utilisez le mode Tous les moniteurs et que vous cliquez sur le bouton Réduire, lorsque vous agrandissez la fenêtre, celle-ci repasse en mode Tous les moniteurs. De la même façon, si vous utilisez le mode Plein écran et que vous réduisez la fenêtre, lorsque vous agrandissez la fenêtre, celle-ci repasse en mode Plein écran sur un écran.

Lorsque vous configurez Horizon Client pour qu'il utilise tous les moniteurs, si vous agrandissez la fenêtre d'une application, la fenêtre passe en plein écran sur le seul moniteur qui la contient.

### **Configurations à plusieurs moniteurs prises en charge**

Horizon Client prend en charge les configurations à plusieurs moniteurs suivantes :

- Si vous utilisez deux moniteurs, il n'est pas nécessaire qu'ils soient dans le même mode. Par exemple, si vous utilisez un ordinateur portable connecté à un moniteur externe, le moniteur externe peut être en mode portrait ou en mode paysage.
- Les moniteurs peuvent être placés côte à côte, associés deux par deux ou empilés verticalement, seulement si vous utilisez deux moniteurs et si la hauteur totale est inférieure à 4 096 pixels.
- n Pour utiliser la fonctionnalité de plusieurs moniteurs sélective, vous devez utiliser le protocole d'affichage VMware Blast ou PCoIP. Pour plus d'informations, reportez-vous à la section [« Sélectionner](#page-92-0) des moniteurs spécifiques dans une configuration à plusieurs moniteurs », page 93.
- Pour utiliser la fonction de rendu 3D, vous devez utiliser le protocole d'affichage VMware Blast ou PCoIP. Vous pouvez utiliser deux moniteurs maximum, avec une résolution maximale de 1 920 x 1 200. Pour une résolution de 4K (3 840 x 2 160), un seul moniteur est pris en charge.
- n Si vous utilisez des pools de postes de travail de clone instantané, vous pouvez utiliser jusqu'à deux moniteurs pour afficher un poste de travail distant, avec une résolution maximale de  $2\,560 \times 1\,600$ .
- Avec le protocole d'affichage VMware Blast ou PCoIP, la résolution d'écran de poste de travail distant de 4K (3 840 x 2 160) est prise en charge. Le nombre d'écrans 4K pris en charge dépend de la version matérielle de la machine virtuelle de poste de travail et de la version de Windows.

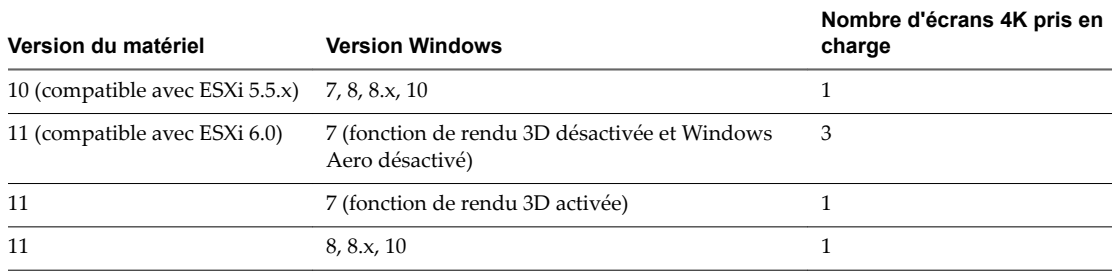

<span id="page-92-0"></span>View Agent 6.2 ou version ultérieure, ou Horizon Agent 7.0 ou version ultérieure, doit être installé sur le poste de travail distant. Pour de meilleures performances, la machine virtuelle doit disposer d'au moins 2 Go de RAM et de 2 vCPU. Cette fonction peut nécessiter de bonnes conditions de réseau, telles qu'une bande passante de 1 000 Mbit/s avec une faible latence du réseau et un taux de perte de paquets réduit.

REMARQUE Lorsque la résolution d'écran de poste de travail distant est définie sur 3 840 x 2 160 (4K), les éléments sur l'écran peuvent sembler plus petits, et il peut vous être impossible d'utiliser la boîte de dialogue Résolution d'écran sur le poste de travail distant pour agrandir le texte et les autres éléments. Dans ce scénario, vous pouvez définir le DPI de la machine cliente sur le paramètre approprié et activer la fonctionnalité de synchronisation DPI afin de rediriger le paramètre DPI de la machine cliente vers le poste de travail distant.

- n Si vous disposez de Microsoft RDP 7, vous pouvez utiliser un maximum de 16 moniteurs pour afficher un poste de travail distant.
- Si vous utilisez le protocole d'affichage Microsoft RDP, Connexion Bureau à distance Microsoft (RDC) 6.0 ou version ultérieure doit être installé sur le poste de travail distant.

### **Sélectionner des moniteurs spécifiques dans une configuration à plusieurs moniteurs**

Vous pouvez utiliser la fonctionnalité de plusieurs moniteurs sélective pour sélectionner les moniteurs sur lesquels afficher une fenêtre de poste de travail distant. Par exemple, si vous disposez de trois moniteurs, vous pouvez spécifier que la fenêtre de poste de travail distant n'apparaît que sur deux de ces moniteurs. Par défaut, une fenêtre de poste de travail distant apparaît sur tous les moniteurs dans une configuration à plusieurs moniteurs.

Vous pouvez sélectionner jusqu'à quatre moniteurs adjacents. Les moniteurs peuvent être placés les uns à côté des autres, empilés deux par deux ou empilés à la verticale. Deux moniteurs au maximum peuvent être empilés à la verticale.

Cette fonctionnalité n'est pas prise en charge pour les applications distantes.

#### **Procédure**

- 1 Démarrez Horizon Client et connectez-vous à un serveur.
- 2 Dans la fenêtre de sélection des postes de travail et des applications, cliquez avec le bouton droit sur le poste de travail distant et sélectionnez **Paramètres**.
- 3 Sélectionnez **PCoIP** ou **VMware Blast** dans le menu déroulant **Se connecter via**.
- 4 Sélectionnez **Tous les moniteurs** dans le menu déroulant **Affichge**.

Des miniatures des moniteurs actuellement connectés à votre système client s'affichent sous Paramètres d'affichage. La topologie d'affichage correspond aux paramètres d'affichage sur votre système client.

5 Cliquez sur une miniature pour sélectionner ou désélectionner un moniteur sur lequel afficher la fenêtre de poste de travail distant.

Lorsque vous sélectionnez un moniteur, sa miniature devient verte. Un message d'avertissement s'affiche si vous enfreignez une règle de sélection d'affichage.

- 6 Cliquez sur **Appliquer** pour enregistrer vos modifications.
- 7 Cliquez sur **OK** pour fermer la boîte de dialogue.
- 8 Connectez-vous au poste de travail distant.

Vos modifications s'appliquent immédiatement lorsque vous vous connectez au poste de travail distant. Vos modifications sont enregistrées dans le fichier de préférences d'Horizon Client du poste de travail distant une fois que vous fermez Horizon Client.

### **Utiliser un moniteur dans une configuration à plusieurs moniteurs**

Si vous disposez de plusieurs moniteurs, mais que vous voulez qu'une fenêtre de poste de travail distant n'apparaisse que sur un seul moniteur, vous pouvez configurer la fenêtre de poste de travail distant pour qu'elle s'ouvre sur un seul moniteur.

Cette préférence n'est pas prise en charge pour les applications distantes.

#### **Procédure**

- 1 Démarrez Horizon Client et connectez-vous à un serveur.
- 2 Dans la fenêtre de sélection des postes de travail et des applications, cliquez avec le bouton droit sur le poste de travail distant et sélectionnez **Paramètres**.
- 3 Sélectionnez **PCoIP** ou **VMware Blast** dans le menu déroulant **Se connecter via**.
- 4 Dans le menu **Affichge**, sélectionnez **Fenêtre Grande**, **Fenêtre Petite** ou **Personnalisé**.

Si vous sélectionnez Personnalisé, vous pouvez sélectionner une taille de fenêtre spécifique.

5 Cliquez sur **Appliquer** pour enregistrer vos modifications.

Vos modifications s'appliquent immédiatement lorsque vous cliquez sur **Appliquer**.

6 Cliquez sur **OK** pour fermer la boîte de dialogue.

Par défaut, la fenêtre de poste de travail distant s'ouvre sur le moniteur principal. Vous pouvez faire glisser la fenêtre de poste de travail distant vers un écran secondaire et, lors de la prochaine ouverture du poste de travail distant, la fenêtre de poste de travail distant s'affichera sur ce moniteur. La fenêtre est ouverte et centrée dans le moniteur et utilise la taille de fenêtre que vous avez sélectionnée pour le mode d'affichage, pas une taille que vous pouvez avoir créée en faisant glisser la fenêtre pour la redimensionner.

### **Utiliser la mise à l'échelle de l'affichage**

En général, un utilisateur dont la vue est faible ou qui dispose d'un écran avec une résolution élevée, tel qu'un moniteur 4K, active la mise à l'échelle en définissant le paramètre DPI (points par pouce) sur plus de 100 % sur la machine cliente. Avec la fonctionnalité de mise à l'échelle de l'affichage, l'application ou le poste de travail distant prend en charge le paramètre de mise à l'échelle de la machine cliente et l'application ou le poste de travail distant s'affiche en taille normale plutôt qu'en taille très réduite.

Horizon Client enregistre le paramètre de mise à l'échelle de l'affichage pour chaque poste de travail distant séparément. Le paramètre de mise à l'échelle de l'affichage s'applique à toutes les applications distantes qui sont disponibles pour l'utilisateur actuellement connecté. Le paramètre de mise à l'échelle de l'affichage apparaît même si le paramètre DPI est de 100 % sur la machine cliente.

Un administrateur peut masquer le paramètre de mise à l'échelle de l'affichage en activant le paramètre de stratégie de groupe **Locked Guest Size** d'Horizon Client. L'activation du paramètre de stratégie de groupe **Locked Guest Size** ne désactive pas la fonctionnalité de synchronisation DPI. Pour désactiver la fonctionnalité de synchronisation DPI, un administrateur doit désactiver le paramètre de stratégie de groupe **Synchronisation DPI**. Pour plus d'informations, reportez-vous à la section [« Utilisation de la](#page-94-0) [synchronisation DPI », page 95](#page-94-0).

Dans une configuration à plusieurs moniteurs, l'utilisation de la mise à l'échelle de l'affichage n'affecte pas les résolutions maximales ni le nombre de moniteurs pris en charge par Horizon Client. Lorsque la mise à l'échelle de l'affichage est autorisée et effective, elle est basée sur le paramètre DPI du moniteur principal.

Cette procédure décrit comment activer la fonctionnalité de mise à l'échelle de l'affichage avant de vous connecter à une application ou un poste de travail distant. Vous pouvez activer la fonctionnalité de mise à l'échelle de lȇaffichage une fois que vous êtes connecté à un poste de travail distant en sélectionnant **Options > Autoriser la mise à l'échelle de lȇffichge**.

#### <span id="page-94-0"></span>**Procédure**

- 1 Démarrez Horizon Client et connectez-vous à un serveur.
- 2 Dans la fenêtre de sélection des postes de travail et des applications, cliquez avec le bouton droit sur l'application ou le poste de travail distant et sélectionnez **Paramètres**.
- 3 Cochez la case **Autoriser la mise à l'échelle de lȇffichge**.
- 4 Cliquez sur **Appliquer** pour enregistrer vos modifications.
- 5 Cliquez sur **OK** pour fermer la boîte de dialogue.

### **Utilisation de la synchronisation DPI**

La fonctionnalité de synchronisation DPI garantit que le paramètre DPI du poste de travail distant correspond à celui de la machine cliente pour les nouvelles sessions distantes. Lorsque vous démarrez une nouvelle session, Horizon Agent définit une valeur DPI dans le poste de travail distant qui correspond à la valeur DPI de la machine cliente.

La fonctionnalité de synchronisation DPI ne peut pas modifier le paramètre DPI des sessions distantes actives. Si vous vous reconnectez à une session distante existante, la fonctionnalité de mise à l'échelle de l'affichage (si activée) met à l'échelle l'application ou le poste de travail distant de façon appropriée.

La fonctionnalité de synchronisation DPI est activée par défaut. Un administrateur peut désactiver la fonctionnalité de synchronisation DPI en désactivant le paramètre de stratégie de groupe **Synchronisation DPI** d'Horizon Agent. Vous devez vous déconnecter puis vous reconnecter pour que la modification de configuration prenne effet. Pour plus d'informations, reportez-vous au document *Configuration des fonctionnalités de poste de travail distant dans Horizon 7*.

Lorsque la fonctionnalité de synchronisation DPI et la fonctionnalité de mise à l'échelle de l'affichage sont toutes deux activées, une seule fonctionnalité prend effet. La mise à l'échelle de l'affichage n'a lieu que lorsque la synchronisation DPI n'a pas encore pris effet (c'est-à-dire avant que le paramètre DPI sur le poste de travail distant corresponde au paramètre DPI sur la machine cliente) et la mise à l'échelle de l'affichage cesse de fonctionner une fois que les paramètres DPI correspondent.

Pour les postes de travail de machine virtuelle à session unique, la fonctionnalité de synchronisation DPI est prise en charge sur les systèmes d'exploitation invités suivants :

- Windows 7 32 ou 64 bits
- Windows 8.x 32 ou 64 bits
- Windows 10 32 ou 64 bits
- Windows Server 2008 R2 configuré en tant que poste de travail
- Windows Server 2012 R2 configuré en tant que poste de travail
- Windows Server 2016 configuré en tant que poste de travail

Pour les applications et les postes de travail publiés, la fonctionnalité de synchronisation DPI est prise en charge sur les hôtes RDS suivants :

- Windows Server 2012 R2
- Windows Server 2016

La fonctionnalité de synchronisation DPI requiert Horizon Agent 7.0.2 ou version ultérieure et Horizon Client 4.2 ou version ultérieure.

REMARQUE La fonctionnalité de synchronisation DPI n'est pas disponible si vous utilisez Horizon Client 4.2 avec Horizon Agent 7.0 ou 7.0.1, ou Horizon Client 4.0 ou 4.1 avec Horizon Agent 7.0.2 ou version ultérieure. Seule la fonctionnalité de mise à l'échelle de l'affichage est disponible dans ces scénarios.

Voici des conseils sur l'utilisation de la fonctionnalité de synchronisation DPI :

- Si vous modifiez le paramètre DPI sur la machine cliente, vous devez vous déconnecter puis vous reconnecter pour qu'Horizon Client prenne connaissance du nouveau paramètre DPI sur la machine cliente. Cette exigence s'applique même si la machine cliente exécute Windows 10.
- n Si vous démarrez une session distante sur une machine cliente avec un paramètre DPI supérieur à 100 %, et que vous utilisez la même session sur une autre machine cliente avec un paramètre DPI différent supérieur à 100 %, vous devez vous déconnecter puis vous reconnecter sur la deuxième machine cliente pour que la synchronisation DPI fonctionne sur la deuxième machine cliente.
- Même si les machines Windows 10 et Windows 8.x prennent en charge différents paramètres DPI sur différents moniteurs, la fonctionnalité de synchronisation DPI n'utilise que la valeur DPI définie sur le moniteur principal de la machine cliente. Tous les moniteurs dans le poste de travail distant utilisent également le même paramètre DPI que le moniteur principal de la machine cliente. Horizon Client ne prend pas en charge différents paramètres DPI dans différents moniteurs.
- n Si un administrateur modifie la valeur du paramètre de stratégie de groupe **Synchronisation DPI** pour Horizon Agent, vous devez vous déconnecter puis vous reconnecter pour que le nouveau paramètre prenne effet.
- Lorsque vous connectez un ordinateur portable prenant en charge différents paramètres DPI sur différents moniteurs à un moniteur externe, et que vous définissez le moniteur externe comme moniteur principal, Windows change automatiquement le moniteur principal et le paramètre DPI du moniteur principal chaque fois que vous détachez ou rattachez le moniteur externe. Dans ce cas, vous devez vous déconnecter puis vous reconnecter sur le système client pour qu'Horizon Client sache que le moniteur principal a changé, et vous devez vous déconnecter puis vous reconnecter sur l'application ou le poste de travail distant pour que les paramètres DPI correspondent entre le système client et l'application ou le poste de travail distant.
- Pour les machines clientes Windows 10, cliquez avec le bouton droit sur votre poste de travail, sélectionnez Paramètres d'affichage > Paramètres d'affichage avancés > Dimensionnement avancé du **texte et des autres éléments**, cliquez sur le lien **d·ęnir un niveau de mise à l'échelle personnalisé**, puis déconnectez-vous et reconnectez-vous pour que le nouveau paramètre DPI prenne effet.

### **Modifier le mode d'affichage lorsque la fenêtre d'un poste de travail est ouverte**

Vous pouvez changer de mode dȇaffichage (passer du mode Tous les moniteurs au mode Plein écran, par exemple) sans devoir vous déconnecter d'un poste de travail distant.

Cette fonctionnalité n'est pas prise en charge pour les applications distantes.

#### **Prérequis**

Vérifiez que vous utilisez le protocole d'affichage VMware Blast ou PCoIP.

#### **Procédure**

1 Sur le système client, dans la zone de notification (barre d'état système), cliquez avec le bouton droit sur l'icône **Horizon Client** et sélectionnez l'option pour ouvrir la fenêtre Paramètres.

REMARQUE Vous pouvez également ouvrir la fenêtre Paramètres depuis la fenêtre de sélection des applications et des postes de travail.

2 Sélectionnez le poste de travail distant et sélectionnez une option d'affichage.

## <span id="page-96-0"></span>**Connecter des périphériques USB**

Vous pouvez utiliser des périphériques USB connectés localement, tels que des lecteurs USB, des appareils photos et des imprimantes, à partir d'un poste de travail distant. Cette fonctionnalité est appelée redirection USB.

Lorsque vous utilisez cette fonctionnalité, la plupart des périphériques USB connectés au système client local deviennent disponibles dans un menu d'Horizon Client. Vous utilisez le menu pour connecter et déconnecter les périphériques.

REMARQUE Dans View Agent 6.1 ou version ultérieure, ou Horizon Agent 7.0 ou version ultérieure, vous pouvez également rediriger des lecteurs USB et des disques durs connectés localement pour les utiliser dans des postes de travail et des applications publiés sur des hôtes RDS. Les autres types de périphériques USB, notamment d'autres types de périphériques de stockage tels que les lecteurs de stockage de sécurité et les CD-ROM USB, ne sont pas pris en charge dans les postes de travail et les applications publiés. Avec Horizon Agent 7.0.2 ou version ultérieure, les applications et les postes de travail publiés peuvent prendre en charge des périphériques USB plus génériques, tels que les tablettes de signature TOPAZ ou Wacom, ainsi que la pédale de contrôle de dictaphone Olympus. Les autres types de périphériques USB, tels que les périphériques de stockage et les lecteurs CD-ROM USB, ne sont pas pris en charge dans les postes de travail et les applications publiés.

L'utilisation de périphériques USB avec des postes de travail distants est soumise aux limitations suivantes :

- Lorsque vous accédez à un périphérique USB à partir d'un menu d'Horizon Client et que vous utilisez le périphérique dans un poste de travail distant, vous ne pouvez pas accéder au périphérique sur l'ordinateur local.
- n Les périphériques USB qui ne sont pas affichés dans le menu, mais qui sont disponibles dans un poste de travail distant, incluent des périphériques d'interface humaine, tels que des claviers et des dispositifs de pointage. Le poste de travail distant et l'ordinateur local utilisent ces périphériques en même temps. L'interaction avec ces périphériques peut parfois être lente à cause de la latence du réseau.
- n Des lecteurs de disques USB de taille importante peuvent nécessiter plusieurs minutes avant d'apparaître sur le poste de travail.
- Certains périphériques USB requièrent des pilotes spécifiques. Si un pilote requis n'est pas déjà installé sur un poste de travail distant, vous pouvez être invité à l'installer lorsque vous connectez le périphérique USB au poste de travail distant.
- Si vous prévoyez d'attacher des périphériques USB qui utilisent des pilotes MTP, tels que des smartphones et des tablettes Samsung fonctionnant sous Android, configurez Horizon Client afin qu'il connecte automatiquement des périphériques USB à votre poste de travail distant. Dans le cas contraire, si vous tentez de rediriger manuellement le périphérique USB à l'aide d'un élément de menu, le périphérique n'est pas redirigé, sauf si vous le débranchez avant de le brancher de nouveau.
- n Ne vous connectez pas à des scanners à l'aide du menu **Connecter un périphérique USB**. Pour utiliser un scanner physique, utilisez la fonctionnalité de redirection de scanner. Cette fonctionnalité est disponible pour Horizon Client utilisé avec View Agent 6.0.2 ou version ultérieure, ou Horizon Agent 7.0 ou version ultérieure. Reportez-vous à la section [« Utilisation de scanners »,](#page-107-0) [page 108.](#page-107-0)
- n Les webcams ne sont pas prises en charge pour la redirection USB via le menu **Connecter le périphérique USB**. Pour utiliser une webcam ou un périphérique d'entrée audio, vous devez utiliser la fonctionnalité Audio/Vidéo en temps réel. Cette fonctionnalité est disponible quand elle est utilisée avec View 5.2 Feature Pack 2 ou version ultérieure. Reportez-vous à la section [« Utilisation de la](#page-100-0) [fonctionnalité Audio/Vidéo en temps réel pour webcams et microphones », page 101](#page-100-0).

■ La redirection de périphériques audio USB dépend de l'état du réseau et n'est pas fiable. Certains périphériques requièrent un débit de données élevé même lorsqu'ils sont inactifs. Si vous disposez de la fonctionnalité Audio/Vidéo en temps réel intégrée à View 5.2 Feature Pack 2 ou version ultérieure, les périphériques d'entrée/sortie audio fonctionnent correctement et vous n'avez pas besoin d'utiliser la redirection USB pour ces périphériques.

Vous pouvez connecter des périphériques USB à un poste de travail distant manuellement ou automatiquement.

REMARQUE Ne redirigez pas des périphériques USB, tels que les périphériques Ethernet USB et les périphériques à écran tactile, vers le poste de travail distant. Si vous redirigez un périphérique Ethernet USB, votre système client perd la connectivité réseau. Si vous redirigez un périphérique à écran tactile, le poste de travail distant reçoit une entrée tactile, mais pas une entrée de clavier. Si vous avez défini votre poste de travail virtuel afin de connecter automatiquement des périphériques USB, vous pouvez configurer une stratégie pour exclure des périphériques spécifiques.

**IMPORTANT** Cette procédure explique comment utiliser un élément de menu VMware Horizon Client afin de configurer la connexion automatique de périphériques USB à un poste de travail distant. Vous pouvez également configurer la connexion automatique en utilisant l'interface de ligne de commande Horizon Client ou en créant une stratégie de groupe.

Pour plus d'informations sur l'interface de ligne de commande, consultez [« Exécution d'Horizon Client](#page-64-0) [depuis la ligne de commande », page 65.](#page-64-0) Pour plus d'informations sur la création de stratégies de groupe, consultez le document *onęgution des fonctionnalités de poste de travail distant dans Horizon 7*.

#### **Prérequis**

n Pour utiliser des périphériques USB avec un poste de travail distant, un administrateur Horizon doit activer la fonctionnalité USB pour le poste de travail distant.

Cette tâche inclut l'installation du composant Redirection USB de l'agent, et peut inclure la configuration de stratégies concernant la redirection USB. Pour plus d'informations, reportez-vous au document *onęgution des fonctionnalités de poste de travail distant dans Horizon 7*.

■ Lors de l'installation d'Horizon Client, le composant Redirection USB doit avoir été installé. Si vous n'avez pas inclus ce composant dans l'installation, désinstallez le client et exécutez de nouveau le programme d'installation pour inclure le composant **Redirection USB**.

#### **Procédure**

- Connectez manuellement le périphérique USB à un poste de travail distant.
	- a Connectez le périphérique USB au système client local.
	- b Dans la barre de menus VMware Horizon Client, cliquez sur **Connecter le périphérique USB**.
	- c Sélectionnez un périphérique USB.

Le périphérique est redirigé manuellement du système local vers le poste de travail distant.

- Connectez le périphérique USB à une application hébergée distante.
	- a Dans la fenêtre de sélection des postes de travail et des applications, ouvrez l'application distante.

Le nom de l'application est celui que votre administrateur a configuré pour l'application.

- b Dans la fenêtre de sélection des postes de travail et des applications, cliquez avec le bouton droit sur l'icône de l'application et sélectionnez **Paramètres**.
- c Dans le volet de gauche, sélectionnez **Périphériques USB**.
- d Dans le volet de droite, sélectionnez le périphérique USB et cliquez sur **Connecter**.

e Sélectionnez l'application et cliquez sur **OK**.

REMARQUE Le nom de l'application dans la liste est issu de l'application elle-même et peut ne pas correspondre au nom de l'application configuré par votre administrateur tel qu'il doit apparaître dans la fenêtre de sélection des postes de travail et des applications.

Vous pouvez à présent utiliser le périphérique USB avec l'application distante. À la fermeture de l'application, le périphérique USB n'est pas libéré immédiatement.

- f Après avoir utilisé l'application, pour libérer le périphérique USB afin de pouvoir y accéder à partir de votre système local, dans la fenêtre de sélection des postes de travail et des applications, rouvrez la fenêtre Paramètres, sélectionnez **Périphériques USB**, puis **Déconnecter**.
- n Configurez Horizon Client afin de connecter automatiquement des périphériques USB au poste de travail distant lorsque vous les branchez au système local.

Utilisez la fonction de connexion automatique si vous prévoyez de connecter des périphériques qui utilisent des pilotes MTP, tels que les smartphones et tablettes Samsung fonctionnant sous Android.

- a Avant de brancher le périphérique USB, démarrez Horizon Client et connectez-vous à un poste de travail distant.
- b Dans la barre de menus VMware Horizon Client, sélectionnez **Connecter le périphérique USB > Connexion automatique de périphériques USB à l'insertion**.
- c Branchez le périphérique USB.

Les périphériques USB que vous connectez à votre système local après le démarrage d'Horizon Client sont redirigés vers le poste de travail distant.

- n Configurez Horizon Client afin de connecter automatiquement des périphériques USB au poste de travail distant au démarrage d'Horizon Client.
	- a Dans la barre de menus VMware Horizon Client, sélectionnez **Connecter le périphérique USB > Connexion automatique de périphériques USB au démarrage**.
	- b Branchez le périphérique USB et redémarrez Horizon Client.

Les périphériques USB connectés au système local au démarrage d'Horizon Client sont redirigés vers le poste de travail distant.

Le périphérique USB apparaît dans le poste de travail. Un périphérique USB peut prendre jusqu'à 20 secondes pour sȇafficher sur le poste de travail. Lorsque vous connectez le périphérique au poste de travail pour la première fois, il peut vous être demandé d'installer des pilotes.

Si le périphérique USB n'apparaît pas sur le poste de travail après plusieurs minutes, déconnectez, puis reconnectez le périphérique à l'ordinateur client.

#### **Suivant**

Si vous rencontrez des problèmes avec la redirection USB, consultez la rubrique sur la résolution de problèmes de redirection USB dans le document *Configuration des fonctionnalités de poste de travail distant dans Horizon 7*.

### **Configurer les clients pour qu'ils se reconnectent lors du redémarrage de périphériques USB**

Si vous ne configurez pas Horizon Client pour qu'il connecte automatiquement les périphériques USB à votre poste de travail distant, vous pouvez toujours configurer Horizon Client pour qu'il se reconnecte à des périphériques spécifiques qui redémarrent de façon occasionnelle. Sinon, lorsqu'un périphérique redémarre pendant une mise à niveau, il se connecte au système local plutôt qu'au poste de travail distant.

Si vous prévoyez d'attacher un périphérique USB, tel qu'un smartphone ou une tablette, qui est automatiquement redémarré durant les mises à niveau du système d'exploitation, vous pouvez paramétrer Horizon Client pour qu'il reconnecte ce périphérique spécifique au poste de travail distant. Pour effectuer cette tâche, modifiez un fichier de configuration sur le client.

Si vous utilisez l'option **Connexion automatique lors de l'insertion** d'Horizon Client, tous les périphériques que vous branchez sur le système client sont redirigés vers le poste de travail distant. Si vous ne souhaitez pas que tous les périphériques soient connectés, suivez la procédure suivante pour configurer Horizon Client, de sorte que seuls certains périphériques USB soient reconnectés automatiquement.

#### **Prérequis**

Déterminez le format hexadécimal de l'ID du fournisseur (VID) et l'ID du produit (PID) du périphérique. Pour plus d'instructions, consultez l'article VMware KB sur http://kb.vmware.com/kb/1011600.

#### **Procédure**

1 Utilisez un éditeur de texte pour ouvrir le fichier config.ini sur le client.

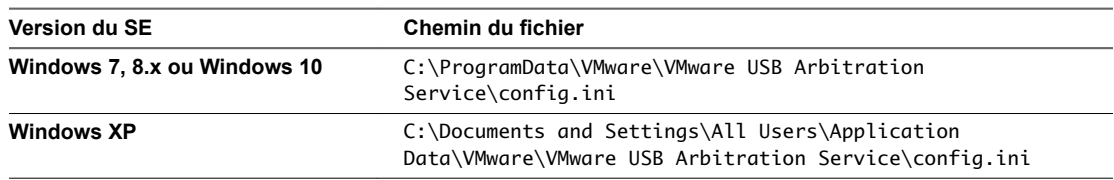

2 Configurez la propriété slow-reconnect pour le ou les périphérique(s) spécifique(s).

usb.quirks.device0 = "*vid*:*pid* slow-reconnect"

Ici, *vid*:*pid* représente l'ID du fournisseur et l'ID du produit, au format hexadécimal, pour le périphérique. Par exemple, les lignes suivantes paramètrent cette propriété pour deux périphériques USB :

usb.quirks.device0 = "0x0529:0x0001 slow-reconnect" usb.quirks.device1 = "0x0601:0x0009 slow-reconnect"

Spécifiez les propriétés du périphérique usb.quirks.deviceN dans l'ordre, en commençant par 0. Par exemple, si la ligne usb.quirks.device0 est suivie par une ligne avec usb.quirks.device2 plutôt que usb.quirks.device1, seule la première ligne est lue.

Lorsque des périphériques, tels que des smartphones et des tablettes, subissent une mise à niveau de leur système d'exploitation ou de leur microprogramme, la mise à niveau réussira, puisque le périphérique va redémarrer puis se connecter au poste de travail distant qui le gère.

## <span id="page-100-0"></span>**Utilisation de la fonctionnalité Audio/Vidéo en temps réel pour webcams et microphones**

La fonctionnalité Audio/vidéo en temps réel vous permet d'utiliser une webcam ou un microphone de votre ordinateur local sur votre poste de travail distant. L'Audio/Vidéo en temps réel est compatible avec les applications de conférence standard et les applications vidéo basées sur navigateur, et prend en charge les webcams, les périphériques audio USB standard et l'entrée audio analogique.

Pour plus d'informations sur la configuration de la fonctionnalité Audio/Vidéo en temps réel, de la résolution et de la fréquence d'images sur un poste de travail distant, consultez le document *Configuration des fonctionnalités de poste de travail distant dans Horizon 7*. Pour plus d'informations sur la configuration des paramètres sur les systèmes clients, consultez l'article de la base de connaissances VMware *Configuration de la fréquence et de la résolution d'images pour l'Audio/Vidéo en temps réel sur les clients Horizon View*, à l'adresse http://kb.vmware.com/kb/2053644.

Pour télécharger une application de test qui vérifie l'installation et le fonctionnement de la fonctionnalité Audio/Vidéo en temps réel, accédez à http://labs.vmware.com/flings/real-time-audio-video-test-application. Cette application de test est disponible sous la forme d'un « fling » VMware et ne bénéficie donc d'aucun support technique.

### **Conditions d'utilisation de votre Webcam**

Vous pouvez utiliser sur votre poste de travail une webcam intégrée ou connectée à votre ordinateur local si un administrateur Horizon a configuré la fonctionnalité Audio/vidéo en temps réel et si le protocole d'affichage VMware Blast ou PCoIP est utilisé. Vous pouvez utiliser la webcam dans les applications de conférences telles que Skype, Webex ou Google Hangouts.

Lors de l'installation d'une application telle que Skype, Webex ou Google Hangouts sur votre poste de travail distant, vous pouvez choisir des périphériques d'entrée et de sortie dans les menus de l'application. Pour les postes de travail de machine virtuelle, vous pouvez choisir Microphone virtuel VMware et Webcam virtuelle VMware. Pour les postes de travail publiés, vous pouvez choisir Périphérique audio distant et Webcam virtuelle VMware.

Cette fonction marche avec plusieurs applications, et la sélection d'un périphérique d'entrée ne sera pas nécessaire.

Si la webcam est utilisée par votre ordinateur local, elle ne peut pas être utilisée simultanément par le poste de travail distant. De même, si la webcam est utilisée par le poste de travail distant, elle ne peut pas être utilisée par votre ordinateur local en même temps.

**Importюnt** Si vous utilisez une webcam USB, ne la connectez pas via le menu **Connecter un périphérique USB** d'Horizon Client. L'utilisation de redirection de périphériques USB dégrade les performances des conversations vidéo.

Si plusieurs webcams sont connectées à votre ordinateur local, vous pouvez configurer une webcam préférée à utiliser sur votre poste de travail distant.

### **Sélectionner une webcam ou un microphone préféré sur un système client Windows**

Avec la fonctionnalité Audio/Vidéo en temps réel, un seul des microphones ou des webcams de votre système client est utilisé sur votre application ou poste de travail distant. Pour spécifier quel microphone ou webcam est préféré, vous pouvez configurer les paramètres de l'Audio/Vidéo en temps réel dans Horizon Client.

Selon sa disponibilité, la webcam ou le microphone préféré est utilisé sur l'application ou le poste de travail distant ; sinon, une autre webcam ou un autre microphone sera utilisé.

<span id="page-101-0"></span>Avec la fonctionnalité Audio/Vidéo en temps réel, les périphériques vidéo, les périphériques d'entrée audio et les périphériques de sortie audio fonctionnent sans qu'il soit nécessaire d'utiliser la redirection USB, et la bande passante réseau nécessaire est considérablement réduite. Les périphériques d'entrée audio analogique sont également pris en charge.

REMARQUE Si vous utilisez une webcam ou un microphone USB, ne le connectez pas via le menu **Connecter un périphérique USB** d'Horizon Client. En effet, cette opération achemine le périphérique via la redirection USB et il ne peut donc pas utiliser la fonctionnalité Audio/Vidéo en temps réel.

#### **Prérequis**

- n Assurez-vous que vous disposez d'une webcam USB ou d'un microphone USB ou autre installé et opérationnel sur votre système client.
- Vérifiez que vous utilisez le protocole d'affichage VMware Blast ou PCoIP pour votre application ou poste de travail distant.
- Connectez-vous à un serveur.

#### **Procédure**

1 Ouvrez la boîte de dialogue Paramètres et sélectionnez **Audio/Vidéo en temps réel** dans le volet de gauche.

Vous pouvez ouvrir la boîte de dialogue Paramètres en cliquant sur l'icône **Paramètres** (engrenage) dans le coin supérieur droit de l'écran du poste de travail et de l'application ou en cliquant avec le bouton droit de la souris sur l'icône d'un poste de travail ou d'une application et en sélectionnant **Paramètres**.

2 Sélectionnez la webcam préférée dans le menu déroulant **Webcam préférée** et le microphone préféré dans le menu déroulant **Microphone préféré**.

Les menus déroulants indiquent les webcams et les microphones disponibles sur le système client.

3 Cliquez sur OK ou Appliquer pour enregistrer vos modifications.

Lors du prochain démarrage d'une application ou d'un poste de travail distant, le microphone et la webcam préférés que vous avez sélectionnés seront redirigés vers l'application ou le poste de travail distant.

## **Copier et coller du texte et des images**

Par défaut, vous pouvez copier-coller du texte à partir de votre système client vers une application ou un poste de travail distant. Si un administrateur Horizon active la fonctionnalité, vous pouvez également copier et coller du texte à partir d'une application ou d'un poste de travail distant vers votre système client ou entre deux applications ou postes de travail distants. Les formats de fichiers supportés comprennent le texte, les images et les fichiers RTF (Rich Text Format). Certaines restrictions s'appliquent.

Si vous utilisez le protocole d'affichage VMware Blast ou PCoIP, un administrateur Horizon peut définir cette fonctionnalité pour que les opérations Copier et Coller soient autorisées uniquement depuis votre système client vers une application ou un poste de travail distant ou uniquement depuis une application ou un poste de travail distant vers votre système client, ou les deux, ou aucun.

Les administrateurs Horizon configurent la copie et le collage en configurant des paramètres de stratégie de groupe qui dépendent d'Horizon Agent. En fonction de la version d'Horizon Server et d'Horizon Agent, les administrateurs peuvent également être en mesure d'utiliser des stratégies de groupe afin de limiter les formats de Presse-papiers lors des opérations Copier et Coller ou d'utiliser des stratégies de carte à puce pour contrôler le comportement copier-coller sur des postes de travail distants. Pour plus d'informations, reportez-vous au document *Configuration des fonctionnalités de poste de travail distant dans Horizon 7*.

<span id="page-102-0"></span>Dans Horizon 7 version 7.0 et antérieures et Horizon Client 4.0 et versions antérieures, le Presse-papiers peut contenir 1 Mo de données pour les opérations copier-coller. Dans la version 7.0.1 et les versions ultérieures d'Horizon 7 et dans la version 4.1 et les versions ultérieures d'Horizon Client, la taille de mémoire du Presse-papiers est configurable pour le serveur et pour le client. Lorsqu'une session PCoIP ou VMware Blast est établie, le serveur envoie la taille de la mémoire de son Presse-papiers au client. La taille de mémoire effective du Presse-papiers est la plus petite des valeurs de taille de mémoire du Presse-papiers du serveur et du client.

Si vous copiez du texte formaté, certaines de ces données comprennent du texte et certaines comprennent des informations concernant le formatage. Si vous copiez un volume considérable de texte formaté ou du texte et une image, il est possible que certaines sections de ce texte ou son ensemble apparaisse(nt) sans formatage ou image lorsque vous essayez de le ou les coller. La raison en est que les trois types de données sont parfois stockés séparément. Par exemple, les images peuvent être stockées en tant qu'images ou en tant que données RTF, selon le type de document à partir duquel vous copiez les données.

Si le texte et les données RTF prennent moins de la taille maximale du Presse-papiers, le texte formaté est collé. Il arrive souvent que les données RTF ne peuvent être tronquées. Ainsi, si le texte et le formatage prennent plus de la taille maximale du Presse-papiers, les données RTF sont ignorées et le texte brut est collé.

Si vous ne pouvez pas coller l'ensemble du texte formaté et les images que vous avez sélectionnées en une seule opération, il se peut que vous deviez copier et coller de plus petits volumes en plusieurs opérations.

Vous ne pouvez pas copier et coller des fichiers entre un poste de travail distant et le système de fichiers sur l'ordinateur client.

### **Configuration de la taille de la mémoire du Presse-papiers du client**

Dans la version 7.0.1 et les versions ultérieures d'Horizon 7 et dans la version 4.1 et les versions ultérieures d'Horizon Client, la taille de mémoire du Presse-papiers est configurable pour le serveur et pour le client.

Lorsqu'une session PCoIP ou VMware Blast est établie, le serveur envoie la taille de la mémoire de son Presse-papiers au client. La taille de mémoire effective du Presse-papiers est la plus petite des valeurs de taille de mémoire du Presse-papiers du serveur et du client.

Pour définir la taille de la mémoire du Presse-papiers, modifiez la valeur du registre Windows HKLM\Software\VMware, Inc.\VMware VDPService\Plugins\MKSVchan\ClientClipboardSize. Le type de valeur est REG\_DWORD. La valeur est spécifiée en Ko. Si vous spécifiez 0 ou si vous ne spécifiez aucune valeur, la taille par défaut de la mémoire du Presse-papiers du client est de 8 192 Ko (8 Mo).

En fonction de votre réseau, une taille importante de la mémoire du Presse-papiers peut avoir un impact négatif sur les performances. VMware recommande de ne pas définir la taille de la mémoire du Pressepapiers à une valeur supérieure à 16 Mo.

## **Utilisation des applications distantes**

Les applications distantes ont l'aspect des applications installées sur votre PC ou ordinateur portable client.

- Vous pouvez réduire et agrandir une application distante via l'application. Lorsqu'une application distante est réduite, elle s'affiche dans la barre des tâches de votre système client. Vous pouvez également réduire et agrandir l'application distante en cliquant sur son icône dans la barre des tâches.
- Vous pouvez quitter une application distante dans l'application ou en cliquant avec le bouton droit sur son icône dans la barre des tâches.
- n Vous pouvez appuyer sur Alt+Tab pour basculer entre des applications distantes ouvertes.

<span id="page-103-0"></span>■ Si une application distante crée un élément de barre d'état système Windows, cet élément s'affiche également dans la barre d'état système sur votre ordinateur client Windows. Par défaut, les icônes de la barre d'état système sont uniquement visibles pour afficher des notifications, mais vous pouvez personnaliser ce comportement comme pour des applications installées en mode natif.

REMARQUE Si vous ouvrez le Panneau de configuration pour personnaliser les icônes de la zone de notification, les noms des icônes des applications distantes sont répertoriés sous la forme VMware Horizon Client - *application name*.

### **Enregistrement de documents dans une application distante**

Vous pouvez créer et enregistrer des documents avec certaines applications distantes, telles que Microsoft Word ou WordPad. L'emplacement dans lequel vous enregistrez ces documents dépend de l'environnement réseau de votre société. Par exemple, vos documents peuvent être enregistrés sur un partage d'accueil de votre ordinateur local.

Les administrateurs peuvent utiliser un fichier de modèle ADMX pour définir une stratégie de groupe qui spécifie à quel endroit les documents sont enregistrés. Cette stratégie se nomme **Définir le répertoire de base de l'utilisateur des services Bureau à distance**. Pour plus d'informations, reportez-vous au document Configuration des fonctionnalités de poste de travail distant dans Horizon 7.

## **Impression à partir d'une application ou d'un poste de travail distant**

À partir d'un poste de travail distant, vous pouvez imprimer vers une imprimante virtuelle ou vers une imprimante USB connectée à votre ordinateur client. L'impression virtuelle et l'impression USB fonctionnent en même temps sans problème.

Vous pouvez utiliser la fonctionnalité d'impression virtuelle avec les types suivants d'applications et de postes de travail distants :

- n Postes de travail distants exécutant un système d'exploitation Windows Server
- n Postes de travail basés sur des sessions (sur les hôtes RDS de machine virtuelle)
- n Applications hébergées distantes

### **Définir les préférences d'impression pour la fonction d'impression virtuelle sur un poste de travail distant**

La fonction d'impression virtuelle permet aux utilisateurs finaux d'utiliser des imprimantes locales ou réseau à partir d'un poste de travail distant sans avoir à installer de pilotes d'imprimante supplémentaires sur ce dernier. Pour chaque imprimante disponible via cette fonction, vous pouvez définir des préférences pour la compression des données, la qualité d'impression, l'impression recto verso, la couleur, etc.

Après l'ajout d'une imprimante sur l'ordinateur local, Horizon Client l'ajoute à la liste des imprimantes disponibles sur le poste de travail distant. Aucune configuration supplémentaire n'est requise. Les utilisateurs qui disposent des privilèges d'administrateur peuvent toujours installer des pilotes d'imprimante sur le poste de travail distant sans créer de conflit avec le composant d'impression virtuelle.

**IMPORTANT** Cette fonction n'est pas disponible pour les types d'imprimantes suivants :

**n** Les imprimantes USB qui utilisent la fonction de redirection USB pour se connecter à un port USB virtuel dans le poste de travail distant.

Dans ce cas, vous devez déconnecter l'imprimante USB du poste de travail distant pour utiliser la fonction d'impression virtuelle avec celle-ci.

La fonction Windows pour imprimer vers un fichier.

Il n'est pas possible de cocher la case Print to file (Imprimer vers fichier) dans une boîte de dialogue Print (Impression). Il est possible d'utiliser un pilote d'imprimante qui crée un fichier. Par exemple, vous pouvez utiliser un logiciel de création de PDF pour imprimer vers un fichier PDF.

Cette procédure concerne un poste de travail distant disposant d'un système d'exploitation Windows 7 ou Windows 8.x (de bureau). La procédure est similaire mais n'est pas identique pour Windows Server 2008 et Windows Server 2012.

#### **Prérequis**

Vérifiez que le composant d'impression virtuelle de l'agent est installé sur le poste de travail distant. Dans le système de fichiers du poste de travail distant, assurez-vous que le dossier suivant existe : C:\Program Files\Common Files\ThinPrint.

Pour utiliser l'impression virtuelle, l'administrateur Horizon doit activer la fonctionnalité d'impression virtuelle pour le poste de travail distant. Cette tâche inclut l'activation de l'option d'installation Impression **virtuelle** dans le programme d'installation de l'agent, et peut inclure la configuration de stratégies concernant le comportement de l'impression virtuelle. Pour plus d'informations, reportez-vous au document Configuration des postes de travail virtuels dans Horizon 7 ou Configuration d'applications et de postes de travail *publiés dans Horizon 7*.

#### **Procédure**

- 1 Dans le poste de travail distant Windows 7 ou Windows 8.x, cliquez sur **Démarrer > Périphériques et imprimantes**.
- 2 Dans la fenêtre Périphériques et imprimantes, cliquez avec le bouton droit sur l'imprimante par défaut, sélectionnez **Propriétés de l'imprimante** dans le menu contextuel et choisissez l'imprimante.

Les imprimantes virtuelles apparaissent sous la forme *<printer\_name>* dans les postes de travail de machine virtuelle mono-utilisateur et sous la forme <*printer\_name>(s<session\_ID>)* dans les postes de travail publiés sur des hôtes RDS si View Agent 6.2 ou version ultérieure, ou Horizon Agent 7.0 ou version ultérieure, est installé. Si View Agent 6.1 ou version antérieure est installé sur le poste de travail distant, les imprimantes virtuelles apparaissent sous la forme *<printer\_name>#:<number>*.

3 Dans la fenêtre Propriétés de l'imprimante, cliquez sur l'onglet Installation du périphérique et spécifiez les paramètres à utiliser.

- <span id="page-105-0"></span>4 Dans l'onglet Général, cliquez sur Préférences, puis spécifiez les paramètres à utiliser.
- 5 Dans la boîte de dialogue Options d'impression, sélectionnez les différents onglets et précisez les paramètres à utiliser.

Pour les paramètres avancés **Mise en page**, VMware recommande de conserver ceux par défaut.

- 6 Cliquez sur **OK**.
- 7 Pour utiliser des formulaires papier personnalisés, définissez les formulaires sur le client.
	- a Accédez à Panneau de configuration > Matériel et audio > Périphériques et imprimantes.
	- b Sélectionnez l'imprimante, puis cliquez sur **Propriétés du serveur d'impression** en haut de l'écran.
	- c Dans l'onglet **Formulaires**, sp·cifiez les paramètres, puis cliquez sur **Enregistrer le formulaire**.

Ce formulaire est désormais disponible dans votre poste de travail distant.

### **Utilisation d'imprimantes USB**

Dans un environnement Horizon, les imprimantes virtuelles et les imprimantes USB redirigées peuvent fonctionner en même temps sans problème.

Une imprimante USB est une imprimante qui est connectée à un port USB du système client local. Pour envoyer des travaux d'impression vers une imprimante USB, vous pouvez utiliser la fonction de redirection USB ou d'impression virtuelle. L'impression USB peut parfois être plus rapide que l'impression virtuelle selon les conditions du réseau.

n Vous pouvez utiliser la redirection USB pour connecter une imprimante USB à un port USB virtuel d'un poste de travail distant tant que les pilotes nécessaires sont installés sur ce dernier.

Si vous utilisez cette fonction de redirection, l'imprimante n'est plus logiquement connectée au port USB physique du client. L'imprimante USB n'apparaît pas dans la liste des imprimantes locales de la machine cliente locale. Cela signifie également que vous pouvez imprimer sur l'imprimante USB à partir du poste de travail distant, mais pas à partir de la machine client locale.

Dans le poste de travail distant, les imprimantes USB redirigées apparaissent sous la forme *<printer\_name>*.

Pour plus d'informations sur la connexion d'imprimante USB, reportez-vous à [« Connecter des](#page-96-0) [périphériques USB », page 97.](#page-96-0)

Sur certains clients, vous pouvez également utiliser la fonction d'impression virtuelle pour envoyer des travaux d'impression vers une imprimante USB. Si vous utilisez la fonction d'impression virtuelle, vous pouvez imprimer sur une imprimante USB à partir du poste de travail distant et du client local, et vous n'avez pas besoin d'installer des pilotes d'impression sur le poste de travail distant.

## **Contrôler l'affichage d'Adobe Flash**

L'administrateur Horizon peut paramétrer le contenu Adobe Flash pour qu'il s'affiche sur votre poste de travail distant à un niveau conçu pour conserver les ressources informatiques. Dans certains cas, ces paramètres peuvent se traduire par une mauvaise qualité de lecture. En déplaçant le pointeur de la souris sur le contenu Adobe Flash, vous pouvez remplacer les paramètres d'Adobe Flash que votre administrateur Horizon spécifie.

Le contrôle de l'affichage Adobe Flash est disponible pour des sessions Internet Explorer uniquement sous Windows, et pour Adobe Flash versions 9 et 10 uniquement. Pour contrôler la qualité d'affichage Adobe Flash, Adobe Flash ne doit pas être exécuté en mode Plein écran.

#### <span id="page-106-0"></span>**Procédure**

1 Dans Internet Explorer, dans le poste de travail distant, accédez au contenu Adobe Flash de votre choix et démarrez-le si nécessaire.

En fonction de la façon dont votre administrateur Horizon a paramétré Adobe Flash, des cadres peuvent ne pas s'afficher, ou la qualité de lecture peut être mauvaise.

2 Déplacez le pointeur de la souris sur le contenu Adobe Flash pendant la lecture.

La qualité d'affichage est meilleure tant que le curseur reste sur le contenu Adobe Flash.

3 Pour conserver l'amélioration de la qualité, double-cliquez dans le contenu Adobe Flash.

## **Cliquer sur des liens URL qui s'ouvrent à l'extérieur d' Horizon Client**

Un administrateur peut configurer des liens URL sur lesquels vous cliquez dans une application ou un poste de travail distant et qui s'ouvrent dans le navigateur par défaut sur votre système client. Il peut s'agir d'un lien vers une page Web, un numéro de téléphone, une adresse e-mail ou un autre type de lien. Cette fonction est appelée Redirection de contenu URL.

Un administrateur peut également configurer des liens URL sur lesquels vous cliquez dans un navigateur ou une application sur votre système client et qui s'ouvrent dans une application ou un poste de travail distant. Dans ce scénario, si Horizon Client n'est pas déjà ouvert, il démarre et vous invite à vous connecter.

Un administrateur peut configurer la fonctionnalité de redirection de contenu URL pour des raisons de sécurité. Par exemple, si vous vous trouvez sur le réseau d'entreprise et que vous cliquez sur un lien qui pointe vers une URL en dehors du réseau, il est plus sûr d'ouvrir le lien dans une application distante. Un administrateur peut configurer l'application qui ouvre le lien.

La première fois que vous démarrez Horizon Client et que vous vous connectez à un serveur sur lequel la fonctionnalité Redirection de contenu URL est configurée, Horizon Client vous invite à ouvrir l'application VMware Horizon URL Filter lorsque vous cliquez sur un lien de redirection. Cliquez sur **Ouvrir** pour autoriser la redirection de contenu URL.

Selon la configuration de la fonctionnalité Redirection de contenu URL, Horizon Client peut afficher un message d'alerte vous demandant de remplacer votre navigateur Web par défaut par VMware Horizon URL Filter. Si vous voyez cette invite, cliquez sur le bouton Utiliser « **VMware Horizon URL Filter** » pour autoriser VMware Horizon URL Filter comme navigateur par défaut. Cette invite ne s'affiche qu'une seule fois, sauf si vous modifiez votre navigateur par défaut après avoir cliqué sur **Utiliser « VMware Horizon URL Filter »**.

Horizon Client peut également afficher un message d'alerte vous demandant de sélectionner une application lorsque vous cliquez sur une URL. Si vous voyez cette invite, vous pouvez cliquer sur **Choisir une application** pour rechercher une application sur votre système client ou cliquer sur **Rechercher dans l'App Store** pour rechercher et installer une nouvelle application. Si vous cliquez sur **Annuler**, l'URL ne s'ouvre pas.

Chaque entreprise configure ses propres stratégies de redirection d'URL. Si vous avez des questions sur le comportement de la fonctionnalité Redirection de contenu URL dans votre entreprise, contactez votre administrateur système.

## <span id="page-107-0"></span>**Utilisation de la fonction de souris relative pour des applications de CAO et 3D**

Si vous utilisez le protocole d'affichage Blast Extreme ou PCoIP avec des applications de CAO ou 3D dans un poste de travail View 5.2 ou version ultérieure, les performances de la souris s'améliorent lorsque vous activez la fonction de souris relative.

Dans la plupart des cas, si vous utilisez des applications ne nécessitant pas le rendu 3D, Horizon Client transmet des informations sur les mouvements du pointeur de la souris à l'aide des coordonnées absolues. À l'aide des coordonnées absolues, le client convertit les mouvements de la souris localement, ce qui améliore les performances, en particulier si vous vous trouvez à l'extérieur du réseau d'entreprise.

Pour les tâches nécessitant l'utilisation d'applications gourmandes en ressources graphiques, telles qu'AutoCAD, ou pour jouer à des jeux vidéo 3D, vous pouvez améliorer les performances de la souris en activant la fonction de souris relative, qui utilise les coordonnées relatives plutôt que les coordonnées absolues. Pour utiliser cette fonctionnalité, sélectionnez Options > Activer la souris relative dans la barre de menus d'Horizon Client.

REMARQUE Si vous utilisez Horizon Client en mode fenêtré, plutôt qu'en mode Plein écran, et que la fonctionnalité de souris relative est activée, il est possible que vous ne puissiez pas déplacer le pointeur de la souris dans les options de menu Horizon Client ou déplacer le pointeur en dehors de la fenêtre Horizon Client. Pour résoudre cette situation, appuyez sur Ctrl+Alt.

Lorsque la fonction de souris relative est activée, les performances peuvent être lentes si vous vous trouvez à l'extérieur du réseau d'entreprise, sur un WAN.

**IMPORTANT** Cette fonction requiert un poste de travail View 5.2 ou version ultérieure et vous devez activer le rendu 3D pour le pool de postes de travail. Pour plus d'informations sur les paramètres de pool et sur les options disponibles pour le rendu 3D, consultez le document *onęgution des postes de travail virtuels dans* Horizon 7 ou Configuration d'applications et de postes de travail publiés dans Horizon 7.

## **Utilisation de scanners**

Vous pouvez analyser des informations vers vos postes de travail distants et applications distantes avec des scanners connectés à votre système client local. Cette fonctionnalité redirige les données d'analyse en utilisant une quantité de bande passante beaucoup plus faible que celle utilisée par la redirection USB.

La redirection de scanner prend en charge les périphériques d'analyse standard qui sont compatibles avec les formats TWAIN et WIA (Windows Image Acquisition). Bien que les pilotes du périphérique d'analyse doivent être installés sur le système client, vous n'avez pas besoin d'installer les pilotes du périphérique d'analyse sur le système d'exploitation du poste de travail distant sur lequel l'agent est installé.

Si un administrateur Horizon a configuré la fonctionnalité de redirection de scanner et si vous utilisez le protocole d'affichage Blast Extreme ou PCoIP, un scanner connecté à votre système local peut être utilisé dans une application ou un poste de travail distant.

**Importюnt** Si vous utilisez un scanner, ne le connectez pas via le menu **Connecter un périphérique USB** dans Horizon Client. En effet, cette opération achemine le périphérique via la redirection USB, si bien que les performances seront inutilisables.

Lorsque les données d'analyse sont redirigées vers une application ou un poste de travail distant, vous ne pouvez pas accéder au scanner sur l'ordinateur local. Inversement, lorsqu'un scanner est utilisé sur l'ordinateur local, vous ne pouvez pas y accéder via l'application ou le poste de travail distant.
## <span id="page-108-0"></span>**Conseils pour l'utilisation de la fonctionnalité de redirection de scanner**

n Cliquez sur l'icône de scanner ( ) dans la barre d'état système ou la zone de notification du poste de travail distant pour sélectionner un scanner non par défaut ou pour modifier des paramètres de configuration. Sur les applications RDS, l'icône de la barre système est redirigée vers l'ordinateur client local.

Vous n'avez pas à utiliser le menu qui apparaît lorsque vous cliquez sur cette icône. La fonctionnalité de redirection de scanner fonctionne sans autre configuration. Le menu de l'icône vous permet de configurer des options telles que le périphérique à utiliser, lorsque plusieurs périphériques sont connectés à l'ordinateur client.

REMARQUE Si le menu qui apparaît ne répertorie aucun scanner, cela signifie que le scanner connecté à l'ordinateur client est incompatible. Si l'icône de scanner est absente, cela signifie que la fonctionnalité de redirection de scanner est désactivée ou qu'elle n'est pas installée sur le poste de travail distant. En outre, cette icône n'apparaît pas sur les systèmes client Mac ou Linux, car la fonctionnalité n'est pas prise en charge sur ces systèmes.

n Cliquez sur l'option **Préférences** dans le menu pour sélectionner les options de contrôle de la compression d'image, masquer les webcams du menu de redirection de scanner et déterminer comment sélectionner le scanner par défaut.

Vous pouvez sélectionner l'option permettant de masquer les webcams si vous prévoyez d'utiliser la fonctionnalité d'Audio/Vidéo en temps réel pour rediriger les webcams (recommandé par VMware). Utilisez la redirection de scanner avec les webcams pour vous prendre en photo et scanner le cliché.

REMARQUE Si vous configurez la redirection de scanner pour qu'elle utilise un scanner spécifique et que le scanner n'est pas disponible, la redirection de scanner ne fonctionnera pas.

- n Bien que la plupart des scanners TWAIN affichent la boîte de dialogue des paramètres du scanner par défaut, ce n'est pas le cas de certains. Pour ceux qui n'affichent pas les options de paramètres, vous pouvez utiliser l'option **Préférences** dans le menu de l'icône du scanner et sélectionner l'option **Toujours fficher la boîte de dialogue des paramètres du scanner**.
- La numérisation d'une image trop grande ou à une résolution trop élevée peut ne pas fonctionner. Dans ce cas, il se peut que l'indicateur de progression de la numérisation soit figé, ou que l'application de scanner se ferme de façon inattendue. Si vous réduisez le poste de travail distant, un message d'erreur peut apparaître sur votre système client, vous avertissant que la résolution est trop élevée. Pour résoudre ce problème, réduisez la résolution ou recadrez l'image à une taille inférieure et numérisez-la à nouveau.

## **Utilisation de la redirection de port série**

Avec cette fonction, les utilisateurs peuvent rediriger des ports série (COM) connectés en local, tels que des ports RS232 intégrés ou des adaptateurs USB-série. Les périphériques, comme les imprimantes, les lecteurs de code-barres et autres périphériques série, peuvent être connectés à ces ports et utilisés sur les postes de travail distants.

Si un administrateur Horizon a configuré la fonctionnalité de redirection de port série, et si vous utilisez le protocole dȇaffichage VMware Blast Extreme ou PCoIP, la redirection de port série fonctionne sur votre poste de travail distant sans configuration supplémentaire. Par exemple, COM1 sur le système client local est redirigé en tant que COM1 sur le poste de travail distant. COM2 est redirigé en tant que COM2, sauf si le port COM est déjà utilisé. Si c'est le cas, le port COM est mappé pour éviter les conflits. Par exemple, si COM1 et COM2 existent déjà sur le poste de travail distant, COM1 sur le client est mappé vers COM3 par défaut.

Bien que des pilotes de périphérique doivent être installés sur le système client, vous n'avez pas besoin d'installer les pilotes de périphérique sur le système d'exploitation du poste de travail distant sur lequel l'agent est installé. Par exemple, si vous utilisez un adaptateur USB-série qui requiert des pilotes de périphérique spécifiques pour fonctionner sur votre système client local, vous devez installer ces pilotes uniquement sur le système client.

**Importюnt** Si vous utilisez un périphérique qui se branche sur un adaptateur USB-série, ne connectez pas le périphérique depuis le menu **Connecter le périphérique USB** dans Horizon Client. En effet, cette opération achemine le périphérique via la redirection USB, et ignore la fonctionnalité de redirection de port série.

## **Conseils pour l'utilisation de la fonctionnalité de redirection de port série**

n Cliquez sur l'icône de port série ( ) dans la barre d'état système ou la zone de notification du poste de travail distant pour connecter, déconnecter et personnaliser les ports COM mappés.

Lorsque vous cliquez sur l'icône de port série, le menu contextuel **Redirection série COM pour VMware Horizon** s'affiche.

REMARQUE Si les éléments du menu contextuel sont grisés, cela signifie que l'administrateur a verrouillé la configuration. Notez aussi que l'icône s'affiche uniquement si vous utilisez les versions requises de l'agent et d'Horizon Client pour Windows, et vous devez vous connecter sur Blast Extreme ou PCoIP. L'icône ne s'affiche pas si vous vous connectez à un poste de travail distant depuis un Mac, Linux ou un client mobile.

- n Dans le menu contextuel, les éléments de port sont répertoriés au format suivant, par exemple : **COM1 mappé vers COM3**. Le premier port, qui est COM1 dans cet exemple, est le port physique ou l'adaptateur USB-série utilisé sur le système client local. Le deuxième port, qui est COM3 dans cet exemple, est le port utilisé dans le poste de travail virtuel.
- n Cliquez avec le bouton droit sur un port COM pour sélectionner la commande **Propriétés du port**.

Dans la boîte de dialogue Propriétés COM, vous pouvez configurer un port afin qu'il se connecte automatiquement lorsqu'une session de poste de travail distant est démarrée, ou ignorer DSR (c'est-àdire le signal data-set-ready), ce qui est requis pour certains modems et autres périphériques.

Vous pouvez également modifier le numéro de port utilisé sur le poste de travail distant. Par exemple, si le port COM1 sur le client est mappé vers COM3 sur le poste de travail distant, mais que l'application que vous utilisez requiert COM1, vous pouvez modifier le numéro de port sur COM1. Si COM1 existe déjà sur le poste de travail distant, vous pouvez voir **COM1 (chevauché)**. Vous pouvez toujours utiliser ce port chevauché. Le poste de travail distant peut recevoir des données série via le port depuis l'hôte ESXi et depuis le système client.

n Assurez-vous de vous connecter à un port COM mappé avant d'essayer de lancer une application qui requiert un accès à ce port. Par exemple, cliquez avec le bouton droit sur un port COM et sélectionnez **Connecter** pour utiliser le port sur le poste de travail distant. Lorsque vous lancez l'application, elle ouvre le port série.

Lorsqu'un port COM redirigé est ouvert et utilisé sur un poste de travail distant, vous ne pouvez pas accéder au port sur l'ordinateur local. Inversement, lorsqu'un port COM est utilisé sur l'ordinateur local, vous ne pouvez pas y accéder sur le poste de travail distant.

n Sur le poste de travail distant, vous pouvez utiliser l'onglet **Paramètres du port** du Gestionnaire de périphériques Windows pour définir le débit en bauds par défaut d'un port COM particulier. Veillez à utiliser les mêmes paramètres dans le Gestionnaire de périphériques Windows sur votre système client. Notez que les paramètres de cet onglet sont utilisés uniquement si l'application ne spécifie pas les paramètres du port.

- <span id="page-110-0"></span>n Avant de pouvoir déconnecter le port COM, vous devez le fermer dans l'application ou fermer l'application. Vous pouvez ensuite sélectionner la commande **Déconnecter** pour vous déconnecter et rendre le port COM physique disponible pour utilisation sur l'ordinateur client.
- n Si vous configurez un port série pour qu'il se connecte automatiquement, que vous lancez une application qui ouvre le port série, puis déconnectez et reconnectez la session de poste de travail, la fonctionnalité de connexion automatique n'est pas opérationnelle. Vous ne pouvez pas non plus vous connecter à l'aide de l'option de menu de l'icône de la barre d'état système du port série. Dans la plupart des cas, l'application ne peut plus utiliser le port série. Ce comportement est normal. Vous devez fermer l'application, déconnecter la session de poste de travail et la reconnecter pour résoudre le problème.

## **Raccourcis clavier**

Vous pouvez utiliser des raccourcis clavier pour des commandes de menu et des actions courantes.

## **Raccourcis qui fonctionnent dans Horizon Client de la même manière que dans toutes les applications**

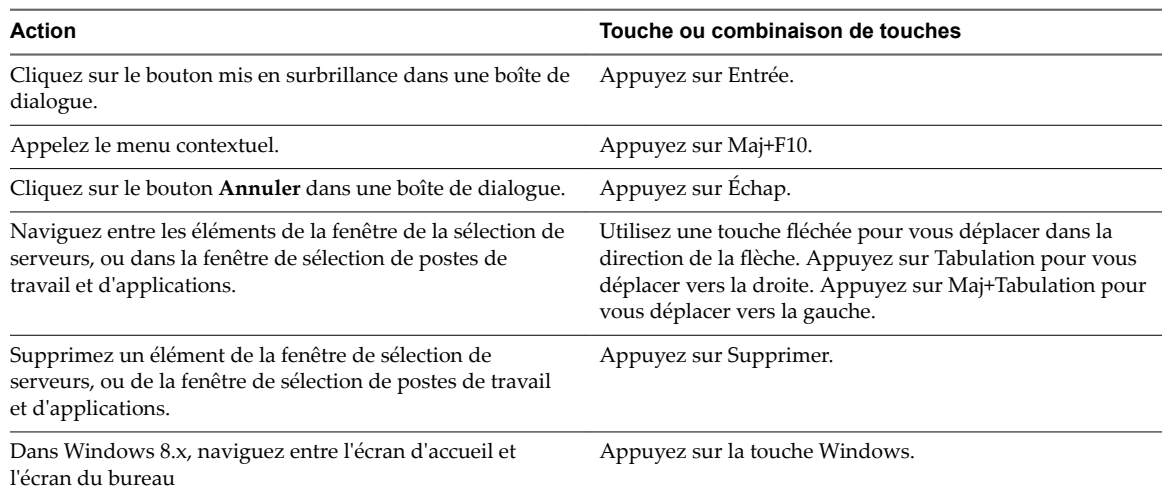

#### **Tableau 5**‑**4.** Raccourcis clavier courants

## **Raccourcis de la fenêtre d' Horizon Client (liste de sélection de serveurs)**

**Tableau 5**‑**5.** Combinaisons de touches spécifiques de la fenêtre dans laquelle vous spécifiez à quel serveur vous souhaitez vous connecter

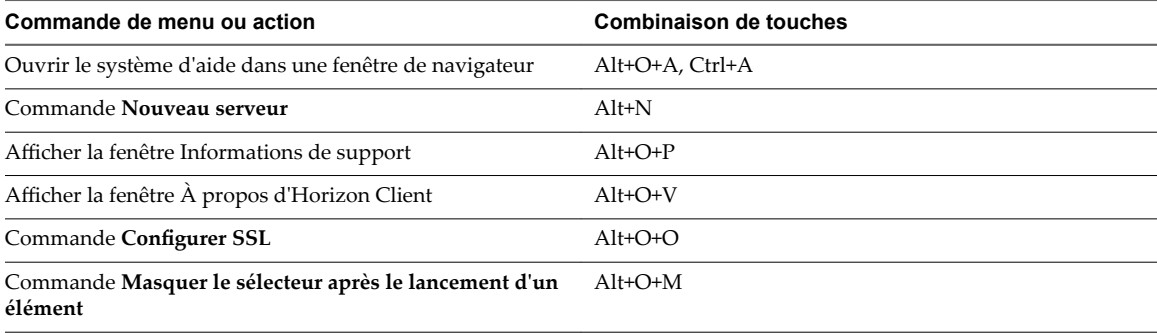

## **Raccourcis du sélecteur d'applications et de postes de travail distants**

**Tableau 5**‑**6.** Touches et combinaisons de touches à utiliser dans la fenêtre de sélection de postes de travail et d'applications

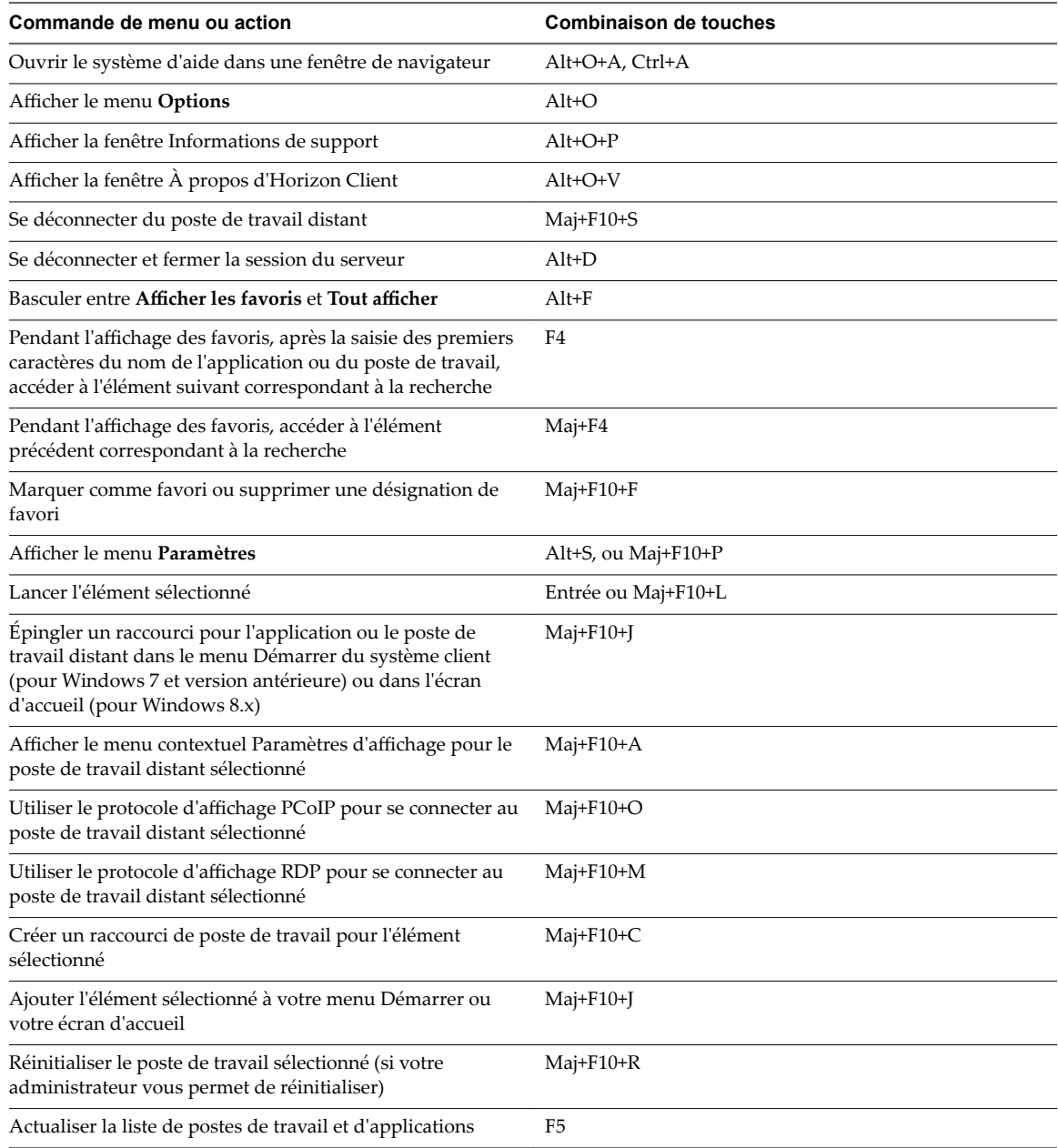

## **Raccourcis de la fenêtre de poste de travail (avec une session PCoIP ou VMware Blast Extreme)**

Ces raccourcis fonctionnent si vous appuyez d'abord sur Ctrl+Alt ou cliquez sur la barre de menu d'Horizon Client, plutôt qu'à l'intérieur du système d'exploitation du poste de travail distant, avant d'appuyer sur les touches.

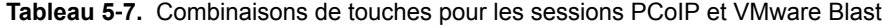

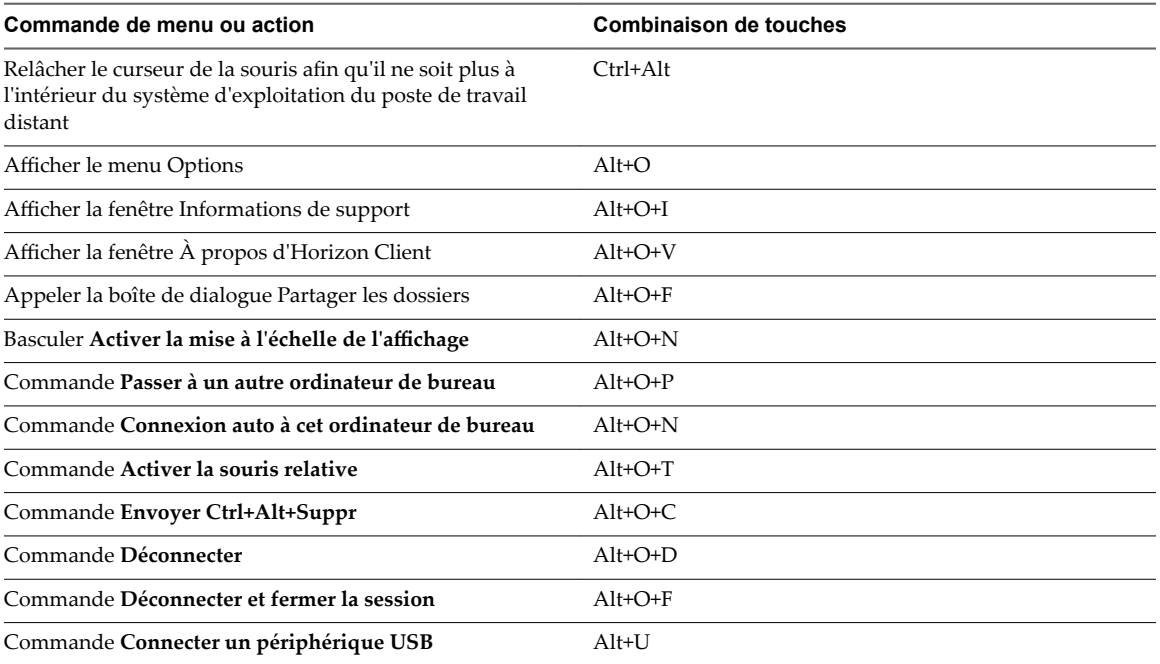

Utilisation de VMware Horizon Client pour Windows

# <span id="page-114-0"></span>**Dépannage de Horizon Client 6**

La plupart des problèmes liés à Horizon Client peuvent être résolus en redémarrant ou en réinitialisant le poste de travail, ou bien en réinstallant l'application VMware Horizon Client.

Ce chapitre aborde les rubriques suivantes :

- « Problèmes avec la saisie au clavier », page 115
- « Que faire si Horizon Client se ferme de façon inattendue », page 115
- [« Redémarrer un poste de travail distant », page 116](#page-115-0)
- [« Réinitialiser un poste de travail distant ou des applications distantes », page 116](#page-115-0)
- [« Désinstallation d'Horizon Client », page 117](#page-116-0)

## **Problèmes avec la saisie au clavier**

Lorsque vous tapez dans une application ou un poste de travail distant, si aucune des séquences de touches ne semble fonctionner, le problème peut provenir du logiciel de sécurité sur votre système client local.

#### **Problème**

Quand vous êtes connecté à une application ou un poste de travail distant, aucun caractère ne s'affiche lorsque vous tapez. Vous pouvez également remarquer qu'une seule touche se répète sans cesse.

#### **Cause**

Certains logiciels de sécurité, tels que Norton 360 Total Security, incluent une fonction qui détecte les programmes enregistreurs de frappe et bloque la journalisation des séquences de touches. Cette fonction de sécurité permet de protéger le système contre les logiciels espions indésirables qui, par exemple, volent les mots de passe et les numéros de carte de crédit. Malheureusement, ce logiciel de sécurité peut empêcher Horizon Client d'envoyer des séquences de touches à l'application ou au poste de travail distant.

#### **Solution**

Sur le système client, désactivez la fonction de détection des enregistreurs de frappe de votre antivirus ou de votre logiciel de sécurité.

## **Que faire si Horizon Client se ferme de façon inattendue**

Il arrive que Horizon Client se ferme sans que vous l'ayez demandé.

#### **Problème**

Il arrive qu'Horizon Client se ferme de façon inattendue. En fonction de la configuration de votre Serveur de connexion, il est possible qu'un message tel que Aucune connexion sécurisée au Serveur de connexion View s'affiche. Dans certains cas, aucun message ne s'affiche.

#### <span id="page-115-0"></span>**Cause**

Ce problème survient lorsque la connexion au Serveur de connexion est perdue.

#### **Solution**

u Redémarrez Horizon Client. Vous devriez pouvoir vous connecter dès la prochaine exécution du Serveur de connexion. Si les problèmes de connexion persistent, contactez votre administrateur Horizon.

## **Redémarrer un poste de travail distant**

Vous devrez peut-être redémarrer un poste de travail distant si le système d'exploitation du poste de travail cesse de répondre. Le redémarrage d'un poste de travail distant équivaut à la commande de redémarrage du système d'exploitation Windows. En général, le système d'exploitation de poste de travail vous invite à enregistrer toutes les données non enregistrées avant de redémarrer.

Vous pouvez redémarrer un poste de travail distant uniquement si un administrateur Horizon a activé la fonctionnalité de redémarrage de poste de travail pour le poste de travail.

Pour plus d'informations sur l'activation de la fonctionnalité de redémarrage de poste de travail, consultez le document *Configuration des postes de travail virtuels dans Horizon 7* ou *Configuration d'applications et de postes de travail publiés dans Horizon 7*.

#### **Procédure**

u Utilisez la commande **Redémarrer le poste de travail**.

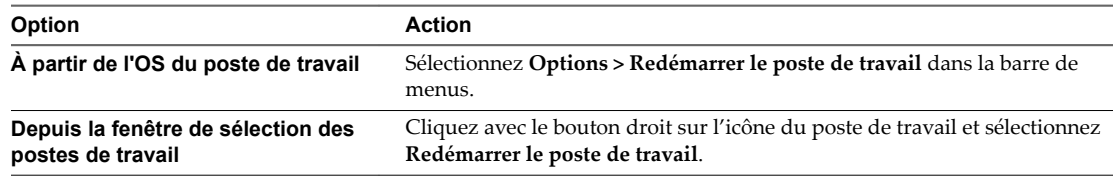

Horizon Client vous invite à confirmer l'action de redémarrage.

Le système d'exploitation sur le poste de travail distant redémarre et Horizon Client se déconnecte et ferme la session sur le poste de travail.

#### **Suivant**

Il convient d'observer un temps d'attente suffisant pour le démarrage du système avant de tenter de se reconnecter au poste de travail distant.

Si le redémarrage du poste de travail distant ne résout pas le problème, vous devrez peut-être réinitialiser le poste de travail distant. Reportez-vous à la section « Réinitialiser un poste de travail distant ou des applications distantes », page 116.

## **Réinitialiser un poste de travail distant ou des applications distantes**

Vous devez peut-être réinitialiser un poste de travail distant si le système d'exploitation du poste de travail cesse de répondre et que le redémarrage du poste de travail distant ne résout pas le problème. La réinitialisation des applications distantes ferme toutes les applications ouvertes.

La réinitialisation d'un poste de travail distant équivaut à appuyer sur le bouton Réinitialiser d'un ordinateur physique pour le forcer à redémarrer. Tous les fichiers ouverts sur le poste de travail distant sont fermés sans être enregistrés.

La réinitialisation d'applications distantes équivaut à quitter les applications sans enregistrer les données non enregistrées. Toutes les applications distantes ouvertes sont fermées, même les applications qui proviennent de batteries de serveurs RDS différentes.

<span id="page-116-0"></span>Vous pouvez réinitialiser un poste de travail distant uniquement si un administrateur Horizon a activé la fonctionnalité de réinitialisation de poste de travail pour le poste de travail.

Pour plus d'informations sur l'activation de la fonctionnalité de réinitialisation de poste de travail, consultez le document *Configuration des postes de travail virtuels dans Horizon 7* ou *Configuration d'applications et de postes de travail publiés dans Horizon 7*.

#### **Procédure**

1 Pour réinitialiser un poste de travail distant, utilisez la commande **Réinitialiser le poste de travail**.

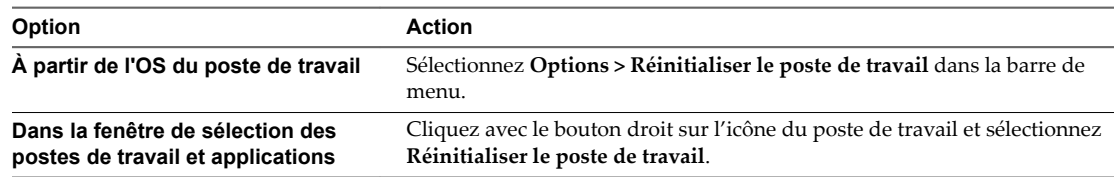

- 2 Pour réinitialiser des applications distantes, utilisez le bouton **Réinitialiser** dans la fenêtre de sélection des postes de travail et applications.
	- a Cliquez sur le bouton **Paramètres** (icône engrenage) dans la barre de menus.
	- b Sélectionnez **Applications** dans le volet de gauche, cliquez sur le bouton **Réinitialiser** dans le volet de droite, puis cliquez sur **OK**.

Lorsque vous réinitialisez un poste de travail distant, le système d'exploitation sur le poste de travail distant redémarre et Horizon Client se déconnecte et ferme la session sur le poste de travail. Lorsque vous réinitialisez des applications distantes, les applications se ferment.

#### **Suivant**

Il convient d'observer un temps d'attente suffisant pour le démarrage du système avant de tenter de se reconnecter à l'application ou au poste de travail distant.

## **Désinstallation d' Horizon Client**

Vous pouvez parfois résoudre des problèmes liés à Horizon Client en désinstallant et en réinstallant l'application Horizon Client.

Pour désinstaller Horizon Client, vous pouvez utiliser la même méthode que celle que vous utilisez habituellement pour désinstaller n'importe quelle autre application.

Par exemple, utilisez l'applet **Ajouter ou supprimer des programmes**, disponible dans votre système d'exploitation Windows pour supprimer l'application VMware Horizon Client.

Une fois la désinstallation terminée, vous pouvez réinstaller l'application.

Reportez-vous à la section [Chapitre 2, « Installation d'Horizon Client pour Windows », page 27](#page-26-0).

Utilisation de VMware Horizon Client pour Windows

## **Index**

## **A**

Accès non authentifié **[76](#page-75-0)** Adobe Media Server **[15](#page-14-0)** agent, exigences d'installation **[19](#page-18-0)** applications 3D **[108](#page-107-0)** applications de CAO **[108](#page-107-0)** applications distantes **[103](#page-102-0)** Audio/Vidéo en temps réel, configuration système **[11](#page-10-0)** authentification de périphérique, configuration requise **[19](#page-18-0)** authentification par carte à puce, configuration requise **[18](#page-17-0)**

## **B**

basculer entre postes de travail **[83](#page-82-0)**

## **C**

certificats, ignorer des problèmes **[44,](#page-43-0) [45](#page-44-0)** certificats SSL, vérification **[44](#page-43-0)** claviers, à l'écran **[91](#page-90-0)** claviers à l'écran **[91](#page-90-0)** collage texte et images **[102](#page-101-0)** commande vmware-view fichier de configuration **[69](#page-68-0)** syntaxe **[65](#page-64-0)** communications unifiées **[17](#page-16-0)** comportement de reconnexion d'applications **[47](#page-46-0)** conditions préalables pour les périphériques client **[20](#page-19-0)** configuration d'Horizon Client **[37](#page-36-0)** configuration matérielle requise authentification par carte à puce **[18](#page-17-0)** pour systèmes Windows **[10](#page-9-0)** configuration système, pour Windows **[10](#page-9-0)** connexion automatique de périphériques USB **[97](#page-96-0)** connexions de serveur **[73](#page-72-0)** contrôle, affichage vidéo Adobe Flash **[106](#page-105-0)** copie texte et images **[102](#page-101-0)**

## **D**

déconnexion d'un poste de travail distant **[83](#page-82-0)** délais d'attente **[82](#page-81-0)** désinstallation d'Horizon Client **[117](#page-116-0)** diffusion multimédia **[14](#page-13-0)**

diffusion multimédia (MMR) **[14](#page-13-0)** disposition écran **[73](#page-72-0)** domain **[73](#page-72-0)**

## **E**

enregistrement de documents dans une application distante **[104](#page-103-0)** enregistreurs de frappe **[115](#page-114-0)** exemples d'URI **[42](#page-41-0)** exigences logicielles client **[9](#page-8-0)**

## **F**

favoris **[78](#page-77-0)** fenêtre de sélection des postes de travail et des applications **[78](#page-77-0)** fermer une session **[83](#page-82-0)** fichier PAC de proxy **[22](#page-21-0)** fichier vdm\_client.adm de définition des objets de stratégie de groupe **[48](#page-47-0)** Fichiers de modèle d'administration (ADM), Composants View **[48](#page-47-0)** fonction d'impression virtuelle **[85,](#page-84-0) [105](#page-104-0)** formats de fichier média, pris en charge **[14](#page-13-0)**

## **H**

Horizon Client dépannage **[115](#page-114-0)** fichier de configuration **[69](#page-68-0)** installation en silence sur un PC ou un ordinateur portable Windows **[30](#page-29-0)** s'exécutant à partir de la ligne de commande **[65](#page-64-0)** se déconnecter d'un poste de travail **[83](#page-82-0)** se ferme de façon inattendue **[115](#page-114-0)** Horizon Clients, mise à niveau **[35](#page-34-0)**

## **I**

icônes dans la fenêtre de sélection des postes de travail et des applications **[78](#page-77-0)** images, copie **[102](#page-101-0)** IME (éditeur de méthode d'entrée) **[90](#page-89-0)** imprimantes, configuration **[105](#page-104-0)** Imprimantes USB **[104,](#page-103-0) [106](#page-105-0)** imprimantes virtuelles **[104](#page-103-0)** imprimer à partir d'un poste de travail **[104](#page-103-0)**

installation silencieuse Horizon Client **[30](#page-29-0)** View Client **[30](#page-29-0)**

### **M**

masquer la fenêtre Horizon Client **[81](#page-80-0)** matrice de prise en charge des fonctions **[85](#page-84-0)** mettre à niveau Horizon Client **[35](#page-34-0)** microphone préféré **[101](#page-100-0)** Microsoft RDP **[85](#page-84-0), [92](#page-91-0)** Microsoft Windows Installer options de ligne de commande pour l'installation silencieuse **[32](#page-31-0)** propriétés pour View Client **[31](#page-30-0)** mise à l'échelle de l'affichage **[94](#page-93-0)** mode d'affichage des écrans **[96](#page-95-0)** mode FIPS **[27](#page-26-0)** mode imbriqué **[89](#page-88-0)** modes de vérification des certificats **[44](#page-43-0)**

## **O**

objets de stratégie de groupe côté client **[48](#page-47-0)** options disposition écran **[73](#page-72-0)** protocole d'affichage **[73](#page-72-0)** options d'affichage, poste de travail **[73](#page-72-0)** options SSL **[46](#page-45-0)** ordinateurs Windows, installation de View Client **[28](#page-27-0)** ouvrir session, Serveur de connexion View **[73](#page-72-0)**

## **P**

paramètre de registre dontdisplaylastusername **[21](#page-20-0)** paramètres de configuration **[37](#page-36-0)** paramètres de GPO, général **[57](#page-56-0)** paramètres de sécurité des objets de stratégie de groupe (GPO) **[51](#page-50-0)** paramètres de ThinPrint **[105](#page-104-0)** paramètres RPD, GPO **[55](#page-54-0)** paramètres USB, GPO **[60](#page-59-0)** partage de dossiers **[79](#page-78-0)** partage de fichiers et de dossiers du système client **[79](#page-78-0)** PCoIP **[85](#page-84-0)** périphériques, connexion USB **[97,](#page-96-0) [100](#page-99-0)** périphériques USB définition des stratégies de groupe pour **[48](#page-47-0)** utilisation avec des postes de travail View **[85](#page-84-0)** plusieurs moniteurs **[92](#page-91-0)[–94](#page-93-0)** ports COM, redirection série **[13,](#page-12-0) [109](#page-108-0)** poste de travail basculer **[83](#page-82-0)** fermer une session sur **[83](#page-82-0)**

options d'affichage **[73](#page-72-0)** protocole d'affichage **[73](#page-72-0)** réinitialiser **[116](#page-115-0)** se connecter à **[73](#page-72-0)** préférences, poste de travail **[73](#page-72-0)** prise en charge de Microsoft Lync **[17](#page-16-0)** prise en charge du client léger **[85](#page-84-0)** profils virtuels **[85](#page-84-0)** programme d'amélioration du produit, données de pool de postes de travail **[23](#page-22-0)** programme d'installation client **[27](#page-26-0)** protocole d'affichage, poste de travail **[73](#page-72-0)** protocoles d'affichage Microsoft RDP **[85](#page-84-0)** View PCoIP **[85](#page-84-0)**

### **R**

raccourcis, pour des applications et des postes de travail distants **[82](#page-81-0)** raccourcis clavier **[111](#page-110-0)** redémarrer un poste de travail **[116](#page-115-0)** redimensionnement d'un poste de travail distant **[91](#page-90-0)** Redirection d'URL Flash, configuration système **[15](#page-14-0)** redirection de contenu URL **[16,](#page-15-0) [107](#page-106-0)** redirection de lecteur client **[79](#page-78-0)** redirection de port série **[13,](#page-12-0) [109](#page-108-0)** redirection de scanner **[12](#page-11-0), [108](#page-107-0)** redirection Flash **[14](#page-13-0)** registre paramètres équivalant à des commandes de ligne de commande **[70](#page-69-0)** paramètres pour View Client **[70](#page-69-0)** réinitialiser le poste de travail **[116](#page-115-0)**

## **S**

scanners TWAIN **[12,](#page-11-0) [108](#page-107-0)** scanners WIA **[12](#page-11-0), [108](#page-107-0)** se connecter à un poste de travail **[73](#page-72-0)** au Serveur de connexion View **[73](#page-72-0)** périphériques USB **[97,](#page-96-0) [100](#page-99-0)** Serveur de connexion **[20](#page-19-0)** Serveur de connexion View, se connecter à **[73](#page-72-0)** serveurs de sécurité **[20](#page-19-0)** souris relative **[108](#page-107-0)** stratégies de groupe **[48](#page-47-0)** synchronisation DPI **[95](#page-94-0)** Syntaxe d'URI pour Horizon Clients **[38](#page-37-0)** systèmes d'exploitation, pris en charge sur l'agent **[19](#page-18-0)**

## **T**

taille de la mémoire du presse-papiers **[103](#page-102-0)** texte, copie **[102](#page-101-0)** touches de raccourcis **[111](#page-110-0)**

## **U**

URI (Identifiants uniformes de ressource) **[38](#page-37-0)**

## **V**

variables de session de client PCoIP **[62](#page-61-0)** vérification des certificats de serveur **[44](#page-43-0)** vidéo Adobe Flash, contrôle **[106](#page-105-0)** View Client configuration système requise pour Windows **[10](#page-9-0)** installation en silence sur un PC ou un ordinateur portable Windows **[30](#page-29-0)** installation sur un PC ou un ordinateur portable Windows **[28](#page-27-0)** paramètres de registre **[70](#page-69-0)** propriétés de l'installation silencieuse **[31](#page-30-0)** syntaxe de commande **[65](#page-64-0)** VMware Blast **[21](#page-20-0)** VoIP (voice over IP) **[17](#page-16-0)**

## **W**

webcam **[101](#page-100-0)** webcam préférée **[101](#page-100-0)** Windows, installation de View Client sur **[10](#page-9-0)** Wyse MMR **[85](#page-84-0)**

Utilisation de VMware Horizon Client pour Windows